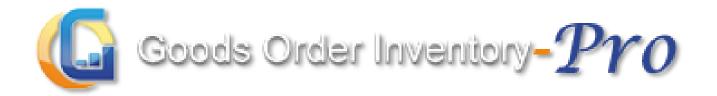

# **User Manual- Web**

Updated on: 12th Jan 2016

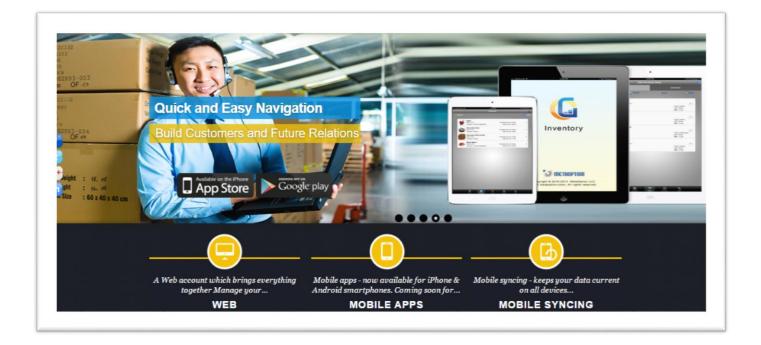

# Contents

| About GOIS                  | 7  |
|-----------------------------|----|
| What's in this manual       | 8  |
| Help Section of the website | 8  |
| Part 1: Dashboard           | 9  |
| Part 2: Functionality       | 16 |
| Chapter 1: Product          | 17 |
| Add new Product             | 17 |
| Manage Products             | 22 |
| Import Products             | 27 |
| Manage Categories           | 29 |
| Product Detail              | 31 |
| Chapter 2: Purchase         | 37 |
| Raise Purchase Order        | 37 |
| Manage Purchase Order       | 42 |
| Closed Purchase Order       | 43 |
| Manage Vendors              | 44 |
| Chapter 3: Inventory        | 46 |
| View Stock by Location      | 46 |
| View All Available Stock    | 48 |
| Stock Listing               | 49 |
| Stock Activity              | 50 |
| Stock Summary               | 51 |
| Manage Location             | 55 |
| Stock Adjustment            | 56 |
| Transfer Stock              | 58 |
| Import stock                | 59 |
| Chapter 4: Sales            | 62 |
| Punch Sales Order           | 62 |
| Manage Sales Order          | 67 |
| Closed Sales Orders         | 68 |
| Voided Sales Order          | 69 |
| Manage Customer             | 69 |
| Part 3: Users               | 72 |
| Add New User                | 73 |
| User Details                | 79 |

| Part 4: Reports                       | 85  |
|---------------------------------------|-----|
| Chapter 5: All Transaction            | 86  |
| Chapter 6: Profit and Loss Report     | 88  |
| Chapter 7: Low Stock Report           | 92  |
| Chapter 8: Sales Report               | 94  |
| Chapter 9: Stock Adjustment Log       | 97  |
| Chapter 10: Import and Transfer Log   | 99  |
| Chapter 11: View Audit Activity Log   | 101 |
| Part 5: Settings                      | 102 |
| Chapter 12: User Application Settings | 103 |
| Purchase Order Number Format          | 103 |
| Sales Order Number Format             | 105 |
| Sales Option                          | 106 |
| Stock Adjustment Rule                 | 106 |
| FIFO                                  | 107 |
| LIFO                                  | 107 |
| Other Settings                        | 108 |
| Mapped Devices                        | 109 |
| Chapter 13: Edit User Profile         | 110 |
| General Tab                           | 110 |
| Security Tab                          | 112 |
| Address Detail Tab                    | 113 |
| Profile Settings Tab                  | 114 |
| Display Settings Tab                  | 115 |
| Login history Tab                     | 116 |
| Owner Setup Checklist                 | 116 |
| Part 6: Entity                        | 118 |
| Chapter 14: Organization              | 119 |
| Add Organization                      | 120 |
| Edit Organization:                    | 124 |
| Delete Organization:                  | 124 |
| Organization Detail:                  | 125 |
| Chapter 15: Business Unit             | 127 |
| Add Business Unit                     | 128 |
| Edit Business Unit                    | 132 |
| Delete Business Unit                  | 133 |

| Business Unit Detail                    | 135 |
|-----------------------------------------|-----|
| Chapter 16: Location                    | 138 |
| Add Location                            | 140 |
| Edit Location                           | 144 |
| Delete Location                         | 145 |
| View Available Stock                    | 146 |
| Location Detail                         | 147 |
| Chapter 17: Vendor                      | 152 |
| Add Vendor                              | 153 |
| Edit Vendor                             | 155 |
| Delete Vendor                           | 156 |
| Vendor Details                          | 157 |
| Chapter 18: Product Unit                | 160 |
| Unit Measurement Systems                | 160 |
| Unit Categories                         | 160 |
| System Defined Units                    | 160 |
| User Defined Units                      | 161 |
| Adding a New Measurement Unit           | 162 |
| Editing a User Defined Measurement Unit | 163 |
| Deleting a user Defined Unit            | 163 |
| Chapter 19: Product Category            | 164 |
| Add Category                            | 165 |
| Category Details                        | 166 |
| Part 7: Subscription                    | 168 |
| Chapter 20: User Profile                | 169 |
| Chapter 21: Subscription                | 170 |
| Active subscription                     | 170 |
| Subscription History:                   | 171 |
| Change Subscription:                    | 173 |
| Chapter 22: Payment                     | 174 |
| Account Balance:                        | 174 |
| Discounts                               | 175 |
| Registered Card                         | 177 |
| Invoices                                | 179 |
| Payment History                         | 181 |
|                                         |     |

| Chai | nter | 23. | Case | 123 |
|------|------|-----|------|-----|
| CHa  | pter | 43: | Cast | LOS |

### **Introduction**

This user manual is designed by MetaOption LLC to give a brief account on GOIS-Pro. This guide is intended to provide information related to GOIS-PRO web system functions, account settings, account management, payment & subscription details and technical support offered by MetaOption LLC to its clients.

'Goods Order Inventory System' (GOIS) Pro is a highly sophisticated Web & Mobile application designed specifically to address the inventory management needs of SME moving up on the growth curve.

For more information on GOIS-Pro, please visit our web-site

www.goodsorderinventory.com

#### **About GOIS**

GOIS is an inventory management system where small and medium scale industry user can manage their products, purchase order, inventory, sales order etc... This application is available in the market by covering following devices.

- 1. iPhone, iPad
- 2. Android, Android Tab
- 3. BlackBerry

GOIS-PRO system is specially developed for managing business inventories and to help business owners in automating the daily inventory management activities.

GOIS-Pro is a SAAS based system and maintains all the data over central cloud which is accessible globally from anywhere and at any time with web application and mobile applications to work from.

With GOIS-PRO you can have multiple organizations, multiple business units, multiple locations as warehouse, multiple web and mobile users with real time data syncing from central cloud server, multiple products, categories, currencies, themes, time zones, customers, vendors, purchase orders, sales orders, inventory, stock transfer, stock import, stock adjustments, advanced business reports, filters, online/offline working modes and many more to make your work easier and can be managed effectively from anywhere and at any-time.

#### **GOIS-PRO** system supports below platforms to work with:

#### 1. Web Application

GOIS-PRO web application is very handy unlike installable applications. Using a simple web browser, a user can access the system from any location globally i.e. setting up GOIS-PRO system is not a complicated and cumbersome task and it does not require any prior setup, installation and configuration.

Web user interface where business owner can manage their data.

### 2. Device Application

GOIS-PRO device application allows you to work in online as well as offline mode from global locations. So even if you are in a remote location or don't have the internet connectivity, a user can continue their activities with offline mode and may sync their data once get connected with the network. GOIS-PRO device app is available on respective app store of Android and iOS devices.

- a. Android Phone, Android Tablet
- b. iPhone, iPad

#### What's in this manual

This manual will provide you information about the functionalities that GOIS Proprovides to its user.

To make a best use of GOIS Pro, user must be familiar with the features; it will cover all the details about GOIS Pro that are important from the user's aspect for a better understanding.

# Help Section of the website

To have a better understanding about GOIS-PRO system functionality or to get answers on your query, a user can navigate to the Help menu of the website; it gives you the flexibility to get connected with GOIS support or to check the useful documentation to be helpful in exploring the system.

# Part 1: Dashboard

When a Business owner successfully logged in, you will be redirected to a home page. This page is called as the dashboard in GOIS.

The GOIS-PRO dashboard is divided into different sections to allow a business owner to have a quick eye on all the activities performed by different users under an organization.

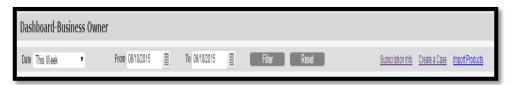

FIGURE 1.1

## **Portion 1 (Filters)**

A portion of the screen has been shown in (Figure 1.1). In the above snapshot, fields that can be used to filter data is shown description of the fields are given in the below mentioned table.

| Dashboard Part-1 |                                                             |  |
|------------------|-------------------------------------------------------------|--|
| Field            | Description                                                 |  |
| Date             | This dropdown contains predefined time frames for filtering |  |
|                  | the results and the statistic.                              |  |
| From             | Specific starting date to filter the result and statistics. |  |
| То               | Specific ending date to filter the result and statistics.   |  |
| Filter           | Click on this button to filter the result, according to the |  |
|                  | timeframe provided.                                         |  |
| Reset            | Click on this button to reset the date fields.              |  |
| Subscription     | Click on this link to see the subscription details.         |  |
| Info             |                                                             |  |
| Create a         | A link allows you to raise a case to GOIS support against   |  |
| Case             | your queries.                                               |  |
| Import a         | Click on this link to view imported product using CSV file  |  |
| Product          | and add some more product using CSV files.                  |  |

### **Portion 2 (Summary)**

On the basis of user's activities in a given duration, a business owner can look on the summary/counts of categories, products, sales and purchase orders that have been created into the system as shown in (Figure 1.2)

| Summary    |          |              |                 |
|------------|----------|--------------|-----------------|
| Categories | Products | Sales Orders | Purchase Orders |
| 1          | 28       | 39           | 17              |

FIGURE 1.2

#### **Portion 3 (Top Product)**

This portion of the dashboard shows the list of Top Products with highest Profit,Sale and Purchase. Snapshot of the section is shown in (Figure 1.3).

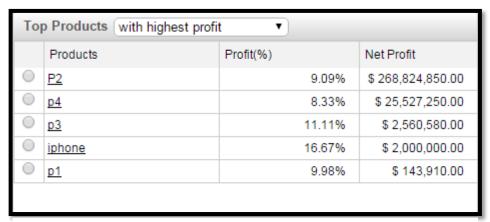

FIGURE 1.3

By default the product with highest profit will be shown, user can populate different set of data by using the dropdown of the Top Product. Snapshot of the dropdown is shown in (**Figure 1.4**).

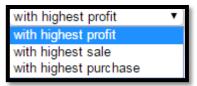

FIGURE 1.4

#### **Portion 3 (Inventory for Top Products)**

This portion shows the inventory of the top products. User needs to click on the radio button adjacent to the name of the top product to populate their details about their inventory in this section. Snapshot of the portion is shown in (**Figure 1.5**).

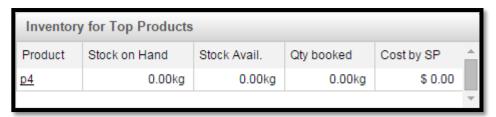

FIGURE 1.5

| Inventory for Top Products |                                            |  |
|----------------------------|--------------------------------------------|--|
| Field                      | Description                                |  |
| Product                    | Name of the Product                        |  |
| Sock on                    | Total available qty. available for sale.   |  |
| Hand                       |                                            |  |
| Stock Avail.               | Total available qty. including booked qty. |  |
| Qty booked                 | Total quantity booked                      |  |
| Cost by SP                 | Cost by selling Price                      |  |

# **Portion 4 (Low Stock)**

This section shows low stock inventory items with respect to the Business Unit and location. User can select the Location BU from the list Locations in the drop down list. Snapshot of the portion is shown below in (**Figure 1.6**), and Snapshot of the dropdown list is shown in (**Figure 1.7**).

| Low Stock All Locations           | •             |               |   |
|-----------------------------------|---------------|---------------|---|
| Product                           | Min. Qty      | Qty on Hand   | _ |
| Gravy Bones                       | 0.0000ltem(s) | 0.0000ltem(s) |   |
| Micho Cat Food 1kg                | 0.0000ltem(s) | 0.0000ltem(s) |   |
| Sardine & Tuna Cat Food<br>400grm | 0.0000ltem(s) | 0.0000ltem(s) |   |
| Chewy Bones 2*12<br>100grams      | 0.0000ltem(s) | 0.0000ltem(s) | Ţ |
|                                   | 0.00001       | 0.00001       | * |

FIGURE 1.6

```
All Locations
BU - Metaoption LLC - Loc 1
BU 1 - Food Supply - Loc 1
BU 1 - Ind - Loc 1
BU 1 - Ind - Loc 2
BU 1 - org - Loc 1
BU 1 - Organization 19 March - Loc 1
BU 1 - Sports Galary - Loc 1
BU 1 - Star Sport - Loc 1
BU 1 - The Car Shop - Loc 1
BU 2 - Ind - Loc 2
BU 2 - Ind - Loc 2
Business Unit 4 March - Loc 1
Car gallery - Loc 1
NZ
rewr
Rish
Test - Loc 1
```

FIGURE 1.7

### **Portion 5 (Account Summary)**

An Account summary portion of the dashboard section shows the GOIS-PRO account balance (wallet) details and summary of payment transactions against debit of your GOIS-PRO account balance/registered credit card or credits in the account balance against coupons/refunds. It shows the last 5 transaction details with their InvoiceID and Ref.No.

#### **Portion 6 (Payment History)**

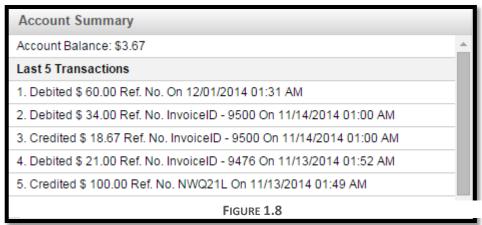

This Portion shows the details about the payment that has been made against the GOIS-Pro subscription. Snapshot of the window is shown in (Figure 1.9).

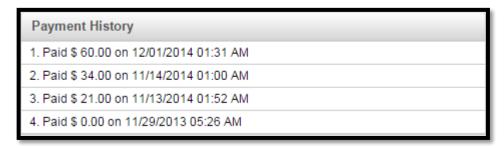

FIGURE 1.9

#### **Portion 7 (Notification)**

This portion shows the notification related to the system. All the notifications would be visible to business owners against different activities that has been made into the system by different users. Snapshot of the portion is shown in (Figure 1.10).

| Notifications        |                                 | <u>View All</u> |
|----------------------|---------------------------------|-----------------|
| 8/10/2015 6:44:34 AM | Report                          |                 |
| 8/1/2015 1:51:58 AM  | Invoice Validation Failed       |                 |
| 7/28/2015 1:48:58 AM | GOIS Invoice (Invoice No:21759) |                 |
| 7/27/2015 7:26:52 AM | GOIS Report                     |                 |
| 7/1/2015 3:49:32 AM  | Invoice Validation Failed       |                 |
|                      |                                 |                 |
|                      |                                 |                 |

**FIGURE 1.10** 

#### **Portion 8 (Top Sellers)**

To analyze the performance of a given business unit or organization or recurring customer, a business owner can check the total profit or sale or total number of transactions that has been made in a given time period. This portion of the dashboard shows the top seller and their details in the form of graph. The color notation is described on the right side in the given snapshot (Figure 1.11).

- Red- Number of Transaction
- Green- Total Profit
- Blue- Total Sales

User can change the details by using the clicking on the radio buttons adjacent to "Business

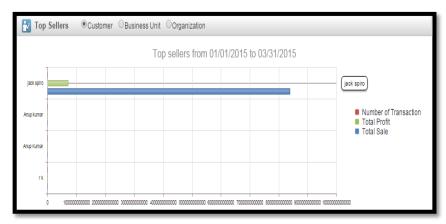

**FIGURE 1.11** 

Unit" or "Organization" to see the details about these. By default Customer is selected.

#### Portion 9 (Sales)

This portion shows the sales report in the form of graph for the specific time frame. GOIS Pro provides different graphs to depict the data. There are three different graphs that a user can switch to see the details (Bar Chart, Area Chart and Line Chart. The description is shown in the below given snapshot. Moving the mouse pointer along the graph will show the relevant details at every point on the graph.

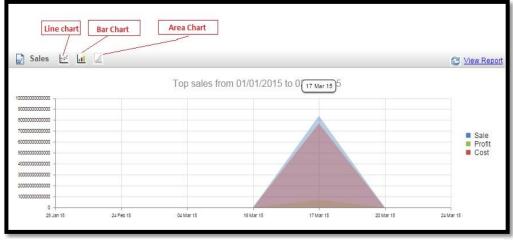

**FIGURE 1.12** 

# **Portion 10 (Purchase)**

This portion of Dashboard shows the Purchase details in different graphical forms. User can select the "Line Chart", "Bar Chart", "Area Chart" according to their convenience. The description is given in the snapshot below (**Figure 1.13**).

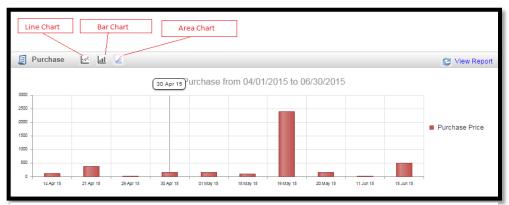

**FIGURE 1.13** 

#### **Portion 11 (Recent Actions)**

This section of document provides details about the recent actions that has been performed. The snapshot of the section is given below in (**Figure 1.14**).

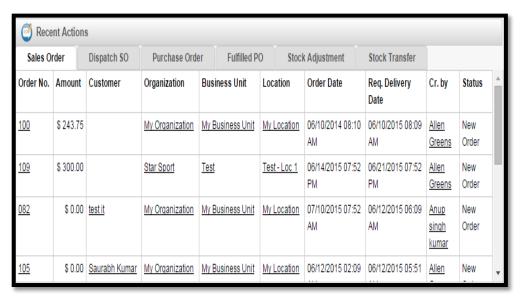

**FIGURE 1.14** 

This section is used to provide details about the recent action related to

- Sales Order
- Dispatch Sales Order
- Purchase Order
- Fulfilled PO
- Stock Adjustment
- Stock Transfer

User needs to click on the tabs given at the top of the section to get details with respect to them. All related fields will get populated in the same window to provide the user full knowledge about the action.

# **Part 2: Functionality**

This section of documentation includes the detail description about the functionalities that GOIS provides for inventory management. You can refer to this section for assistance on the actions to be performed on the below mentioned modules.

The functionalities that are discussed in this part are:

- Chapter 1: "Product", before you perform any activity related to inventory, purchase or sale, the basic unit to be used to perform the desired operation under an organization is a product. This chapter will give you detailed information about business, product list setup and the related actions to be useful in maintaining the product information across the system. This chapter will cover broad functionalities like
  - o Add New Product
  - Manage Products
  - o Import Products
  - o Manage Categories
- <u>Chapter 2: "Purchase"</u>, Every Organization needs a track on the purchases that
  have been made in a given period, purchase is one of the important aspect of an
  inventory. This chapter will give you knowledge about
  - Raise Purchase Order
  - o Manage Purchase Order
  - o Closed Purchase Order
  - Manage Vendor
- <u>Chapter 3: "Inventory"</u>, this part of the document provides the knowledge about
  the functionalities that GOIS Pro provides in the Inventory Module. You will get to
  know about the stock related operations of the system after going through this
  section.

This chapter will broadly cover functionalities like:

- View All Available Stock
- Stock Listing
- o Stock Activity
- Stock Summary
- Manage Location
- <u>Chapter 4: "Sales"</u>, this part of the document explains the functionalities related to Sales order and its management in the GOIS Pro. This Chapter will cover functionalities like:
  - Punch Sales Order
  - Manage Sales Order
  - o Closed Sales Order
  - Voided Sales Order
  - Manage Customer

# **Chapter 1: Product**

This part of the documentation describes the functionalities for product related management, such as add products, manage added products, importing products by using CSV file, and managing categories of the product. A product into the GOIS-PRO system can be considered as a master item. Once you define a product in your product list, you will then be able to use the same across different sections of the GOIS system like inventory, purchase, sale, etc. Each product must be having a unique product number/SKU#/Barcode associated with it to identify it uniquely across different sections. **Example:** A product can be a **Toy Car** having some features and specifications with a unique product number. Each product can have 0 - N number of quantities into the inventory/warehouse.

The following sections are described below:

- Add new Product
- Manage Product
- Import Product
- Manage Categories

#### **Add new Product**

To add a new product, you have to navigate to the "Add new product" section, this option can be found under the Products drop down menu. The navigation of the menu is shown below.

**To Add New Product:** (Home>>Products>>Add New Product)

1. Move the mouse pointer to the "Products" section on the menu bar, a drop down menu will be displayed, click on the 'Add New Product'.

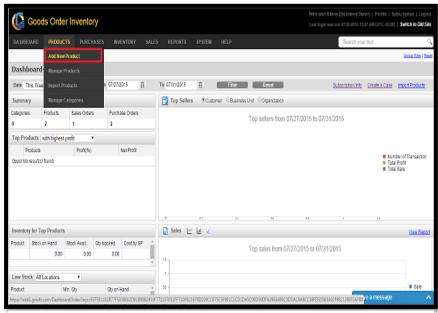

**FIGURE 2.1.1** 

2. After clicking on the 'Add New Products' a popup window will be displayed. Select the organization in which you want to add the product. All the business products will be under organization level in the hierarchy of GOIS system.

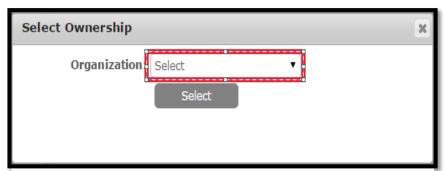

**FIGURE 2.1.2** 

- 3. Click on the Select button; after selecting the organization, you will be redirected to the Product Info page as shown in (Figure 2.1.3).
- 4. Under **Product Info** page, you have to provide all the necessary information of a product that needs to be added. Snapshot of the page and the description of the fields are given below.

### **Product Info Tab:**

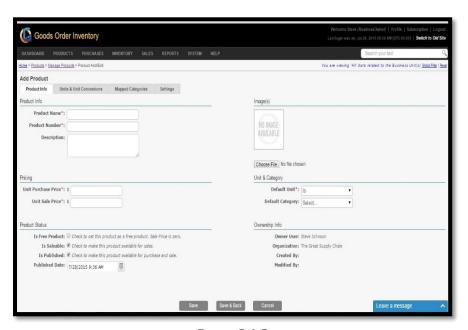

**FIGURE 2.1.3** 

| Field   | Description                                            |
|---------|--------------------------------------------------------|
| Name    |                                                        |
| Product | This field specifies the name of the Product to be     |
| Name    | defined by user (Mandatory).                           |
| Product | Product unique number/Barcode/SKU# throughout an       |
| Number  | organization. By clicking on Check Availability link   |
|         | user can check the availability of the product number. |
|         |                                                        |

| Description | A description or additional product related information     |
|-------------|-------------------------------------------------------------|
|             | can be kept in this field.                                  |
| Unit        | This field needs to be defined to set the default           |
| Purchase    | purchase price for a product. It is a mandatory field and   |
| Price       | must be entered by the user.                                |
| Unit Sales  | This field needs to be defined to set the default sales     |
| Price       | price for a product. It is a mandatory field and must be    |
|             | entered by the user.                                        |
| Is free     | This field is used to make the product free. The sales      |
| Product     | price for a free product is zero. By checking this field, a |
|             | user agrees to make the sales price of this product as      |
|             | 'zero'.                                                     |
| Is Saleable | Once you check this field, the product becomes              |
|             | available for sale.                                         |
| Is          | Check this field to publish a product and to make it        |
| Published   | available for purchase and sale.                            |
| Date        |                                                             |
|             | <b>Products publish date:</b> A product can't publish at a  |
|             | past date.                                                  |
| Choose      | Upload an image of the product.                             |
| File        |                                                             |

# **Unit & Unit Conversions Tab:**

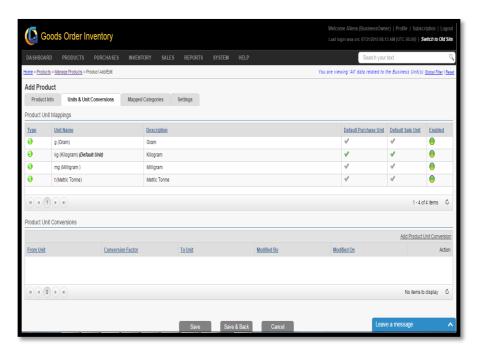

**FIGURE 2.1.4** 

# **Overview**

In GOIS, we have provided the facility through which you can add your own units and define their unit conversions. Any units added by the user are referred as User-Defined units. These units can be used later while making Purchase Orders and Sales Orders.

| Field       | Description                                            |
|-------------|--------------------------------------------------------|
| Type        | Unit type may be of two types User Defined or          |
|             | System Defined.                                        |
| Unit Name   | Name of the Unit                                       |
| Description | Description about the Unit                             |
| Default     | This field specifies the default measurement unit to   |
| Purchase    | be used while making any purchase.                     |
| Unit        |                                                        |
| Default     | This field specifies the default measurement unit to   |
| Sales Unit  | be used while making any sales.                        |
| Enabled     | This field specifies whether the given measurement     |
|             | unit is in use or not across different sections of the |
|             | system.                                                |
| Add         | This link is used to define the conversion factor for  |
| Product     | the user defined measurement unit.                     |
| Unit        |                                                        |
| Conversion  |                                                        |

# **Mapped Categories tab:**

Mapped Categories section provides the information about the category to which the current product is mapped.

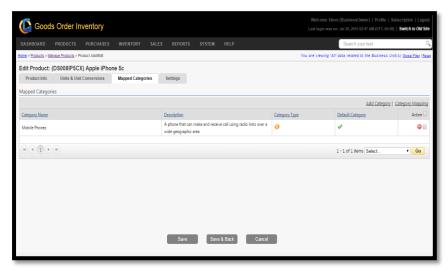

**FIGURE 2.1.5** 

| Field Name       | Description                                   |
|------------------|-----------------------------------------------|
| Category Name    | Name of the Category                          |
| Description      | Detailed description about the category       |
| Category Type    | It can be of two types User Defined or        |
|                  | system defined.                               |
| Default          | This field describes whether the              |
| Category         | Current category is default or not.           |
|                  |                                               |
| Action           | User can remove the mapping of the product    |
|                  | with a particular category, using given       |
|                  | Action icons.                                 |
| Add Category     | User can add new category by using this link. |
| Category Mapping | Using this link, user can map a product with  |
|                  | different categories defined into the system. |

# **Settings Tab:**

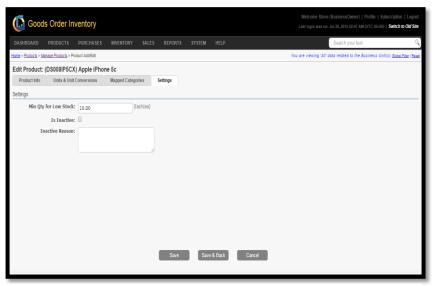

**FIGURE 2.1.6** 

| Fields Name | Description                                        |
|-------------|----------------------------------------------------|
| Min Qty for | This field is used to set the lowest limit of      |
| Low Stock   | quantity below which a product will be under       |
|             | low stock band and needs to be reordered.          |
| Is Inactive | User can tick the checkbox to make the product     |
|             | inactive. Inactive products are not available for  |
|             | purchase and sale.                                 |
| Inactive    | User needs to provide a reason why a particular    |
| Reason      | product is inactive and is not in use for purchase |
|             | and sale.                                          |

Settings section can be used to set Min quantity for low stock limit of a current Product to be used as a threshold into the inventory for alert. Making the Product Active or Inactive and provide the reason for the product to be inactive.

| Fields Icon | Description                                          |
|-------------|------------------------------------------------------|
| <b>2</b>    | By clicking on the icon user is provided with a      |
|             | pop-up window describing the details of a            |
|             | product.                                             |
| <i>&gt;</i> | By clicking on this icon, user will be redirected to |
|             | the edit product page for the current product; user  |
|             | can edit the information and then save it.           |
|             | By clicking on this icon, user can create a similar  |
|             | copy or clone of a product with a unique product     |
|             | number.                                              |
| 2           | By clicking on this icon user can see the category   |
|             | to which the current product is mapped.              |
| <u>a</u>    | By clicking on this icon user can delete the         |
|             | product. A product can be deleted only if it is not  |
|             | in use across different sections like purchase,      |
|             | inventory, sale, etc. to maintain the data           |
|             | consistency.                                         |
|             | Click on this icon to add the stock for a product.   |
|             | Click on this icon to make the stock adjustments     |
|             | for a product.                                       |
| 4           | Click on this icon to make the stock transfer        |
| 7           | across multiple locations and BU for a product.      |

# **Manage Products**

A business owner can manage their product catalogue and corresponding product information like purchase price, sale price, etc. To manage products, user has to navigate to the "Manage products" section; this option can be found under the Products drop down menu. Navigation of the menu is shown below.

**To Manage Products:** (Home>>Products>>Manage Products)

1. Move the mouse pointer to the "Products" section on the menu bar, a drop

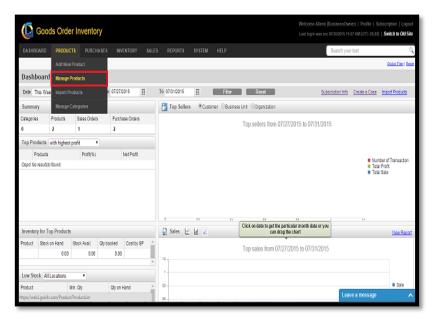

**FIGURE 2.1.7** 

down menu will be displayed, click on 'Manage Products'.

2. Clicking on the 'Manage Products' will redirect the user to a page; Snapshot of the window is shown below in (Figure 2.1.8).

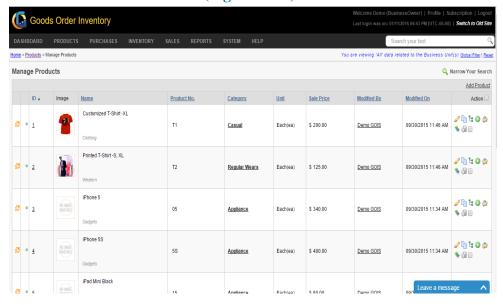

**FIGURE 2.1.8** 

#### **Product Preview**

Product preview functionality gives a user an option to quickly view all the details about a specific product in a popup. User can perform this action by clicking on the icon highlighted in the snapshot given below in (**Figure 2.1.9**).

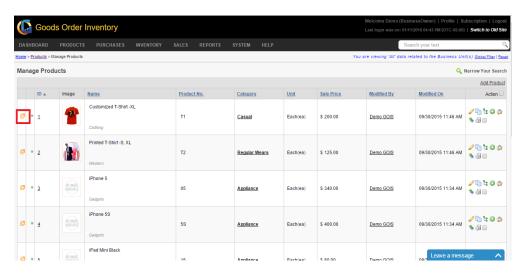

**FIGURE 2.1.9** 

After clicking on the highlighted icon a popup window is displayed, containing all the relevant information about the product. The Popup window contains fields like: Description, Unit Purchase Price, Unit Sales Price, Default Unit, Default Category, Owner User, Organization, Is Published, Published Date, Is Saleable, Is Disabled, Disabled Reason.

#### **Edit Product**

User can edit a product's detail after clicking on the pencil icon highlighted in the snapshot given below in (Figure 2.1.10).

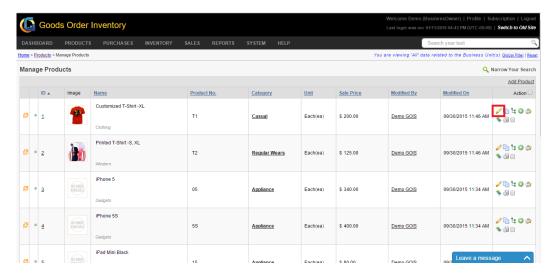

**FIGURE 2.1.10** 

After clicking on the icon user will be redirected to an Edit product window, (**Figure 2.1.11**) where current data are shown in an editable textbox. User can edit the field and click on save to update the changes made by him.

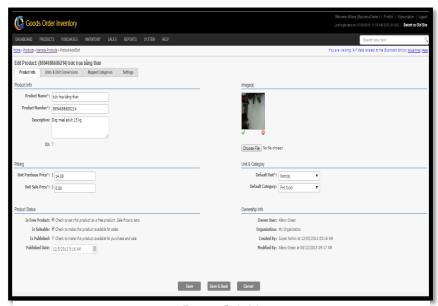

**FIGURE 2.1.11** 

### **Clone of Product:**

GOIS Pro Provides a mechanism to create copies of the product, at the same time user has to keep in mind that the new copy of the product must have a different and unique product number as well as a Product name.

1. To make clone of a product user needs to click on the icon, highlighted in the snapshot given below in (Figure 2.1.12).

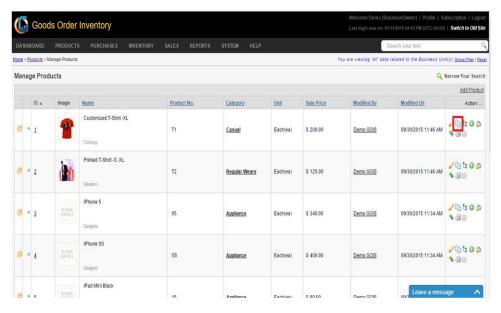

**FIGURE 2.1.12** 

2. After clicking on the icon a popup window will be displayed. Provide the unique product number and Product name through this window. Snapshot of the window is given below in (Figure 2.1.13).

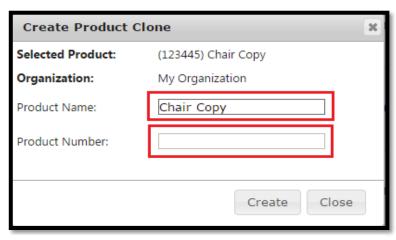

**FIGURE 2.1.13** 

**Note:** To create a clone user has to provide a unique Product name and Product Number.

### **Delete Product**

To delete a product user needs to click on the icon, highlighted in the snapshot given below in (Figure 2.1.14).

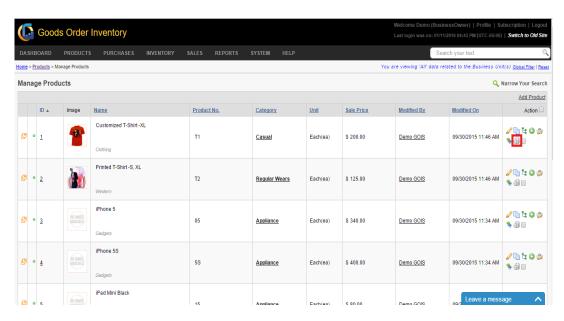

**FIGURE 2.1.14** 

After clicking on the icon a popup window will be shown asking for the surety of the user, Click on 'Ok' to delete the product and 'cancel' for cancellation of the deletion. After deletion of the product a successful message will be displayed.

**Note:** A product can be deleted only if it is not in use across different sections of the system like purchase, inventory, sale, etc. to maintain the data consistency.

# **Mapped Category View**

User can see the category to which the current product is mapped. For this user has to click on the icon highlighted in the snapshot given below.

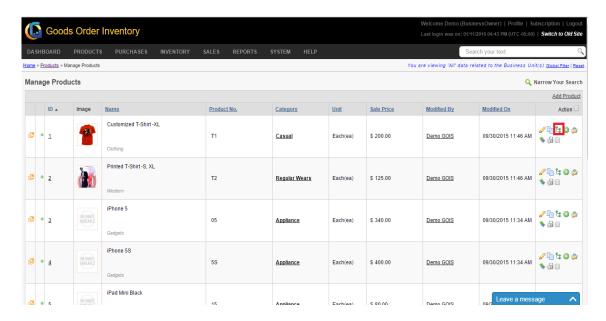

**FIGURE 2.1.15** 

# **Import Products**

GOIS Pro provides an efficient way to import the list of products from your PC. It allows business owners to bulk upload multiple products via a very friendly Import Manager. Import manager supports .CSV file format, files in any other format is not acceptable and will cause error in upload. The format of the data file being uploaded should be provided as per the sample that can be found on the website.

**To Import Products:** (Home>>Products>>Import Products)

1. Move the mouse pointer to the "Products" section on the menu bar, a drop down menu will be displayed, click on 'Import Products'.

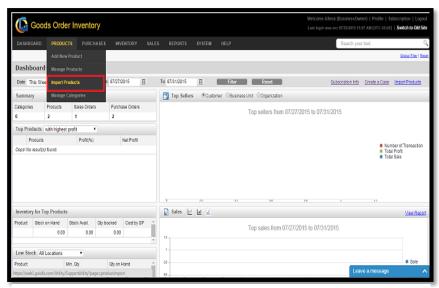

**FIGURE 2.1.16** 

2. After clicking on the 'Import Products', user will be redirected to the instruction section of product import. Snapshot of the window is shown below.

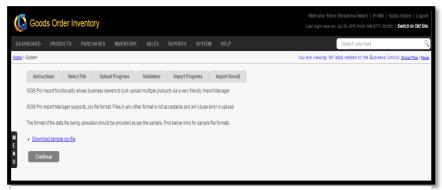

**FIGURE 2.1.17** 

The user must follow the step by step procedure of uploading the file.

- **Step 1:** Download the sample CSV file provided under the instruction sections of import manager.
- **Step 2:** Fill all your business product information in the standard CSV file provided like product name, product number, purchase/sale price, measurement unit, etc.

#### Note:

- 1. Please make sure you haven't changed or modified the header of provided CSV file.
- 2. All the fields must have the data in each cell for successful import. Do not leave any cell unfilled against any product number.
- 3. All the fields are mandatory.

**Step 3:** Hit continue and browse the filled CSV file to upload the same under your account for import.

**Step 4:** System will validate the data as per the compatibility of GOIS-PRO system and will show you the result of validation. User can edit the necessary information against the invalid records under validation phase to move forward with the import process.

**Step 5:** Once all the necessary corrections has been made by the user against the invalid records, user may hit Continue button to import all the products under their account.

**Step 6:** After import process has been completed, user will get a successful message as a confirmation of process completion.

# **Manage Categories**

User can categorize the products to make the business product list management more efficient. To Manage Categories, user has to navigate to the "Manage categories" section, this option can be found under the Products drop down menu. Navigation of the menu is shown below.

**To Manage Categories:** (Home>>Products>>Manage Categories)

1. Move the mouse pointer to the "Products" section on the menu bar, a drop down menu will be displayed, click on 'Manage Categories'.

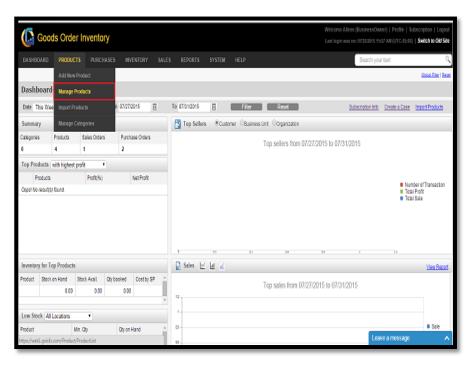

**FIGURE 2.1.18** 

2. After clicking on the 'Manage Categories' a new window will be displayed. Snapshot of the window is shown below.

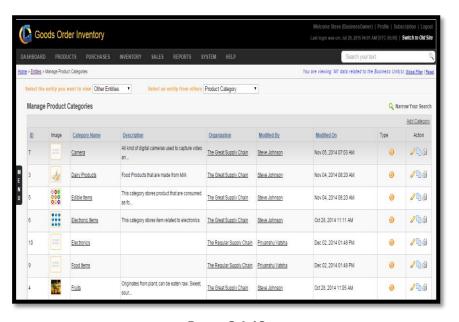

**FIGURE 2.1.19** 

| Fields       | Description                                      |
|--------------|--------------------------------------------------|
| Category     | This field specifies the name of a category. By  |
| Name         | clicking on a particular category name, user     |
|              | gets redirected to the description page of the   |
|              | specific category being clicked.                 |
| Organization | This field specifies the associated organization |
|              | with a particular category.                      |
| Modified By  | This field specifies the name of a person who    |
|              | modified the category information.               |
| <i>₽</i>     | By clicking on this icon user can edit the       |
|              | category details.                                |
|              | By clicking on this icon user can create a       |
|              | clone of the category at organization level.     |
| 61           | By clicking on this icon user can delete the     |
|              | category.                                        |
| Add          | By clicking on this link user can add new        |
| Category     | category.                                        |

#### **Product Detail**

Using this section, all the products related transactional information can be seen in one shot. To get the details about a specific product, user needs to navigate to the Product Details page. Navigation of the page is given below.

To view Product Detail: (Home>>Products>> Manage Products>> Product Details)

1. Move the mouse pointer to the "Products" section on the menu bar, a drop down menu will be displayed, click on 'Manage Products'.

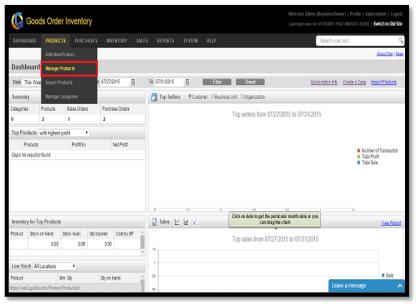

**FIGURE 2.1.20** 

2. Clicking on the 'Manage Products' will redirect the user to a product listing page; Snapshot of the window is shown below in (**Figure 2.1.21**).

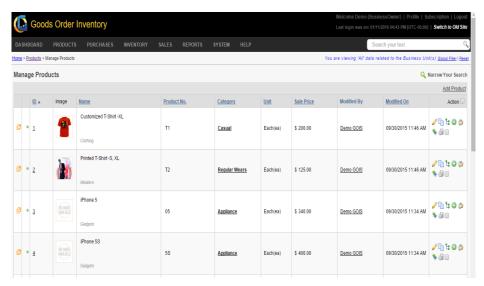

**FIGURE 2.1.21** 

3. Click on the "ID" field or on the Specific image of the product and you will be redirected to the "Product Details page" a section of the page is shown in (Figure 2.1.22)

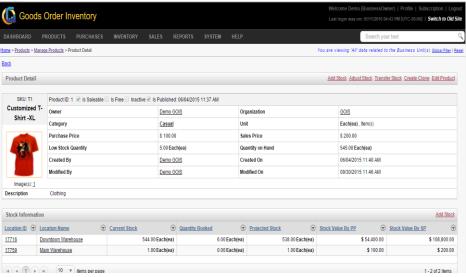

**FIGURE 2.1.22** 

- 4. The details provided about the product are divided into different sections.
  - Product Details
  - Inventory /Stock Information
  - Purchase Order-Line Item Information
  - Sales Order Line Item Information
  - Transaction Information
  - Profit/Loss Information

# **Product Detail**

This section of the product detail window provides all the basic information about the product like product number, product name, category, ownership, price, unit, total qty. on hand under an organization, etc. Snapshot of the section is provided in (Figure 2.1.24).

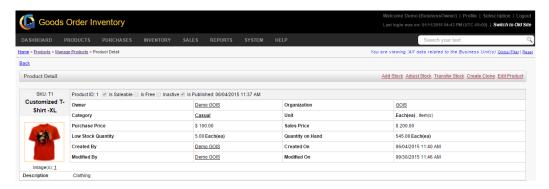

**Figure 2.1.24** 

# **Inventory/Stock Information**

To know about Inventory and stock details of a product, user needs to navigate to this portion of the Product Detail page. It will provide you knowledge about fields mentioned in the below given table; snapshot of the page is shown in (Figure 2.1.25).

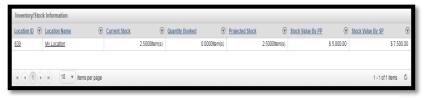

**FIGURE 2.1.25** 

| Inventory/Stock Information |                                           |
|-----------------------------|-------------------------------------------|
| Field                       | Description                               |
| Location ID                 | ID of the location where the product      |
|                             | stock resides.                            |
| Location Name               | Name of the location                      |
| Current Stock               | Current available stock of a product      |
|                             | (including booked qty.).                  |
| Quantity Booked             | Total quantity booked                     |
| Projected Stock             | Total qty. available for sale             |
| Stock Value By              | Total stock value by purchase price for a |
| PP                          | location.                                 |
| Stock Value by              | Total stock value by Selling price for a  |
| SP                          | location.                                 |

# **Purchase Order/Line Item Information**

To get the details about the last vendors, last purchase prices for an item, etc., user needs to navigate to this section; snapshot of the portion is shown in (Figure 2.1.26).

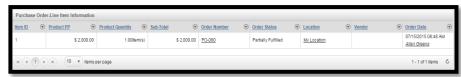

**FIGURE 2.1.26** 

| Purchase Order – Line Item Information |                                                 |
|----------------------------------------|-------------------------------------------------|
| Field                                  | Description                                     |
| Item ID                                | Unique id of an Item                            |
| Product PP                             | Purchase Price of a Product (per unit)          |
| Product                                | Ordered quantity of the Product in a given PO.  |
| Quantity                               |                                                 |
| Sub Total                              | Total amount of a PO.                           |
| Order                                  | Unique purchase order number.                   |
| Number                                 |                                                 |
| Order Status                           | Current status of the order.                    |
| Location                               | Location for which an item is ordered against a |
|                                        | PO.                                             |
| Vendor                                 | Name of the Vendor to which the PO has been     |
|                                        | raised in the past to order the given item.     |
| Order Date                             | Date on which the purchase order was raised.    |

## **Sales Order/Line Item Information**

To get the details about the last selling prices, customers to which the product has been sold, etc. information for a product, user needs to navigate to the sales order section of the Product Detail page. Snapshot of the section is given in the (Figure 2.1.27).

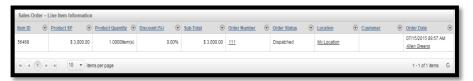

FIGURE **2.1.27** 

| Sales Order – Line Item Information |                                                |
|-------------------------------------|------------------------------------------------|
| Field                               | Description                                    |
| Item ID                             | Unique ID of the item                          |
| Product SP                          | Product selling price against a SO.            |
| Product                             | Total quantity of the product ordered in a SO. |
| Quantity                            |                                                |

| Discount (%) | Discount applied in a SO.                 |
|--------------|-------------------------------------------|
| Sub-Total    | Total amount for a SO.                    |
| Order Status | Current Status of the Order               |
| Location     | Location from which a particular sale was |
|              | made.                                     |
| Customer     | Name of the Customer                      |
| Order Date   | Order Date.                               |

# **Transaction Information**

To know about the Transactional details against IN/OUT/Transfers/Adjustments for a specific product, user needs to navigate to "Transaction Information" sections of the Product detail page. This section provides the information about the sale, purchase, stock adjustment and all the transaction of the product. Snapshot of the section is provided in the (Figure 2.1.28).

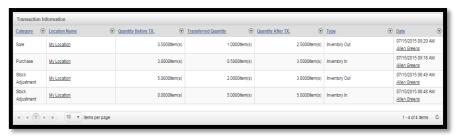

**FIGURE 2.1.28** 

| Transaction Information |                                               |
|-------------------------|-----------------------------------------------|
| Field                   | Description                                   |
| Category                | Category of Transaction                       |
| Location                | Name of the Location on which the transaction |
| Name                    | occurred                                      |
| Quantity                | Quantity before the transaction held          |
| Before Tx.              |                                               |
| Transferred             | Total quantity of the product transferred.    |
| Quantity                |                                               |
| Quantity                | Quantity after transaction held               |
| After Tx.               |                                               |
| Type                    | Type of transaction (IN/OUT)                  |
| Date                    | Date of transaction held.                     |

# **Profit & Loss Information**

This section can be referred to know about the profit/loss details related to the specific product. Snapshot of the section is given in the (Figure 2.1.29).

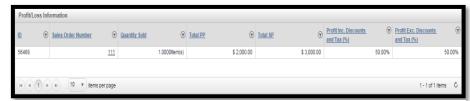

FIGURE 2.1.29

| Profit/Loss Information |                                       |
|-------------------------|---------------------------------------|
| Field                   | Description                           |
| ID                      | Unique ID                             |
| Sales Order             | Sales Order Number                    |
| number                  |                                       |
| Quantity Sold           | Total quantity of the product sold    |
| Total PP                | Total purchase price                  |
| Total SP                | Total selling Price                   |
| Profit Inc.             | Profit including discount and tax (%) |
| Discounts               |                                       |
| and Tax (%)             |                                       |
| Profit Exc              | Profit excluding discount and tax (%) |
| Discounts               |                                       |
| and Tax (%)             |                                       |

# **Chapter 2: Purchase**

You can raise a purchase order for a vendor to order a desired set of items and can fulfil the order to check in the corresponding order quantities in your inventory location. This set of documents provides knowledge on the features like

- Raising Purchase Order
- Manage Purchase Order
- Closed Purchase Order
- Manage Vendor

#### **Raise Purchase Order**

To raise new Purchase Order, user has to navigate to the "Raise Purchase Order" section; this option can be found in the Purchase drop down menu. The navigation of the menu is shown below.

**To Raise New Purchase Order:** (Home>>Purchase>>Raise Purchase Order)

- 1. Move the mouse pointer to the "Purchase" section on the menu bar, a drop down menu will be displayed, click on the 'Raise Purchase Order'.
- 2. After clicking on the 'Raise Purchase Order' a pop-up window will be displayed. Select the organization and the corresponding Business Unit through this window.
- 3. Click on Ok button; after selection of ownership, you will redirected to a new window. Snapshot of the window is shown in figure: 2.2.1

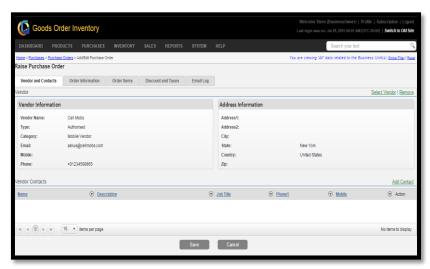

**FIGURE 2.2.1** 

### **Steps for Raising a Purchase Order:**

- **Step 1:** To raise a new Purchase Order, user has to select the organization and the corresponding Business Unit
- **Step 2:** After performing the first step, user needs to select a vendor.
- **Step 3:** After selecting a vendor, user need to provide the Order Information in the given form.

- **Step 4:** Choose tab (Order Items) to line-up multiple items in an order.
- **Step 5:** Add Discount and Taxes –if any; using respective tab.

# **Vendors and Contacts Tab:**

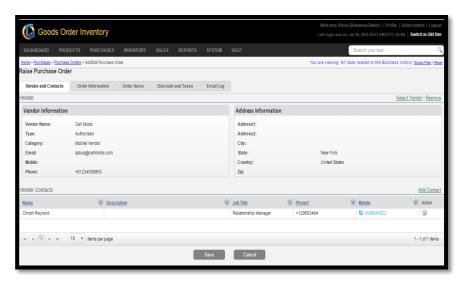

**FIGURE 2.2.2** 

| Field Name | Description                                   |
|------------|-----------------------------------------------|
| Vendor     | Name of the vendor                            |
| Name       |                                               |
| Type       | Type of the vendor                            |
| Category   | Vendor category defined by the Business       |
|            | owner at the time of adding a vendor          |
| Email      | Email of the vendor                           |
| Mobile     | Mobile number of the vendor                   |
| Phone      | Phone number of the vendor                    |
| Address1   | Address of the vendor:Line-1                  |
| Address2   | Address of the vendor:Line-2                  |
| City       | City of residence                             |
| State      | State of residence                            |
| Country    | Country of residence                          |
| Zip        | Postal code of residence                      |
| Select     | User can click on this hyperlink to select a  |
| Vendor     | vendor from the list of vendors that exist in |
|            | your organization database.                   |
| Remove     | Remove the current selected vendor            |
| Add        | User can add the vendor related contact from  |
| Contact    | the list of contacts.                         |

### **Order Information Tab:**

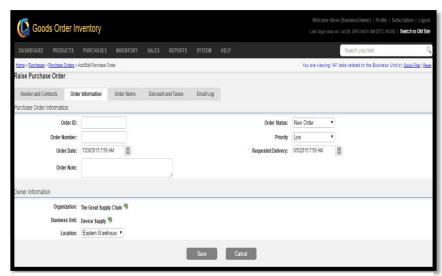

**FIGURE 2.2.3** 

| Field Name    | Description                                    |
|---------------|------------------------------------------------|
| Order ID      | System generated ID.                           |
| Order         | System generated order number – on the basis   |
| Number        | of order format defined by business owner.     |
| Order Date    | User can set Order date by using the calendar. |
| Order Note    | Special note on the order can be written in    |
|               | text field.                                    |
| Order Status  | User can set the order status from the         |
|               | dropdown option,                               |
|               | New Order                                      |
|               | Sent to Vendor                                 |
|               | • Review                                       |
| Priority      | User can set the priority of the order,        |
|               | • Low                                          |
|               | Medium                                         |
|               | • High                                         |
|               | Immediate                                      |
| Requested     | User can set the requested delivery date for   |
| Delivery      | the purchase order.                            |
| Organization  | Name of the Organization.                      |
| Business Unit | Name of the Business Unit.                     |
| Location      | Name of the location.                          |

### **Order Items Tab:**

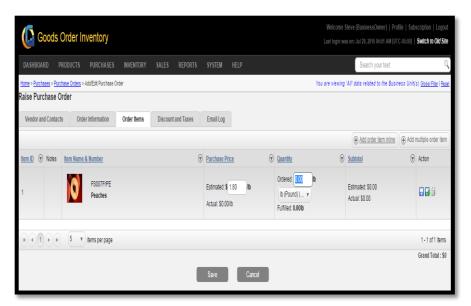

**FIGURE 2.2.4** 

| Field Name | Description                                     |
|------------|-------------------------------------------------|
| Item ID    | Unique ID of the item.                          |
| Notes      | Special notes about the Item.                   |
| Item Name  | Name and Number/SKU of an Item.                 |
| &Number    |                                                 |
| Purchase   | Price on which the item is to be purchased.     |
| Price      |                                                 |
| Quantity   | Quantity of the Item.                           |
| Sub Total  | Total amount against an item; Estimated and     |
|            | Actual amounts may vary in case of multiple     |
|            | measurement units associated with a given       |
|            | item.                                           |
|            | Click on this icon to add item in order list.   |
|            | Click on this Icon to add current item in order |
|            | list and add another row to add more items in   |
|            | an order list.                                  |
| 69         | Click on this icon to delete the item.          |

### **Discounts & Taxes Tab:**

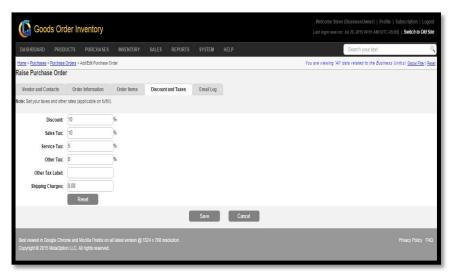

**FIGURE 2.2.5** 

| Field Name  | Description                                   |
|-------------|-----------------------------------------------|
| Discount    | Applicable order level discount – if any.     |
| Sales Tax   | Applicable order level sales tax – if any.    |
| Service Tax | Applicable order level service tax – if any.  |
| Other Tax   | Applicable order level - other tax – if any.  |
| Other Tax   | If other tax is applicable, mention label for |
| Label       | other tax − if any.                           |
| Shipping    | Applicable order level shipping charges – if  |
| Charge      | any.                                          |

## **Email Log Tab:**

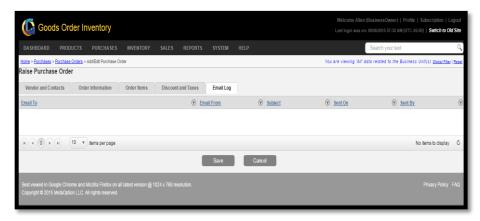

**FIGURE 2.2.6** 

| Field Name | Description                           |
|------------|---------------------------------------|
| Email To   | Destination mail Id                   |
| Email From | Source mail id                        |
| Subject    | Subject of the mail                   |
| Sent On    | Date on which the mail was sent       |
| Sent By    | Name of the person who sent the mail. |

## **Manage Purchase Order**

Manage Purchase Order provides a set of functionalities to manage the Raised Purchase Order. To manage Purchase Order, user has to navigate to the "Manage Purchase Orders" section this option can be found in the Purchase drop down menu. The navigation of the menu is shown below.

To Manage Purchase Order: (Home>>Purchase>>Manage Purchase Orders)

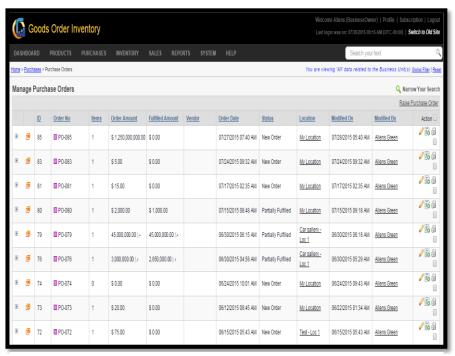

**FIGURE 2.2.7** 

| Field    | Description                                         |
|----------|-----------------------------------------------------|
| +        | Click on this icon to view the item associated with |
|          | the specific purchase order.                        |
| <b>@</b> | Click on this icon to see the order preview window  |
|          | containing the all details about a specific order.  |
| ID       | Unique Purchase order ID                            |
| Order No | Order Number – as per the order format defined by   |
|          | business owner.                                     |
|          | Showing the priority.                               |
|          | Order Note – if any.                                |
| Items    | Number of items in a purchase order.                |

| Order     | Order Amount.                                     |
|-----------|---------------------------------------------------|
| Amount    |                                                   |
| Fulfilled | Fulfilled Amount.                                 |
| Amount    |                                                   |
| Vendor    | Name of the vendor.                               |
| Order     | Date on which the order was raised.               |
| Date      |                                                   |
| Status    | Current status of the order.                      |
| Location  | Name of the Location.                             |
| Modified  | Date on which the order was modified.             |
| On        |                                                   |
| Modified  | Name of the person who modified an order.         |
| Ву        |                                                   |
|           | Click on this icon to edit an order.              |
| 6         | Click on this icon to fulfill the specific order. |
| 61        | Click on this icon to delete an order.            |
| Raise     | Click on this link to raise a new purchase order. |
| Purchase  | _                                                 |
| Order     |                                                   |

### **Closed Purchase Order**

All the Purchase order which gets fulfilled or cancelled comes into this section, and is termed as Closed Purchase Order in the GOIS Pro. To view all Closed Purchase Orders list, the user has to navigate to the "Closed Purchase Order" section, this option can be found in the "Purchase" drop down menu. The navigation of the menu is shown below.

## To view Closed Purchase Order: (Home>>Purchase>>Closed Purchase Order)

- 1. Move the mouse pointer to the "Purchase" section on the menu bar, a drop down menu will be displayed, click on the 'Closed Purchase Order'.
- 2. After clicking on the 'Closed Purchase Order', you will be redirected to the page shown below.

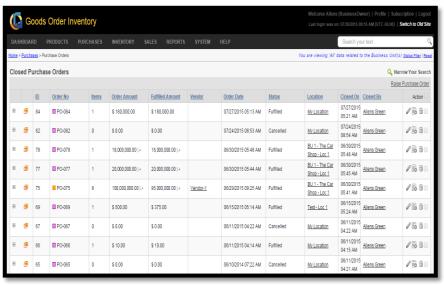

**FIGURE 2.2.8** 

| Field     | Description                                      |
|-----------|--------------------------------------------------|
| ID        | System generated unique ID assigned to an order. |
| Order     | Order number sequence – as per the order format  |
| No        | defined by a business owner.                     |
| Items     | Number of items in an order.                     |
| Order     | Total amount of an order.                        |
| Amount    |                                                  |
| Fulfilled | Fulfilled amount of an order.                    |
| Amount    |                                                  |
| Vendor    | Name of the vendor for which the order has been  |
|           | raised.                                          |
| Order     | Date on which the order was raised.              |
| Date      |                                                  |
| Status    | Current status of a specific order.              |
| Location  | Location for which the order was raised.         |
| Modified  | Date on which the order is modified last.        |
| On        |                                                  |
| Modified  | Name of the person who modified an order.        |
| By        |                                                  |

# **Manage Vendors**

This section provides details related to managing a vendor into the system. To manage vendors, user has to navigate to the "Manage Vendors" section; this option can be found in the Purchase drop down menu. The navigation of the menu is shown below.

To Manage Vendors: (Home>>Purchase>>Manage Vendor)

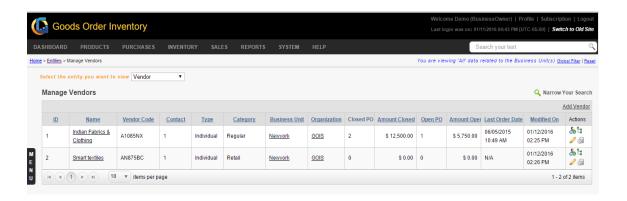

| Field        | Description                                           |
|--------------|-------------------------------------------------------|
| ID           | System generated vendor ID.                           |
| Vendor       | Name of the vendor.                                   |
| Name         |                                                       |
| Vendor       | User defined vendor code.                             |
| Code         |                                                       |
| Type         | Vendor type (user defined).                           |
| Category     | Vendor category (user defined).                       |
| Business     | Name of the business unit with which the vendor is    |
| Unit         | associated.                                           |
| Organization | Name of an organization with which the vendor is      |
|              | associated.                                           |
| Closed PO    | Number of closed PO against a vendor.                 |
| Amount       | Total amount of all closed PO against a vendor.       |
| Closed       |                                                       |
| Open PO      | Number of open PO against a vendor.                   |
| Amount       | Total amount of all open PO against a vendor.         |
| Opened       |                                                       |
| Contacts     | Total count of vendor contacts.                       |
| Last Order   | Last date on which the order has been received from a |
| Date         | vendor.                                               |
| Modified On  | Date of modification.                                 |
|              | Click on this icon to edit a vendor detail.           |
| · 61         | Click on this icon to delete a vendor.                |
| <u>&amp;</u> | Click this icon to add a vendor contact.              |
| E            | Click this icon to add a billing address.             |

# **Chapter 3: Inventory**

GOIS-PRO inventory is considered as a warehouse or location in the system. As an organization can have 1 to N number of business units into the system and within each business unit, you can have 1 to N number of locations as warehouses where you will be maintaining your inventory. So this part of documentation contains the explanation that will help you to understand all the inventory related functions like managing and adding stock to each individual location, viewing individual stock entries that exists in a location, viewing quick stock available across all the locations, stock transfers across multiple locations, inventory stock adjustments for returned items, damaged or missing items, etc. The explanation will cover the below mentioned functionalities of GOIS Pro.

- View All Available Stock
- Stock Listing
- Stock Activity
- Stock Summary
- Manage Locations
- Archive (View Stock by Location)

## **View Stock by Location**

To view stock by location, user has to navigate to the "View Stock by Location" section; this option can be found in the "Inventory" drop down menu. The navigation of the menu is shown below.

**To View Stock by Location:** (Home>>Inventory>>View Stock by Location >> Action – yellow icon on right (view available stock at this location))

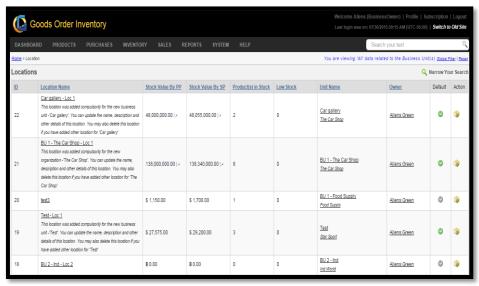

**FIGURE 2.3.1** 

| Field      | Description                                  |
|------------|----------------------------------------------|
| ID         | System generated unique ID                   |
| Location   | Name of the location the stock belongs to.   |
| Name       |                                              |
| Stock      | Total value of the stock by Purchase Price.  |
| Value by   |                                              |
| PP         |                                              |
| Stock      | Total value of the stock by Selling Price.   |
| Value by   |                                              |
| SP         |                                              |
| Product(s) | Unique products (count) available in a given |
| in Stock   | location.                                    |
| Low Stock  | Low stock product count.                     |
| Unit Name  | Name of the Business Unit.                   |
| Owner      | Name of the Business Owner.                  |
| Default    |                                              |
|            | Default Location for a business unit.        |
| Action     | View available stock at this location        |

**Note:** When a user clicks on the given Action Icon adjacent to each location listed. The User will be redirected to another page, displaying the list of items available in a given location. The listing page also contains all the relevant details of the items in stock at a location. For each individual product, an entry will be shown in the screen. For each product, there might be one or more entries into the stock. User may explore each individual product to view its corresponding stock entries by clicking on the Action icon given in right of the screen which says "View stock entries".

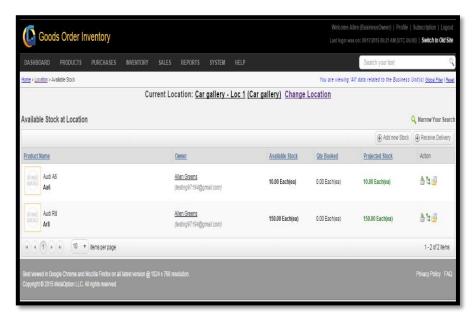

**FIGURE 2.3.2** 

| Available Stock at Location |                                                    |
|-----------------------------|----------------------------------------------------|
| Field                       | Description                                        |
| Product Name                | Name and number of a product.                      |
| Owner                       | Name of the owner.                                 |
| Available                   | Total available stock of an item at a given        |
| Stock                       | location.                                          |
| Qty Booked                  | Quantity booked from the Available stock.          |
| Projected                   | Quantity in hand available for sale.               |
| Stock                       |                                                    |
| Action 🎂                    | Click on this icon to import stock from another    |
|                             | location.                                          |
| Action 😘                    | Click on this icon to see all the stock entries of |
|                             | the specific item that exist into the system.      |
| Action 5                    | Click on this icon to view all transaction details |
|                             | related to the specific item.                      |

### **View All Available Stock**

To view All Available Stock within an organization as a whole (that might reside across different business units and locations), the user has to navigate to the "View All Available Stock" section, this option can be found under the "Inventory" drop down menu. The navigation of the menu is shown below.

To view All Available Stocks: (Home>>Inventory>>View All Available Stock)

| Field       | Description                                            |
|-------------|--------------------------------------------------------|
| Product ID  | Unique - system generated ID of a product.             |
| Product     | Name and number of a product.                          |
| Name        |                                                        |
| Owner       | Name of the Owner.                                     |
| Stock value | Total value of a given product stock under an          |
| by PP       | organization (by purchasing price).                    |
| Stock value | Total value of a given product stock under an          |
| by SP       | organization (by selling price).                       |
| Current     | Current stock (total quantity including booked         |
| Stock       | quantities)                                            |
| Qty Booked  | Quantity Booked                                        |
| Projected   | Total stock/quantity available for sale – on hand      |
| Stock       | quantity.                                              |
| <b>2</b>    | Click on this icon to show the detailed preview of an  |
|             | item.                                                  |
|             | Click on this icon for stock adjustment.               |
| . 🛳         | Click on this icon to transfer stock between locations |
| ±           | and business units.                                    |
|             | Click to show transaction details.                     |

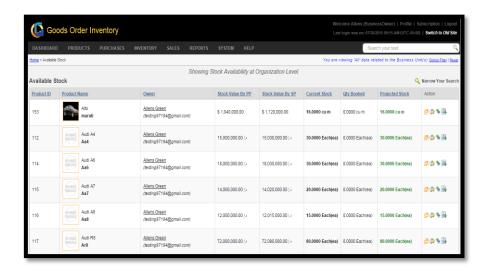

# **Stock Listing**

Stock listing section allows a user to look for individual product stock entries with quantity information at a business unit level.

| Field       | Description                                           |
|-------------|-------------------------------------------------------|
| Stock ID    | System generated unique Stock ID.                     |
| SKU         | Unique number of a product/Product                    |
|             | Number/SKU#                                           |
| Product     | Name of a Product                                     |
| Name        |                                                       |
| UPP         | Unit Purchase Price for a given stock entry.          |
| USP         | Unit Sale Price for a given stock entry.              |
| Received    | Total qty. received in an individual stock entry for  |
| Stock       | a given product.                                      |
| Shipped     | Total qty. shipped from an individual stock entry     |
| Stock       | for a given product.                                  |
| Available   | Total qty. available in an individual stock entry for |
| Stock       | a given product (including booked qty.)               |
| Qty Booked  | Total qty. booked from an individual stock entry      |
|             | for a given product.                                  |
| Projected   | Total qty. available for sale from an individual      |
| Stock       | stock entry for a given product.                      |
| Business    | Business Unit where stock is residing.                |
| Unit        |                                                       |
| Modified On | The Date-Time on which the stock information is       |
|             | modified.                                             |
| <i></i>     | Click on the pencil icon to edit the details of a     |
|             | specific stock.                                       |
| <b>2</b>    | Click on this icon to adjust the stock.               |

## **Figure Stock Listing**

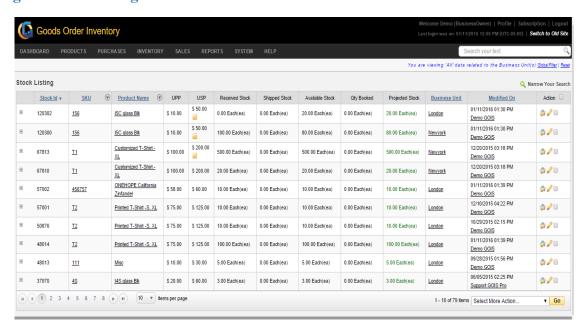

## **Stock Activity**

Stock activity section allows a business owner to track all the IN/OUT transaction details for a given stock entry on the basis of unique Stock ID.

| Field        | Description                                          |
|--------------|------------------------------------------------------|
| Activity ID  | System generated unique ID against an activity in a  |
|              | given stock entry.                                   |
| Stock ID     | Stock ID on which the activity has been              |
|              | performed.                                           |
| SKU          | Unique number of a product/Product                   |
|              | Number/SKU#                                          |
| Tx.          | Category of a transaction.                           |
| Category     |                                                      |
| Tx. Ref No.  | Transaction reference number.                        |
| Tx. Type     | Type of transaction (IN/OUT).                        |
| Qty before   | Total qty. available in an individual stock before a |
| Tx.          | transaction.                                         |
| Tx. Quantity | Total qty. transacted from an individual stock entry |
|              | for a given product.                                 |
| Qty. after   | Total qty. available in an individual stock after    |
| Tx.          | transaction.                                         |
| Note         | Transaction Note.                                    |
| Created By   | User who performed a transaction in a specific       |
|              | stock.                                               |
| Created On   | The Date-Time on which the transaction has been      |
|              | done on stock.                                       |

### **Figure Stock Activity**

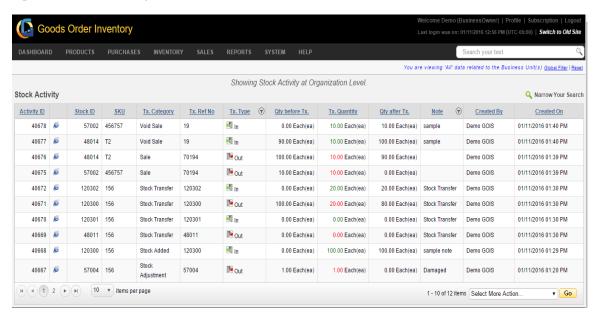

# **Stock Summary**

Stock summary section allows a user to track total available stock and stock cost at an organization, business unit and location level against a product or SKU#.

### Organization

Track total stock available at an organization level for a given product.

| Field        | Description                                       |
|--------------|---------------------------------------------------|
| SKU          | Unique number of a product/Product                |
|              | Number/SKU#                                       |
| Image        | Click on View to see the mapped image of a        |
|              | product.                                          |
| Product      | Name of a product.                                |
| Name         |                                                   |
| Organization | Owner organization of a product.                  |
| BU#          | Click number to see the business units where the  |
|              | stock is available for a given product.           |
| Loc#         | Click number to see the locations where the stock |
|              | is available for a given product.                 |
| Stock#       | Click number to see the individual stock entries  |
|              | and stock IDs across different locations and      |
|              | business units for a given product.               |
| Current      | Total qty. available under an organization for a  |
| Stock        | given product (including booked qty).             |

| Qty. Booked                                    | Total qty. booked from current stock under an       |
|------------------------------------------------|-----------------------------------------------------|
|                                                | organization for a given product.                   |
| Projected                                      | Total qty. available for sale under an organization |
| Stock                                          | for a given product.                                |
| Modified By                                    | User who recently modified the stock for a given    |
|                                                | product.                                            |
| Modified On                                    | Date-Time on which the stock has been modified.     |
|                                                | Click this icon to make stock adjustment for a      |
|                                                | product.                                            |
| Click this icon to transfer the stock from one |                                                     |
| -                                              | location to another for a given product.            |
|                                                | Click this icon to see the associated transactions  |
|                                                | for a product.                                      |

## Figure Summary by Organization

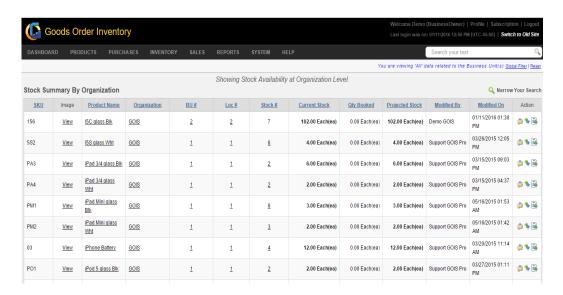

### **Business Unit**

Track total stock available at business unit level for a given product.

| Field        | Description                                |  |
|--------------|--------------------------------------------|--|
| SKU          | Unique number of a product/Product         |  |
|              | Number/SKU#                                |  |
| Image        | Click on View to see the mapped image of a |  |
|              | product.                                   |  |
| Product      | Name of a product.                         |  |
| Name         |                                            |  |
| Organization | Owner organization of a product.           |  |

| BU          | Owner business unit for a product's stock.          |
|-------------|-----------------------------------------------------|
| Loc#        | Click number to see the locations where the stock   |
|             | is available for a given product and corresponding  |
|             | location IDs.                                       |
| Stock#      | Click number to see the individual stock entries    |
|             | and stock IDs across different locations and        |
|             | business units for a given product and to check the |
|             | lifecycle of a given stock entry.                   |
| Current     | Total qty. available under a business unit for a    |
| Stock       | given product (including booked qty).               |
| Qty. Booked | Total qty. booked from current stock under a        |
|             | business unit for a given product.                  |
| Projected   | Total qty. available for sale under a business unit |
| Stock       | for a given product.                                |
| Modified By | User who recently modified the stock for a given    |
|             | product.                                            |
| Modified On | Date-Time on which the stock has been modified.     |
|             | Click this icon to make stock adjustment for a      |
|             | product.                                            |
| *           | Click this icon to transfer the stock from one      |
|             | location to another for a given product.            |
|             | Click this icon to see the associated transactions  |
| e           | for a product.                                      |

# Figure Summary by Business Unit

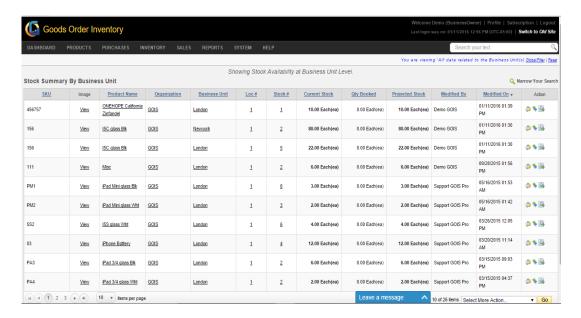

# Location

Track total stock available at location level for a given product.

| Field       | Description                                            |  |
|-------------|--------------------------------------------------------|--|
| SKU         | Unique number of a product/Product                     |  |
|             | Number/SKU#                                            |  |
| Image       | Click View to see image.                               |  |
| Product     | Name of a product.                                     |  |
| Name        |                                                        |  |
| Location    | Location under which total stock resides.              |  |
| BU Name     | Business Unit name corresponds to location             |  |
|             | ownership.                                             |  |
| Org. Name   | Organization name corresponds to business unit         |  |
|             | and location ownership.                                |  |
| Stock #     | Number of stock entries in a given location            |  |
|             | (Clickable to track stock entry lifecycle).            |  |
| Value by PP | Stock value by Purchase Price for a location.          |  |
| Value by SP | Stock value by Sales Price for a location.             |  |
| Current     | Total qty. available under a location for a given      |  |
| Stock       | product (including booked qty).                        |  |
| Qty. Booked | Total qty. booked from a location for a given product. |  |
| Projected   | Total qty. available for sale under a location for a   |  |
| Stock       | given product.                                         |  |
| Modified By | User who recently modified the stock for a given       |  |
|             | product.                                               |  |
| Modified On | Date-Time on which the stock has been modified.        |  |
|             | Click this icon to make stock adjustment for a         |  |
|             | product.                                               |  |
| 1 🛸         | Click this icon to transfer the stock from one         |  |
|             | location to another for a given product.               |  |
|             | Click this icon to see the associated transactions     |  |
|             | for a product.                                         |  |

### **Figure Summary by Location**

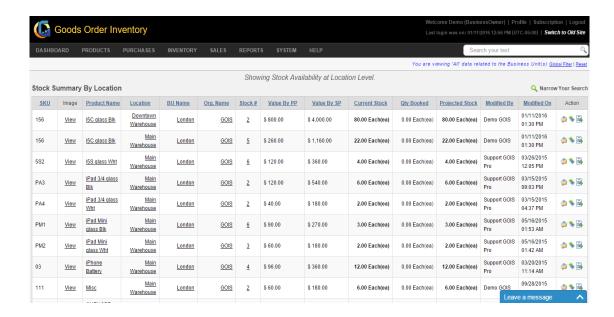

## **Manage Location**

This section of document covers how to add new locations/warehouses, edit and delete existing location (s). In general, default location of a business unit can't be deleted. To manage a location information, user may navigate to the "Manage Location" section; this option can be found under the "Inventory" drop down menu. The navigation of the menu is shown below.

To edit Location: (Home>>Inventory>>Manage Location)

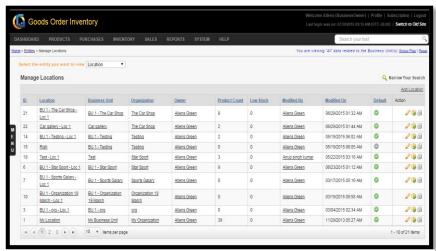

**FIGURE 2.3.3** 

| Field        | Description                                           |  |
|--------------|-------------------------------------------------------|--|
| ID           | System generated unique location ID.                  |  |
| Location     | Name of the Location – click on Location name to      |  |
|              | view the location details.                            |  |
| Business     | Name of the Business Unit – click on Business unit    |  |
| Unit         | name to view details.                                 |  |
| Organization | Name of the Organization – click on the               |  |
|              | organization name to view details.                    |  |
| Owner        | Ownership of location (Business Owner).               |  |
| Product      | Total number of different products available at a     |  |
| Count        | location.                                             |  |
| Low Stock    | Count of low stock items at a location.               |  |
| Modified By  | Name of the user who modified the Location.           |  |
| Modified On  | The Date on which the location information is         |  |
|              | modified.                                             |  |
| Default      | The Green icon shows the default location of a        |  |
|              | given business unit.                                  |  |
| <i></i>      | Click on the pencil icon to edit the details of a     |  |
|              | location.                                             |  |
| <b>'</b>     | Click on the yellow icon to view the available        |  |
|              | stock at a location and perform the activities on the |  |
|              | stock.                                                |  |
| <u>al</u>    | Click on the icon to delete a location.               |  |

## **Stock Adjustment**

Stock adjustment is a feature provided by GOIS Pro to Add or Deduct a specific quantity of the product in the stock. There are different scenarios where a business owner might need to do the necessary stock adjustments into their inventory like for damaged goods, missing items, stolen items, others, returns, etc. User can choose pre-defined reason for the adjustment or they can provide other reason.

**Product Adjustment:** (Home>>Inventory>>View All Available Stock>> Action (Click on the given icon says "Adjust this Product")

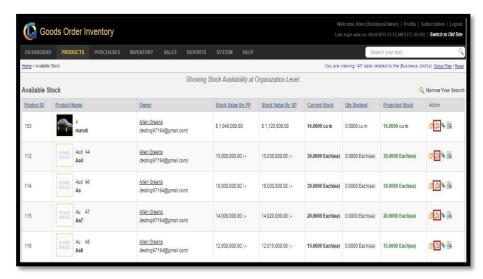

(Figure 2.3.4)

**Note:** After clicking on the icon marked in the (**Figure 2.3.4**) a new pop-up window will appear screenshot of that is shown in (**Figure 2.3.5**).

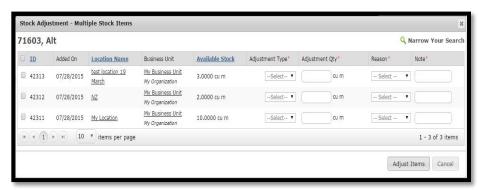

**FIGURE 2.3.5** 

### **Steps for Stock Adjustment:**

- **Step 1:** Click on the checkbox adjacent to the ID of the Stock you want to adjust.
- **Step 2:** After clicking on the checkbox, all the disabled fields get enabled.
- **Step 3:** Select the adjustment type **Deduct or Add** from the dropdown according to the requirement.
- **Step 4:** Fill the Quantity you want to adjust on your inventory under Adjustment Qty Field.
- **Step 5:** Select the Reason from the list of predefined reasons or select "Other" for any other reason apart from the reason listed.
- **Step 6:** Write an adjustment note in the Note field.

**Step 7:** After filling all the required fields, click on the Adjust Items button to process the adjustment into the system.

**Step 8:** After clicking on the Adjust Items button, a pop up will appear asking for the confirmation of the user. Click on Ok, a success message will be displayed if the adjust got completed in the system.

### **Transfer Stock**

In a multi-location and multi business unit environment within an organization, there might be some situations where you need to transfer the stock from one location to another or across different business units to make the product available for sale. To fulfill this requirement GOIS Pro provides a feature to transfer stock from one location to another.

**To Transfer Stock:** (Home>> Inventory >> View All Available Stock>> Action (Click on the given icon says "Transfer Stock Between Location")

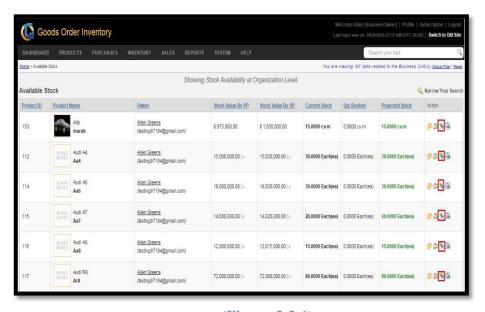

(Figure 2.3.6)

**Note:** After clicking on the icon highlighted in (**Figure 2.3.6**), a pop up window will be sown screen shot of the window is given in (**Figure 2.3.7**).

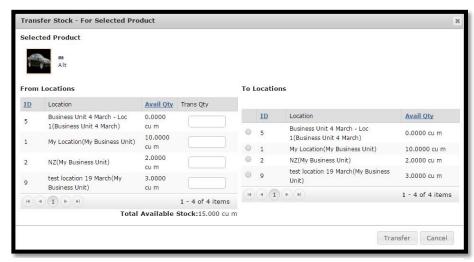

**FIGURE 2.3.7** 

### **Steps to Transfer stock:**

- **Step 1:** Click on the icon highlighted in (**Figure 2.3.6**)
- Step 2: After clicking on the icon a popup window will be as shown in (Figure 2.3.7)
- **Step 3: Enter the quantity to be transferred under** "from" location" section and then click on the desired radio button adjacent to the location under "To Locations" section.
- **Step 4:** Please keep in mind that "From" and "To" location can't be same. Click on the "Transfer" Button.
- **Step 5:** After clicking on the Transfer Button a success message will be shown in case of successful transfer.

## **Import stock**

An organization with multiple locations/business units can have distributed stock at different locations; GOIS pro provides a feature to import stock from different location to the current location.

**To Import Stock:** (Home>> Inventory >> Manage Location >> Action (click on yellow icon says 'view available stock at this location') >> Action (Import stock from other locations )

### **Steps to Import Stock:**

**Step 1:** Move the mouse pointer to the "Inventory" section on the menu bar, a drop down menu will be displayed, click on the "Manage Locations". You will be redirected to a new page, screen shot of the page is shown in (**Figure 2.3.8**).

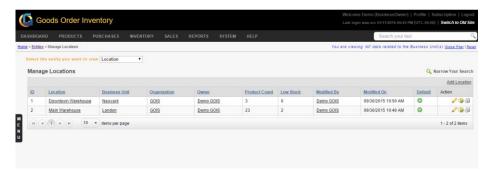

**FIGURE 2.3.8** 

<u>Step 2:</u> Click on the Action button adjacent to the location in which you want to import the stock from another location. On clicking, you will be redirected to another page showing the available stock of all the products, screen shot of the page is shown in (Figure 2.3.9).

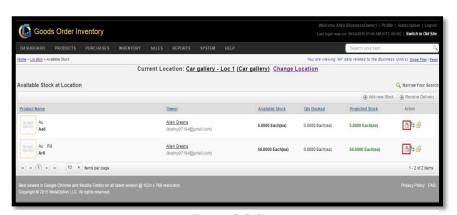

**FIGURE 2.3.9** 

<u>Step 3:</u> Under the Action column, click on the import icon highlighted in (Figure 2.3.9), on clicking, a pop-up window will be displayed snapshot of the window is shown in (Figure 2.3.10).

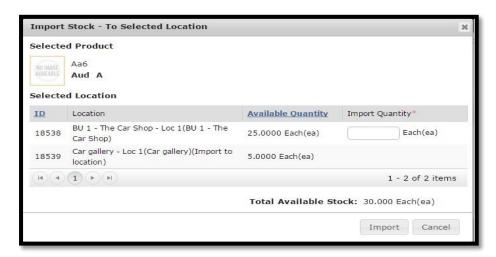

**FIGURE 2.3.10** 

**Step 4:** Enter the quantity you want to import from desired location under the import quantity text box and then, hit the Import Button.

**Note:** The quantity of import must be less than or equal to the quantity available at a chosen location.

Step 5: After clicking the Import Button, a success message will be shown.

# **Chapter 4: Sales**

In this section of document, we will discuss the procedure that a user needs to follow to perform all the sales related operations within the GOIS Pro system. Based on the business owner sale settings, a user can make a sale to their customers to deduct their inventory or can make a sale directly using product list; without affecting the inventory. Moving forward under this section, you would be able to understand how to punch a sales order, manage sales orders, view all closed sales orders and manage customers. This section of documentation broadly covers the below mentioned points.

- Punch Sales Order
- Manage Sales Order
- Closed Sales Order
- Voided Sales Order
- Manage Customer

#### **Punch Sales Order**

For selling items to your customers, you may punch a sales order either by using the inventory or without using the inventory. To punch a new Sales Order, the user has to navigate to the "Punch Sales Order" section; this option can be found under the "Sales" drop down menu. The navigation of the menu is shown below.

**To Punch New Sales Order:** (Home>>Sales>>Punch Sales Order)

### **Steps for Punching a Sales Order:**

- 1. Move the mouse pointer to the "Sales" section on the menu bar, a drop down list will be displayed, click on the "Punch Sales Order".
- 2. After clicking on the 'Punch Sales Order' a popup window will be displayed. Select the organization and the business unit through this window to choose the ownership of a sales order.

Click on Ok Button, you will redirected to a new window (Punch Sales Order). A Snapshot of the window is shown below.

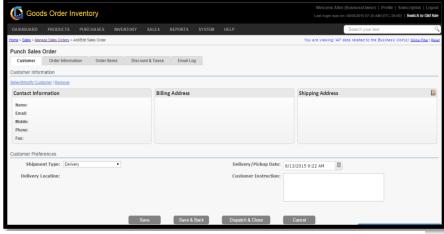

**FIGURE 2.4.1** 

- 3. Under Customer (Tab), the user may choose a customer; if already defined under customer list. Hit Select/Modify customer.
- 4. After selecting a customer, user has to fill the Order Information.
- 5. Click on Order Items (tab) to line up the desired items to be sold by hitting the button (**Add Multiple Order Items**) and provide the necessary details of items like selling price, quantity to be sold, item note, etc. Default product prices (editable) will be populated automatically for each item.
- 6. After lining up the items, go to Discount and Taxes (tab) to provide the applicable discounts and taxes for a sales order (optional).
- 7. After providing all the necessary information for a sales order, user must click on "Save" button to save the order.
- 8. Once the user saves the order, the dispatch button will be activated. On hitting the Dispatch & Close button, the order will be dispatched and will go under closed sales order section.

**Note:** Any modifications in a sales order can be done until and unless the order is in open state, once a user has dispatched a sales order, the related transactions and affected inventory quantities can't be rolled back to the inventory again in any case due to business safety and data consistency reasons. However necessary stock adjustments can be made in the inventory at any stage to adjust the stock quantities.

**Customer Tab:** In this section, you need to provide all the necessary information related to the customer to which you are going to make a sale.

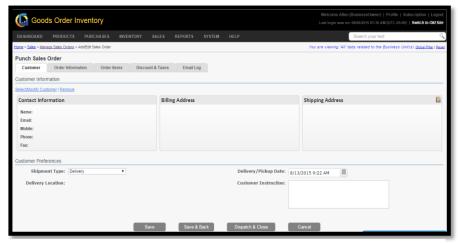

**FIGURE 2.4.2** 

| Field           | Description                                   |
|-----------------|-----------------------------------------------|
| Select/Modify   | Click on this link to select a customer from  |
| Customer        | the list or to change a customer.             |
| Remove          | Remove the selected customer.                 |
| Name            | Name of a customer.                           |
| Email           | e-mail id of a customer                       |
| Mobile          | Mobile number of a customer                   |
| Phone           | Landline number of a customer                 |
| Fax             | Fax number of a customer                      |
| Shipment Type   | Shipment can be of two types either           |
|                 | 'Delivery' or 'Pickup'                        |
| Delivery        | Inventory location from where the order       |
| Location        | will be picked up or the location where the   |
|                 | order has to be delivered.                    |
| Delivery/Pickup | Date, when to deliver or Pickup               |
| Date            |                                               |
| Customer        | Special Instruction by the Customer (if       |
| Instruction     | any) with respect to the delivery or Pickup.  |
| Save            | Click on this button to save the sales order. |
|                 | After clicking on Save button, order will be  |
|                 | created/saved and the user will stay on the   |
|                 | same page.                                    |
| Save & Back     | Save the Sales Order and redirect user to     |
|                 | the "manage sales order" section.             |
| Dispatch &      | Dispatch the sales order and make the         |
| Close           | "status" as close.                            |
| Cancel          | Cancel the current process.                   |

**Order Information Tab:** In this section, you need to provide all the necessary order related information to make the order management and future reference easier.

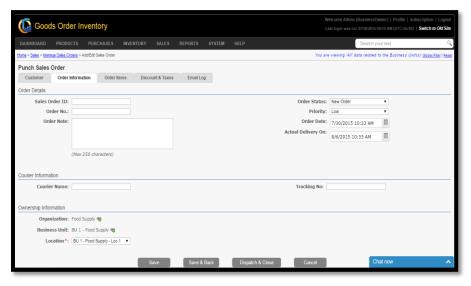

**FIGURE 2.4.4** 

| Field          | Description                                    |
|----------------|------------------------------------------------|
| Sales Order Id | System generated unique order ID for a new     |
|                | sales order.                                   |
| Order No       | Order number generated by system on the        |
|                | basis of the sales order, number format        |
|                | defined by the business owner under settings.  |
| Order Note     | Any note that user wants to enter with respect |
|                | to the order.                                  |
| Courier Name   | Name of the Courier                            |
| Organization   | Name of the organization under which the       |
|                | order is created.                              |
| Business Unit  | Name of the Business Unit under which the      |
|                | order is created.                              |
| Location       | Name of the location under which the order is  |
|                | created.                                       |
| Order Status   | Status of the Order.                           |
| Priority       | Priority of the Order.                         |
| Order date     | The Date on which the Order is punched.        |
| Actual         | The Date on which the order needs to be        |
| Delivered on   | dispatched and dispatched on actual.           |
| Tracking No.   | Tracking number of dispatched order.           |

**Order Item Tab:** In this section, you need to add desired number of line items for a given sales order which you are going to sell to your customer.

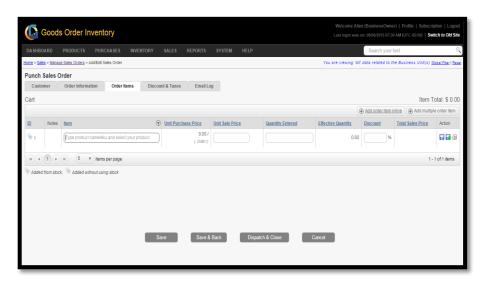

| Field               | Description                                       |
|---------------------|---------------------------------------------------|
| ID                  | System generated item ID for an order.            |
| Note                | Notes related to the line item.                   |
| Item                | Name of the line Item.                            |
| Unit Purchase Price | Purchase Price Per Unit of selected item.         |
| Unit Sale Price     | Sale Price Per Unit of selected item.             |
| Quantity Entered    | Enter the quantity to be ordered for the selected |
|                     | item.                                             |
| Effective Quantity  | The Total ordered quantity of an item on the      |
|                     | basis of the selected measurement unit.           |

| Discount          | Item discount (if any).                         |
|-------------------|-------------------------------------------------|
| Total Sales Price | The Total sales price of an item (calculated by |
|                   | the system).                                    |
|                   | Click on this icon to Add the Item (must for    |
|                   | adding).                                        |
|                   | Click on this icon to Add the current item and  |
|                   | create a new row for adding new items.          |
| <u></u>           | Click on this icon to delete the line item.     |
| Add Order Item    | Click on this button to add order line items.   |
| inline            |                                                 |
| Add Multiple      | Click on this button to quickly add multiple    |
| Order Items       | line items in an order (item list selection).   |

**Discount & Taxes Tab:** In this section, user may add the desired amount of discounts and taxes applicable to a given sales order

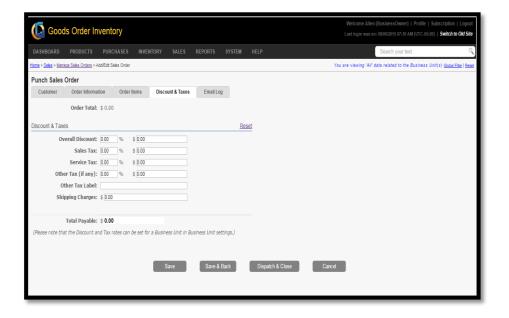

| Field       | Description                                    |
|-------------|------------------------------------------------|
| Order Total | Total order amount excluding order level       |
|             | discounts and taxes.                           |
| Reset       | Reset discounts and taxes for an order.        |
| Overall     | Overall discount; if applicable for an order.  |
| Discount    |                                                |
| Sales Tax   | Sales tax to be added in an order.             |
| Service Tax | Service tax to be added in an order.           |
| Other Tax   | Other taxes; if applicable.                    |
| (If any)    |                                                |
| Other Tax   | Label for Other Tax (user defined); as per the |
| Label       | requirement.                                   |

| Shipping    | Order shipping charge to be added.              |
|-------------|-------------------------------------------------|
| charge      |                                                 |
| Total       | Total payable amount (including order total and |
| Payable     | discounts/taxes).                               |
| Save        | Save the discounts and order.                   |
| Save & Back | Save the discounts and go back to manage sales  |
|             | section.                                        |
| Dispatch &  | Dispatch the order.                             |
| Close       |                                                 |
| Cancel      | Cancel the changes made to the order.           |

## **Manage Sales Order**

To Manage Sales Order, the user has to navigate to the "Manage Sales Order" section, this option can be found under the "Sales" drop down menu. The navigation of the menu is shown below.

To Manage Sales Order: (Home>>Sales>>Manage Sales Order)

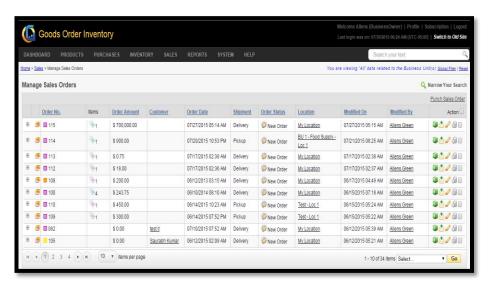

**FIGURE 2.4.6** 

| Field    | Description                                   |
|----------|-----------------------------------------------|
| +        | Click on the icon to see the line items of an |
|          | order.                                        |
| æ        | Click on the icon to see the Order Preview.   |
| Order    | System generated unique order number; as per  |
| Number   | the user defined sales order number format    |
|          | settings.                                     |
| Priority | Priority of an order.                         |
| Item     | Number of line items.                         |

| Order                | Total amount of an order.                                                                               |
|----------------------|----------------------------------------------------------------------------------------------------|
| Amount               |                                                                                                    |
| Customer             | Name of the customer to which the sales have                                                            |
|                      | been made.                                                                                              |
| Order Date           | The Date on which the order is created.                                                                 |
| Shipment             | Type of the shipment.                                                                                   |
| Order Status         | Current status of the Order                                                                             |
| Location             | Location name under which the order has been made.                                                      |
| Modified On          | Last modified date on which the changes have been made to an order.                                     |
| Modified By          | Name of the person who modified the order information.                                                  |
| •                    | Click on the icon to dispatch and close the sales order.                                                |
| À                    | The user can send order details to an email or to the customer email directly by clicking on this icon. |
| <i>₽</i>             | Click on this icon to edit sales order details.                                                         |
| 69                   | Click on this icon to delete a sales order.                                                             |
| Punch sales<br>Order | Click on this link to punch a new sales order.                                                          |

#### **Closed Sales Orders**

To check the history of all dispatched sales orders, user can view the list of all closed sales orders and can check the corresponding order details, user has to navigate to the "Closed Sales Order" section, this option can be found under the "Sales" drop down menu. The navigation of the menu is shown below.

Note: Due to data consistency reasons and to maintain business safety, any closed/dispatched sales order cannot be modified or deleted by the user.

To view Closed Sales Order: (Home>>Sales>>Closed Sales Orders)

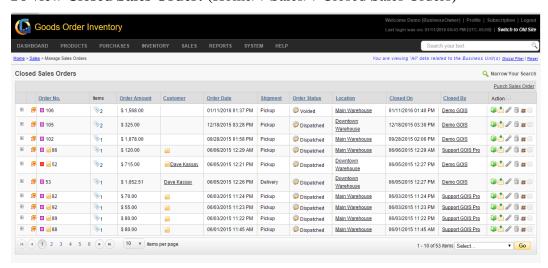

**FIGURE 2.4.7** 

| Field                | Description                                                           |
|----------------------|-----------------------------------------------------------------------|
| +                    | Click on this icon to see the line items                              |
|                      | associated with the sales order.                                      |
| <b>_</b>             | Click on this icon to see the details of an order                     |
|                      | as a preview.                                                         |
| Order No             | System generated unique sales order number.                           |
| Items                | Number of line item(s) in an order.                                   |
| Order Amount         | Total amount of the order.                                            |
| Customer             | Name of the customer associated with an                               |
|                      | order.                                                                |
| Order Date           | The Date on which the order is punched.                               |
| Shipment             | Type of shipment                                                      |
| Order Status         | Current status of the Order                                           |
| Location             | Location under which the order has been made.                         |
| Closed On            | The date on which the order has been closed.                          |
| Closed By            | Name of the person/user, who closed the order.                        |
| Action               | Click Email icon to send email to a                                   |
|                      | desired email ID and click on void icon to void a closed sales order. |
| Punch sales<br>Order | Click on this link to punch a new sales order.                        |

## **Voided Sales Order**

To check all voided sales orders: (Dashboard>>Sales>>Voided Sales Orders)

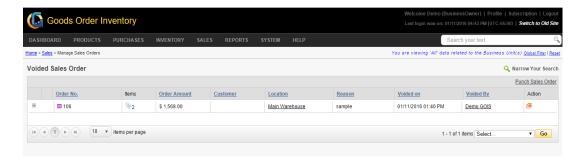

# **Manage Customer**

To Manage Customer and their details, user has to navigate to the "Manage Customer" section, this option can be found in the "Sales" drop down menu. The navigation of the menu is shown below.

## To Manage Customer: (Home>>Sales>>Manage Customer)

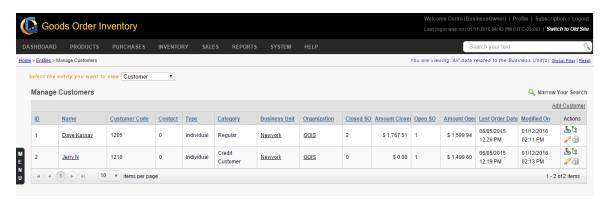

**FIGURE 2.4.8** 

| Field           | Description                                      |
|-----------------|--------------------------------------------------|
| ID              | System generated customer ID                     |
| Customer Name   | Name of a customer                               |
| Customer Code   | User defined code for a customer.                |
| Contact         | Number of contacts associated with a             |
|                 | customer.                                        |
| Type            | User defined customer type.                      |
| Category        | User defined customer category.                  |
| Organization    | The name of an organization with which a         |
|                 | customer is enrolled.                            |
| Business Unit   | Name of the Business Unit to which the           |
|                 | customer is enrolled.                            |
| Closed SO       | Number of closed orders.                         |
| Amount Closed   | Total amount of all closed SO.                   |
| Open SO         | Number of open SO.                               |
| Amount Open     | Total amount of all open SO.                     |
| Owner           | Name of a Business Owner.                        |
| Address         | Address of a customer.                           |
| Shipping        | Shipping address of a Customer.                  |
| Address         |                                                  |
| Last Order Date | Last ordering date from a given customer.        |
| Modified On     | Date of last modification.                       |
| Ø               | Click on this icon to edit the customer details. |
| E .             | Click on this icon to add shipping address.      |
| 6               | Click on this icon to delete a customer.         |
| & '             | Click Here to add a new customer contact.        |

### **Steps to Add New Customer:**

- **Step 1:** Move the mouse pointer onto the Sales section of the menu bar. In the drop down select Manage Customer.
- **Step 2:** The window will redirect you to another page, this window will show the list of customers added. If there is no any record, the list will be blank. Click on the Add Customer link at the right.
- **Step 3:** An ownership window will pop-out asking to choose the Organization and its corresponding Business Units with which you want to associate a given customer. Click Ok.
- **Step 4:** On clicking OK button, an add customer window will be displayed. Fill all the customer details and address details fields and click save button.
- **Step 5:** After filling all the necessary information, click on save button, doing so the customer details will be saved and the customer gets added to the list.

## Part 3: Users

In addition with multiple organizations, multiple business units and multiple locations, GOIS-PRO also allows you to work in a multiuser environment. A business owner can have N number of sub users within the same account. Each sub user will be having an assigned role to restrict the permission set. GOIS-PRO has pre-defined set of roles like business admin, business manager and sales execution under a business owner. Business owner has all the privileges and is not restricted against any given functionality. Further while defining a sub user, business owner may map the desired business unit(s) to a given sub user to give the permission on a business unit's data.

### **To View Users:** (Home>>System>>Users)

Users page shows the list of all users that exist into the system with different privileges. User role define the capability of a given sub user to perform functions into the system, different user roles have different privilege of viewing and editing data and to perform activities into the system.

- 1. Move the mouse pointer to the "System" section on the menu bar, a drop down sub menu will be displayed.
- 2. Click on the 'Users', in the dropdown.
- 3. You will be redirected to another window; snapshot of the window is shown below (Figure 3.1).

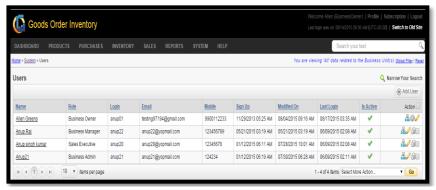

FIGURE 3.1

| Users       |                                                |
|-------------|------------------------------------------------|
| Field       | Description                                    |
| Name        | Name of the user (click on Name to view the    |
|             | details).                                      |
| Role        | Role of the user into the system               |
| Login       | Login ID (Credential)                          |
| Email       | Email address                                  |
| Mobile      | Mobile number                                  |
| Sign up     | Date & Time of sign up.                        |
| Modified On | Date & Time of last modification.              |
| Last Login  | Date & Time of last login.                     |
| Is Active   | This field shows the current status of a user. |
| -           | Click on this icon to show the hierarchy of a  |
|             | user.                                          |
| 16          | Click on this icon to edit the details of a    |
|             | specific user.                                 |
| 611         | Click on this icon to delete a user.           |

Click on this icon to activate/deactivate the specific user.

#### **Add New User**

To Add a new user into the system, you have to navigate to the User listing page and then click on the Add User button shown in (Figure 3.2).

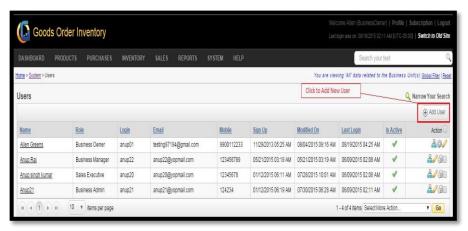

FIGURE 3.2

#### **Steps to Add New User:**

**Step1:** Click on the Add User Button, on clicking a new popup window will be displayed, asking to link a sub user with one or multiple Business Units. (**Figure 3.3**)

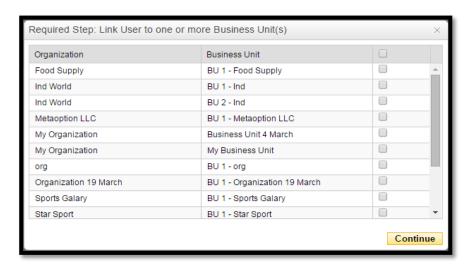

FIGURE 3.3

**Step2:** Mark the checkbox(s) to select single or multiple Business Units you want to associate with a new user, and then click on the Continue button.

**Step3:** After clicking on the Continue button, you will be redirected to another page, asking for the details about the user to be created. (**Figure 3.4**).

### **General Tab:**

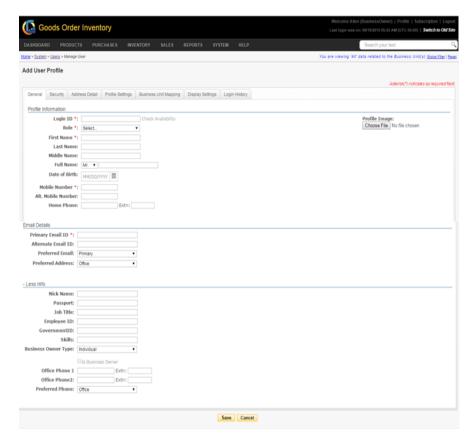

FIGURE 3.4

| Profile Information |                                 |
|---------------------|---------------------------------|
| Field               | Description                     |
| Login ID            | User credential (login ID) to   |
|                     | login into the system (unique). |
| Check Availability  | Click to check availability of  |
|                     | login ID.                       |
| Role                | Assign a role to the sub user   |
|                     | from predefined role set.       |
| First Name          | First name of the user          |
| Last Name           | Last name of the user           |
| Middle Name         | Middle name of the user         |
| Full Name           | Full name of the user           |
| Date of Birth       | Date of birth of the user       |
| Mobile Number       | Mobile number of the user       |
| Alt. Mobile Number  | Alternate mobile number of      |
|                     | the user                        |
| Home Phone          | Phone number of home            |
| Extn                | Extension of phone number       |
| Profile Image       | Set an image for the user       |
| _                   | profile                         |

| <b>Email Details</b> |                                            |
|----------------------|--------------------------------------------|
| Field                | Description                                |
| Primary Email        | Provide the primary email ID for contact   |
| ID                   | (unique).                                  |
| Alternate Email      | Provide an alternate Email ID for contact. |
| ID                   |                                            |
| Preferred Email      | Preferred mail ID (Primary or Alternate).  |
| Preferred            | Preferred Address.                         |
| Address              |                                            |

| More Info      |                                             |
|----------------|---------------------------------------------|
| Field          | Description                                 |
| Nick Name      | Nick name of the user.                      |
| Passport       | Passport id number.                         |
| Job Title      | Title of the user's job in an organization. |
| Employment ID  | User's employee ID                          |
| Government ID  | Government ID                               |
| Skills         | Skills of the user                          |
| Business Owner | Business Owner Type                         |
| Type           |                                             |
| Office Phone 1 | Office Phone Number                         |
| Office Phone 2 | Office Phone Number                         |
| Preferred      | With Most Priority (Office, Home or         |
|                | Mobile)                                     |

**Step 4:** After filling all the necessary details under general tab, click on the security tab, a new window will appear. Snapshot of the window is shown in (**Figure 3.5**).

### **Security Tab:**

Security Tab provides you a flexibility to maintain the security of a user account. You can change the password, activate security questions and see the last password change date.

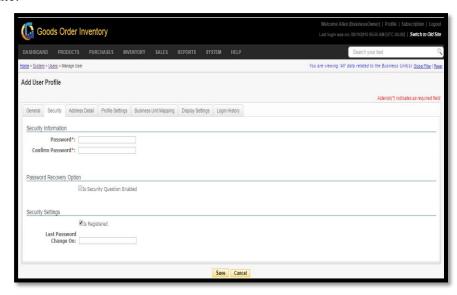

FIGURE 3.5

| Security    |                                                       |
|-------------|-------------------------------------------------------|
| Field       | Description                                           |
| Change      | Click on the button to change the password. On        |
| Password    | clicking, a new popup will be opened up which         |
|             | will ask you to provide the old password to set the   |
|             | new password.                                         |
| Is Security | If this box is checked, user has to select a question |
| Question    | to save the answer for the same. This will later be   |
| Enabled     | used to restore the account.                          |
| Security    | Select a Security question from the list of           |
| Question    | questions.                                            |
| Security    | Fill the answer with respect to the security          |
| Answer      | question.                                             |
| Is          | Shows you the status of registered user.              |
| Registered  |                                                       |
| Last        | This field shows the date-time of the last changed    |
| Password    | password of a user account.                           |
| Change      |                                                       |
| On          |                                                       |

**Step 6:** After providing the necessary information under Security tab, you need to fill the Address details of the user.

#### **Address Detail Tab:**

You can maintain the address details of a sub user. Billing and Shipping address details can be same or different, if both the address is same, then user has to select the given checkbox "Same as billing address". After filling all the details user needs to click on the save button. The snapshot of the page is given below (Figure 3.6).

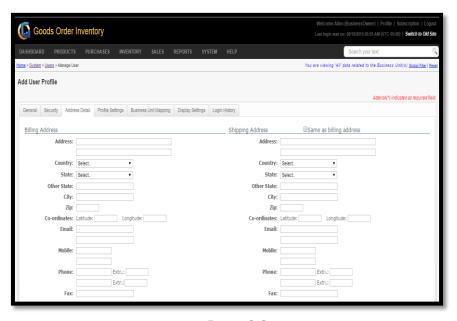

FIGURE 3.6

|                                                               | • •                                                |
|---------------------------------------------------------------|----------------------------------------------------|
| Billing Ac                                                    | ldress                                             |
| Field                                                         | Description                                        |
| Address                                                       | Billing Address                                    |
| Country                                                       | Name of the country                                |
| State                                                         | Select state from the dropdown, state list will be |
|                                                               | populated according to the country selected.       |
| Other                                                         | If your state is not in the list, then provide it  |
| State                                                         | manually.                                          |
| City                                                          | Name of the city                                   |
| Zip                                                           | Zip code                                           |
| Co-                                                           | Longitude and Latitude                             |
| ordinate                                                      |                                                    |
| Email                                                         | Email address                                      |
| Mobile                                                        | Mobile Number                                      |
| Phone                                                         | Phone Number                                       |
| Fax                                                           | Fax number.                                        |
| If all the fields of the shipping address are same as billing |                                                    |
| address, then select the given checkbox to copy the address   |                                                    |
| from shipp                                                    | ping to billing address.                           |

**Step 7:** After filling the Address details, you have to provide the configuration related to the user profile, as shown in (**Figure 3.7**).

### **Profile Settings Tab:**

This section provides four different settings to the user. Theme, Time zone, Date and Time format settings for 'Web' and 'Device'. User can change the theme by selecting one of the provided themes. You can also select Time zone and different time format for 'Web' application and 'Device'.

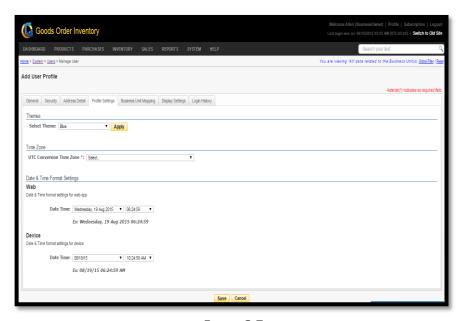

FIGURE 3.7

| <b>Profile Settings</b> |                                                |
|-------------------------|------------------------------------------------|
| Field                   | Description                                    |
| Select Theme            | Select one of the themes from the predefined   |
|                         | list.                                          |
| Apply                   | Click to apply theme.                          |
| UTC                     | Select the Time zone                           |
| Conversion              |                                                |
| Time Zone               |                                                |
| Date time               | Select a desired format of Date & Time for web |
| (Web)                   | application.                                   |
| Date Time               | Select a desired format of Date & Time for     |
| (Device)                | device application.                            |

**Step 8:** After providing the configuration details under the Profile Settings window, you can also configure the desired display settings for a sub user. You have to click on the Display Setting tab.

#### **Display Settings Tab:**

This part of documentation will help you to understand how a GOIS user can define their display, filter, page size and sorting settings for their user's account. For each individual page where you will be navigating into the system, as per your preferences you may set the display settings. GOIS has a display settings section for all its module. These settings can be defined different for device and web interface. (Figure 3.8)

The screen is divided into five different categories:

- Transactions
- System Entities
- Reports
- Product, Category Unit
- Popup Screens

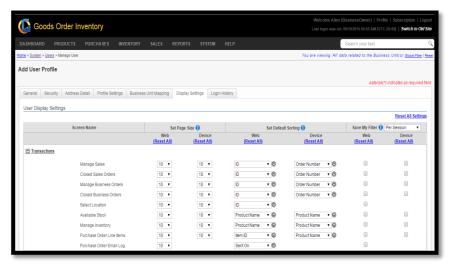

FIGURE 3.8

| Transaction                                                |                                                  |
|------------------------------------------------------------|--------------------------------------------------|
| Field                                                      | Description                                      |
| Save my                                                    | User can save the filter by choosing either of   |
| Filter                                                     | the three options given: Per Session, Per Page,  |
|                                                            | Across Sessions                                  |
| Screen Name                                                | By ticking the given checkbox against each       |
|                                                            | individual screen of GOIS system, a user can     |
|                                                            | set the defined settings to be applied for a     |
|                                                            | 'web' and 'Device'.                              |
| Set Page Size                                              | User can set the default page size for each      |
|                                                            | individual page exists into the system to see    |
|                                                            | the record count in one view.                    |
| Set Default                                                | Select the default sorting field for each screen |
| Sorting                                                    | to sort the corresponding page data against      |
|                                                            | chosen field; different for web and device.      |
| Note: Must click on the "Save settings" button to save the |                                                  |
| changes.                                                   |                                                  |

### **User Details**

To check all the details corresponds to a given user that exists into the GOIS-PRO system, you may click on the name of a user under **System > Users** screen. The user name is a hyperlink and when you will click on it, system will redirect you to another page showing all the activities, transactions, and other details associated with a specific user.

The user details are divided into seven different sections.

- User Info
- Current Subscription
- User Transaction
- Login History
- Audit Activity
- Sales Order
- Purchase Order

### User Info

User info section provides the basic information about the user. Snapshot of the section is given in (Figure 3.12.2)

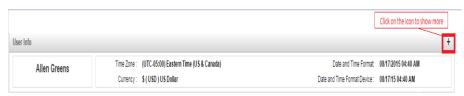

**FIGURE 3.12.2** 

The '+' icon highlighted in the given snapshot can be used to get the detailed information about a user. After clicking on this icon the window will expand and will show more details about a given user. Expanded vision of the window has been shown in (Figure 3.12.3).

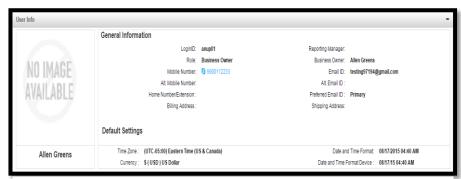

**FIGURE 3.12.3** 

### **Current Subscription**

This section of the window provides the details related to the subscription of the user. A Snapshot of the portion is shown in the (Figure 3.12.4).

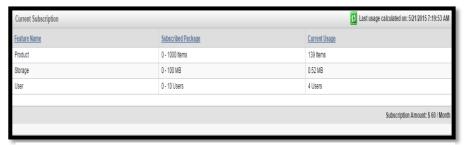

**FIGURE 3.12.4** 

(Figure 3.12.4), here users can see the details of the subscribed package (current ongoing subscription) and the details of current usage against different criteria like "Product" "Storage" and "User". You can also refresh the usage to check your limits and consumption by clicking on the "Green refresh icon".

### **User Transaction**

You can see all the IN/OUT transactions made by a specific user, using this section of user details page. Snap shot of the section can be seen in (Figure 3.12.5)

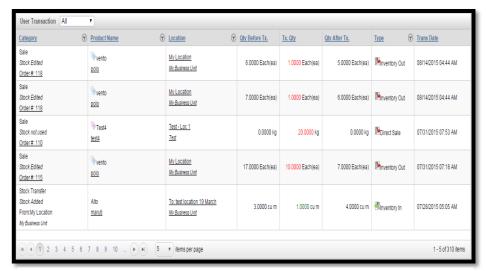

**FIGURE 3.12.5** 

The details of each and every transaction done by the user can be seen through this section. Details like category of the transaction along with the product associated with the transaction and other important details.

**Note:** Data can be filtered or sorted by using the given filters.

### **Login History**

You can view the login details of the specific user by going through this section. Snapshot of the section is provided in (Figure 3.12.6).

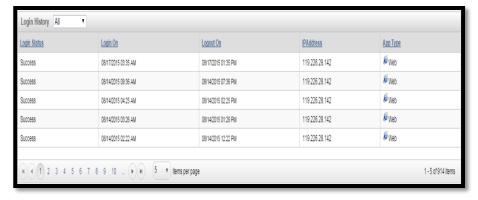

**FIGURE 3.12.6** 

You can filter the result on two different parameters, "Success" and "Failed" login. The filter can be found on the top of the section.

| <b>Login History</b> |                                                  |
|----------------------|--------------------------------------------------|
| Field                | Description                                      |
| Login Status         | Status of the login ("Success" or "Failed")      |
| Login On             | Date & time of Login.                            |
| Logout On            | Date & time of Logout.                           |
| IP Address           | IP Address through which the user got logged in. |
| App Type             | Type of application (Android/iOS/Web).           |

# **Audit Activity**

This section allows you to view all the audit activity made by a specific user against any product. Snapshot of the section is given in (Figure 3.12.7).

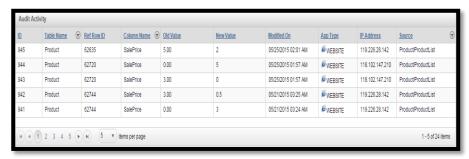

**FIGURE 3.12.7** 

| Audit Activity |                                                    |
|----------------|----------------------------------------------------|
| Field          | Description                                        |
| ID             | Unique system generated audit ID.                  |
| Table Name     | Name of the table effected.                        |
| Ref Row ID     | ID of the row effected.                            |
| Column         | Name of the column effected.                       |
| Name           |                                                    |
| Old Value      | Value before doing the activity.                   |
| New Value      | Value after doing the activity.                    |
| Modified on    | Date & Time of modification in a record.           |
| App type       | Application from which the activity has been done. |
| IP Address     | IP Address from which the activity has been done.  |
| Source         | Source module.                                     |

### **Sales Order**

To see all the sales order punched and dispatched by a specific user, you have to navigate to this portion of the user details page. Different filters are also available to filter and sort out the data as desired. Snapshot of the page is shown in (Figure 3.12.8).

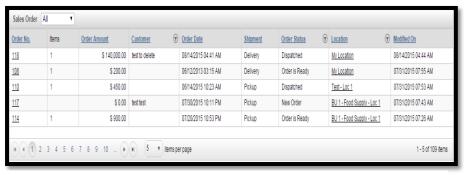

**FIGURE 3.12.9** 

| Sales Order  |                                                   |
|--------------|---------------------------------------------------|
| Field        | Description                                       |
| Order No     | Sales Order Number                                |
| Items        | No. of items associated with a given sales order. |
| Order        | Total Amount of an order.                         |
| Amount       |                                                   |
| Customer     | Name of the customer to which the sales have      |
|              | been made.                                        |
| Order Date   | The Date on which the order is created.           |
| Shipment     | Type of order shipment.                           |
| Order Status | Current status of a given sales order.            |
| Location     | Location under which the order is created.        |
| Modified On  | Date of modification.                             |

#### **Purchase Order**

To see the list of purchase orders that has been raised/fulfilled by a specific user, you have to navigate to the "Purchase Order" section of the user details page. You will get the details associated with each purchase order also by going through this section of the page. A Snapshot of the page is shown in the below given snapshot in **(Figure 3.12.10)**.

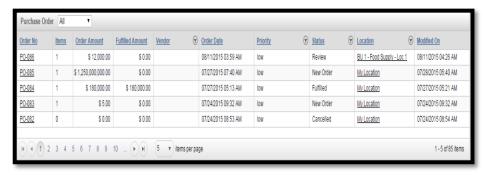

**FIGURE 3.12.10** 

| <b>Purchase Order</b> |                                                    |
|-----------------------|----------------------------------------------------|
| Field                 | Description                                        |
| Order No              | Unique purchase order number.                      |
| Items                 | Number of items associated with a given order.     |
| Order Amount          | Total order amount                                 |
| Fulfilled             | Total fulfilled amount                             |
| Amount                |                                                    |
| Vendor                | Name of the vendor for which the order is created. |
| Order Date            | The Date on which the order is created.            |
| Priority              | Priority of an order.                              |
| Status                | Current status of an order.                        |
| Location              | Location under which the purchase order has been   |
|                       | raised.                                            |
| Modified On           | Date & Time of modification.                       |

# Part 4: Reports

This section of document gives you the idea about the reports that GOIS Pro provides to all the business owners to analyse their business performance and activities. You can go through this section to know about the types of reports that GOIS Pro provides for better analysis of your business and to help business owners to take the effective business decision. This section will broadly cover the reports given below.

- <u>Chapter 5: "All Transaction"</u>, describes how to check the list of all the In/OUT transactions that has been held across a business owner account by different users into the system.
- Chapter 6: "Profit & Loss Report", this report will help business owners to get an idea about the Profit and Loss in a business for a given duration. These profit and loss analyses can be done on the basis of two different views of Profit and Loss report.
  - Product specific
  - Sales specific
- Chapter 7: "Low Stock Report", this report helps business owner to have a look on all those items which are having the low stock quantities into the inventory/warehouse, so that the items can be reordered to maintain the product sufficiency into the warehouse before the customer comes in to your shop.
- <u>Chapter 8: "Sales Report".</u> This report allows business owners to use an easy to use and interactive interface to generate a periodic sales report and analyse the graphs to get a quick overview against overall business performance on the basis of total sales made by each individual user or sales made for top selling products in a given duration.
- Chapter 9: "Stock Adjustment Log", any stock adjustment made into the system to deduct or to increase the inventory quantities against the existing stock entries can be seen under the stock adjustment logs section. Stock adjustment logs also give you the flexibility to track the activities made into the inventory by different users as an eye on your business from anywhere.
- <u>Chapter 10: "Import & Transfer Log"</u>, all the stock transfers and stock imports across multiple locations or multiple business units by different users within the same organization can be seen under the import and transfer log section.
- <u>Chapter 11: "View Audit Activity Log"</u>, For auditing purpose, a business owner can check the audit activity logs against the user activities for an organizational data (especially useful in a multiuser environment), so that if any user will make any amendment on your business product data, it can be traced during the audit.

### **Chapter 5: All Transaction**

This part of documentation contains the explanation about "All Transaction" report that GOIS Pro Provides to their user. To see the All Transaction report users can navigate to the "All Transaction" section, this option can be found under the "Report" dropdown sub menu. The navigation of the menu is shown below.

### **To View All Transaction Report:** (Home>>Reports>>ALL Transactions)

- 1. Move the mouse pointer to the Report section on the menu bar, a drop down sub menu will be displayed, click on "All Transactions".
- 2. The user will be redirected to another page containing the list of all transactions. A snapshot of the page is given in figure 4.5.1.

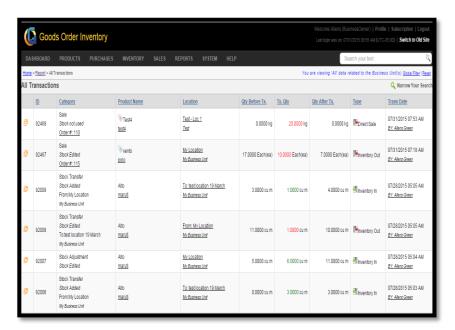

**FIGURE 4.5.1** 

| Field     | Description                                         |
|-----------|-----------------------------------------------------|
| <b>2</b>  | Click on this icon to see the preview providing the |
|           | details about the specific transaction.             |
| ID        | ID of the Transaction                               |
| Category  | Which category the specific transaction belongs     |
|           | to.                                                 |
| Product   | Name of the Product.                                |
| Name      |                                                     |
| Location  | Location of transaction                             |
| Qty       | Quantity before Transaction                         |
| Before    |                                                     |
| Tx.       |                                                     |
| Tx. Qty   | Transaction Quantity                                |
| Qty       | Quantity after Transaction                          |
| After Tx. |                                                     |

| Type                   | GOIS Pro provides three types of transaction |
|------------------------|----------------------------------------------|
|                        | "Direct Sale" "Inventory In" "Inventory Out" |
| Trans                  | Date of Transaction.                         |
| Date                   |                                              |
| <b>&gt;</b>            | Sales without using inventory                |
| <b>\(\rightarrow\)</b> | Sales using Inventory.                       |

### **Chapter 6: Profit and Loss Report**

This part of the document provides the information about Profit and Loss Report that GOIS Pro provides to their users. GOIS Pro provides two different views of Profit and Loss Report.

- Product specific
- Sales specific

To view Profit and Loss Report, user has to navigate to the "Profit and Loss Report" section; this option can be found under the "Reports" drop down menu. The navigation of the menu is shown below.

### To view Profit and Loss Report: (Home>>Reports>>Profit and Loss Report)

- 1. Move the mouse pointer to the "Reports" section on the menu bar, a drop down menu will be displayed.
- 2. Move the pointer on the 'Profit and Loss Report', in the drop down you will get another sub-menu.
- 3. Click on any two options according to the need
  - i. Product Specific
  - ii. Sales Specific

**Note:** Product specific report gives the details about profit and loss for each specific product sold in a given duration of time. Sales specific report provides the profit and loss details against each specific sale you have made in a given duration of time.

When you will click on the "Product specific" section, you will be redirected to another window; a snapshot of the window is given in figure: 4.6.1.

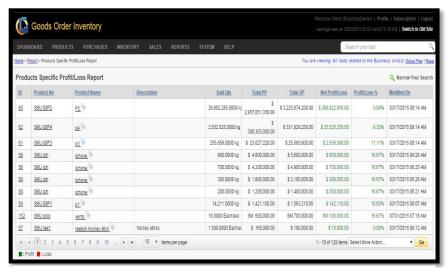

**FIGURE 4.6.1** 

| Field       | Description                      |
|-------------|----------------------------------|
| ID          | System generated ID of a product |
| Product No. | Product number/SKU#/Barcode      |

| Product Name    | Name of the product                 |
|-----------------|-------------------------------------|
| Description     | Description about the product       |
| Sold Qty        | Quantity sold                       |
| Total PP        | Total purchase price                |
| Total SP        | Total selling price                 |
| Net Profit/Loss | Net Profit or Loss                  |
| Profit/Loss %   | Percentage of Profit or Loss        |
| Modified on     | Date of modification                |
|                 | Green signifies profit and Red      |
| : Profit : Loss | signifies loss. This is implemented |
|                 | on "Net Profit/Loss" and            |
|                 | "Profit/Loss %" field.              |

When you will click on the Sales specific section, you will be redirected to another window; a snapshot of the window is given in figure: 4.6.2.

### Sales Specific Profit/Loss Report Tab:

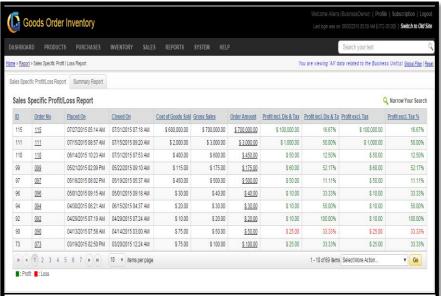

**FIGURE 4.6.2** 

| Field       | Description                    |
|-------------|--------------------------------|
| ID          | System generate sales order ID |
| Order No    | Unique sales order number      |
| Placed On   | Order placed on (Date/Time)    |
| Closed On   | Order closed on (Date/Time)    |
| Cost of     | Total cost of goods sold       |
| Goods Sold  |                                |
| Gross sales | Gross sales                    |

| Order        | Total order amount                      |
|--------------|-----------------------------------------|
| Amount       |                                         |
| Profit Incl  | Profit including discount and taxes     |
| Dis & Tax    |                                         |
| Profit Incl  | Profit including discount and taxes (%) |
| Dis & Tax    |                                         |
| (%)          |                                         |
| Profit Excl  | Profit excluding Taxes                  |
| Tax          |                                         |
| Profit excl. | Profit excluding Tax (%)                |
| Tax (%)      |                                         |

**Note:** To distinguish between Profit and Loss, Green and Red colours has been used respectively.

### **Summary Report Tab:**

This tab provides a combined view of summarized profit and loss report. The snapshot of the page and field description are given in figure: 4.6.3

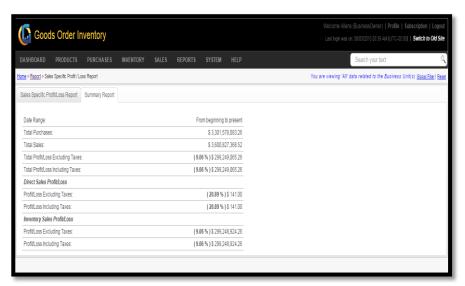

**FIGURE 4.6.3** 

| Field          | Description                                       |
|----------------|---------------------------------------------------|
| Date Range     | Starting and ending date for which the report has |
|                | to be displayed.                                  |
| Total Purchase | Total Purchase made in a given duration.          |
| Total Sales    | Total Sales made in a given duration.             |
| Total          | Total Profit and Loss, excluding taxes.           |
| Profit/Loss    |                                                   |
| Excluding      |                                                   |
| Taxes          |                                                   |
| Total          | Total Profit or Loss, including taxes.            |
| Profit/Loss    |                                                   |

| Including   |                                                   |
|-------------|---------------------------------------------------|
| Taxes       |                                                   |
| Profit/Loss | Total Profit and loss, excluding taxes (direct    |
| Excluding   | sale)                                             |
| Taxes:      |                                                   |
| Profit/Loss | Profit or Loss, including taxes (direct sale).    |
| Including   |                                                   |
| Taxes:      |                                                   |
| Profit/Loss | Profit or Loss, excluding taxes (inventory sale). |
| Excluding   |                                                   |
| Taxes:      |                                                   |
| Profit/Loss | Profit or Loss, including taxes (inventory sale). |
| Including   |                                                   |
| Taxes:      |                                                   |

# **Chapter 7: Low Stock Report**

This part of the documentation explains the Low stock Report that GOIS Pro provides to the users. Low stock is the lower limit for product quantity respective of its unit of measurement. The lower limit of the product needs to be defined by the user itself. And when the stock comes under this user defined limit, GOIS Pro shows notification to the user. So that you can easily maintain the stock by adding more quantity into the inventory and to maintain the product sufficiency.

To view Low Stock Report, user has to navigate to the "Low Stock Report" section; this option can be found under the "Reports" drop down menu. The navigation of the menu is shown below.

#### To view Low Stock Report: (Home>>Reports>>Low Stock Report)

- 1. Move the mouse pointer to the "Reports" section on the menu bar, a drop down menu will be displayed.
- 2. Click on the 'Low Stock Report', from the dropdown.
- 3. You will be redirected to another window, Snapshot of the window is shown in figure: 4.7.1

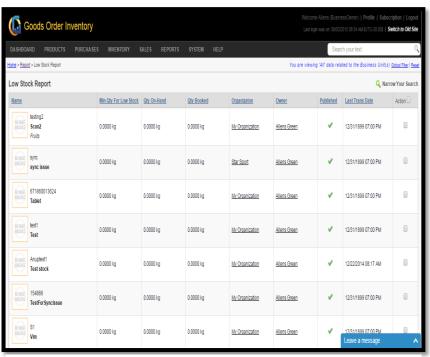

**FIGURE 4.7.1** 

| Field        | Description                               |
|--------------|-------------------------------------------|
| Name         | Name of the Product                       |
| Min Qty for  | Min Quantity for low stock – user defined |
| Low Stock    |                                           |
| Qty On-      | Available quantity                        |
| Hand         |                                           |
| Qty Booked   | Quantity Booked                           |
| Organization | Name of the organization                  |
| Owner        | Name of the business owner                |
| Published    | Green-True/Grey-False                     |
| Last Trans   | Last transaction date.                    |
| Date         |                                           |
| Action       | Action check box to perform more activity |
|              | against a specific entry.                 |

# **Chapter 8: Sales Report**

This part of the documentation explains the generation of sales report by GOIS Pro. GOIS Pro provides easy to use and interactive interface, to generate sales report according to the ease of user. Its graphical representation helps the user to understand the report easily in no time.

To view Sales Report, the user has to navigate to the "Sales Report" section; this option can be found under the "Reports" drop down menu. The navigation of the menu is shown below.

### To view Sales Report: (Home>>Reports>>Sales Report)

- 1. Move the mouse pointer to the "Reports" section on the menu bar, a drop down menu will be displayed.
- 2. Click on the 'Sales Report', from the dropdown.
- 3. You will be redirected to another window, Snapshot of the window is shown in figure: 4.8.1

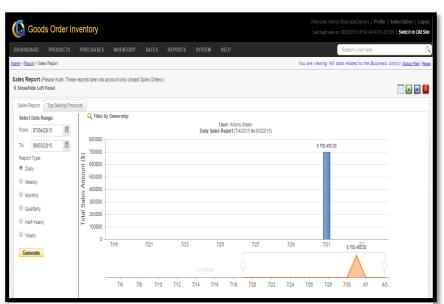

**FIGURE 4.8.1** 

#### **Sales Report Tab:**

In the given snapshot, you can easily see that, half of the screen is dedicated to the bar graph, to display the report in a graphical manner. Users are provided with the option to generate the graph according to their convenience. The left vertical panel is dedicated to generate the graph according to the timeframe provided by the user.

User can also filter the report according to the ownership.

| Field        | Description                                          |
|--------------|------------------------------------------------------|
| Filter By    | Click to set values to filter according to           |
| ownership    | ownership                                            |
| Organization | Name of the organization                             |
| Business     | Name of the Business Unit                            |
| Unit         |                                                      |
| Reset        | Reset all the fields                                 |
| Show Data    | Generate reports for one of the specification given  |
| at/for       |                                                      |
| Select Date  | Select end date for a report                         |
| Range (To)   | <u>-</u>                                             |
| Select Date  | Set starting date for a report                       |
| Range        |                                                      |
| (From)       |                                                      |
| Daily        | Select to generate daily report                      |
| Weekly       | Select to generate report for a week                 |
| Monthly      | Select to generate report for a month                |
| Quarterly    | Select to generate report for 3-months               |
| Half-Yearly  | Select to generate report for 6-months               |
| Yearly       | Select to generate reports for a whole year          |
| Generate     | After selection the time frame, click on this        |
|              | button to generate the report                        |
|              | Click on the icon to show tabular report             |
| ×            | Click on this icon to generate excel document for    |
| _            | the report                                           |
| W            | Click on this icon to generate a word document       |
|              | for the report                                       |
| 人            | Click on this icon to generate the pdf of the report |

### **Top Selling Products Tab:**

You can also generate report for the top selling products. For this you need to click on the Top selling product tab in the "Sales Report Window" and then fill the necessary information under the given fields as per the individual's business requirement. The snap shot of the window is shown in figure: 4.8.2

**To view "Top Selling Product" report:** (Home>>Reports>>Sales Report>>Top Selling Product Report)

To view "Top Selling Products" report, user has to navigate to the "Sales Report" section, this option can be found in the "Reports" drop down menu and then within the redirected window click on the "Top Selling Product Tab".

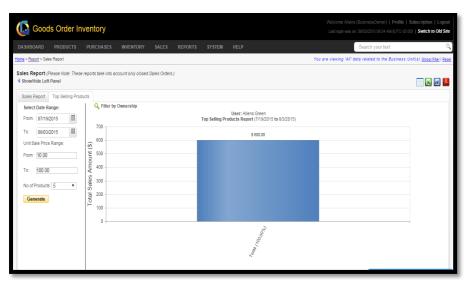

**FIGURE 4.8.2** 

| Field      | Description                                             |
|------------|---------------------------------------------------------|
| From       | Set starting date to generate a report                  |
| (Date)     |                                                         |
| To (Date)  | Select ending date to generate a report                 |
| From (Sale | Starting range for sales Price (filter)                 |
| Price)     |                                                         |
| To (Sale   | Ending Range of sales Price (filter)                    |
| Price)     |                                                         |
| No of      | Number/count of product that the user wants to see      |
| Products   | in a report                                             |
| Generate   | Click to generate Report                                |
| Filter By  | Select the field, to filter according to the ownership. |
| Ownership  |                                                         |

# **Chapter 9: Stock Adjustment Log**

This part of the document will explain how to view the stock adjustment log into the GOIS Pro system. Using this section, you are allowed to check all the adjustments you have made on your different stocks with different reasons for the adjustment. Red colour adjusted quantity shows the negative deduction from the stock, whereas the green colour adjusted quantity shows the positive/added item into a given stock.

# You can use narrow your search option to filter out the log as per your requirement.

To view "Stock Adjustment Log", user has to navigate to the "Stock adjustment Log" section; this option can be found under the "Reports" drop down menu. The navigation of the menu is shown below.

#### To view Stock Adjustment Log:

(Home>>Reports>>Stock Adjustment Log)

- 1. Move the mouse pointer to the "Reports" section on the menu bar, a drop down menu will be displayed.
- 2. Click on the 'Stock Adjustment Log', in the dropdown.
- 3. You will be redirected to another window, Snapshot is shown in figure: 4.9.1

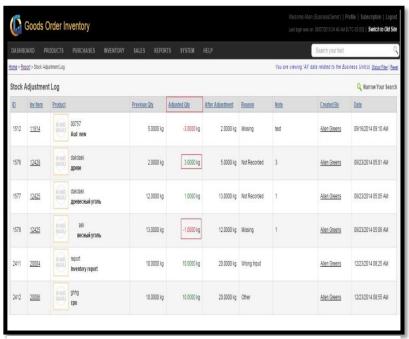

**FIGURE 4.9.1** 

| Field      | Description                              |
|------------|------------------------------------------|
| ID         | System generated ID of a transaction     |
| Inv Item   | Inventory item ID                        |
| Product    | Name and number of a Product             |
| Previous   | Quantity before adjustment               |
| Qty        |                                          |
| Adjusted   | Quantity adjusted                        |
| Qty        |                                          |
| After      | Quantity remain after adjustment         |
| Adjustment |                                          |
| Reason     | Reason for adjustment                    |
| Note       | Special Note                             |
| Created By | Name of the user who made the adjustment |
| Date       | Date of adjustment                       |

### **Chapter 10: Import and Transfer Log**

This part of the documentation explains how to view the Import and Transfer log in GOIS Pro.

To view "Import and Transfer Log", the user has to navigate to the "Import and Transfer Log" section, this option can be found under the "Reports" drop down menu. The navigation of the menu is shown below.

### To view Import and Transfer Log: (Home>>Reports>>Import and Transfer Log)

- 1. Move the mouse pointer to the "Reports" section on the menu bar, a drop down menu will be displayed.
- 2. Click on the 'Import Transfer log'; from the dropdown.
- 3. You will be redirected to another window, Snapshot of the window is shown in figure: 4.10.1

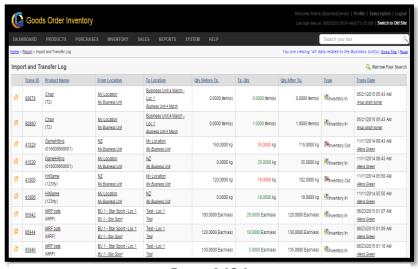

FIGURE **4.10.1** 

| Field      | Description                                 |
|------------|---------------------------------------------|
| <b>2</b>   | Click on this icon to see detailed preview  |
|            | against a transaction.                      |
| Trans ID   | Unique transaction ID                       |
| Product    |                                             |
| Name       | Name of the Product and SKU#                |
|            |                                             |
| From       | The location from which the transaction is  |
| Location   | initiated                                   |
| То         | The location to which the transaction ended |
| Location   |                                             |
| Qty Before | Quantity of the product before transaction  |
| Tx.        |                                             |
| Tx. Qty    | Transaction quantity                        |

| Qty After  | Quantity after transaction              |
|------------|-----------------------------------------|
| Tx.        |                                         |
| Type       | Type of Transaction (IN/OUT)            |
| Trans Date | The date-time on which transaction held |

# **Chapter 11: View Audit Activity Log**

GOIS provides a log for all the product related changes that has been made into the system. To view details about the changes, user needs to navigate to the "View Audit Activity Log".

To View Audit Activity Log: (Home>>System>>View Audit Activity Log)

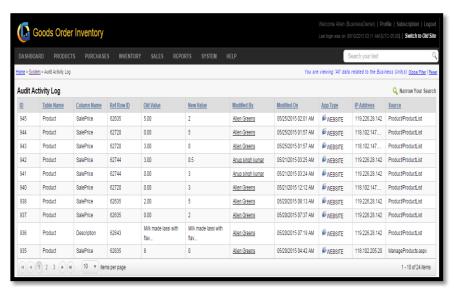

**FIGURE 4.11.1** 

| Audit Activity Log |                                                  |  |
|--------------------|--------------------------------------------------|--|
| Field              | Description                                      |  |
| ID                 | System generated unique audit ID.                |  |
| Table              | Name of the table whose fields have been edited. |  |
| Name               |                                                  |  |
| Column             | Name of the column whose fields have been        |  |
| Name               | edited.                                          |  |
| Ref Row            | Reference row ID of the table                    |  |
| Id                 |                                                  |  |
| Old Value          | Value before the change has been applied         |  |
| New                | The value after the change has been applied      |  |
| Value              |                                                  |  |
| Modified           | Name the person who modified the fields          |  |
| By                 |                                                  |  |
| Modified           | Date of modification.                            |  |
| On                 |                                                  |  |
| App Type           | Type of application                              |  |
| IP Address         | IP address of the system/device                  |  |
| Source             | Source page                                      |  |

# **Part 5: Settings**

Settings section gives you detailed information related to the system configuration that GOIS Pro Provides to its user to setup their account as per individual's business needs. This part will broadly cover the chapter mentioned below.

<u>Chapter 11: "User Application Settings"</u>, allow you to define desired business settings to maintain the standards which will be used throughout the system across different sections like purchase, sales, inventory, etc. After going through this section, you will get to know about purchase and sales order formatting, rules for sales, inventory and stock adjustment etc. This part will broadly cover the points mentioned below.

- Purchase Order No. Format
- Sales Order No. Format
- Sales Option
- Stock Adjustment Rule
- Other Settings
- Mapped Device

<u>Chapter 12: "Edit User Profile"</u>, this part of the documentation will help you to understand about how to edit a user profile into the GOIS Pro system. This chapter will broadly cover the points mentioned below.

- General
- Security
- Address Detail
- Profile Settings
- Application Settings
- Display Settings
- Login History

# **Chapter 12: User Application Settings**

This part of the documentation contains description about the user application settings. After going through this section, you will be able to understand about the functionalities that GOIS Pro provides to its users related to purchase and sale order formatting, rules for sales and inventory stock adjustment, etc. This part will broadly cover the points mentioned below.

- Purchase Order No. Format
- Sales Order No. Format
- Sales Option
- Stock Adjustment Rule
- Other Settings
- Mapped Device

### For "User Application Settings": (Home>>System>>Owner Settings)

- 1. Move the mouse pointer to the "System" section on the Menu bar, a drop down menu will be displayed, click on the "Owner Settings".
- 2. The user will be redirected to another page containing different tabs for settings. A snapshot of the page is given in figure: 5.12.1

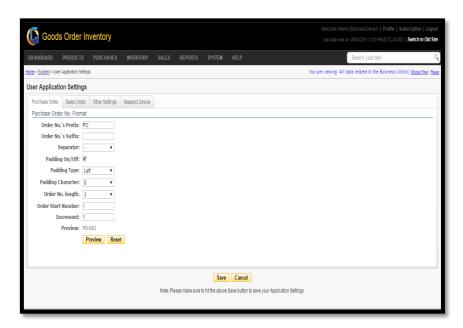

FIGURE **5.12.1** 

#### **Purchase Order Number Format**

GOIS Pro provides user, an independence to format their Order Numbers by providing the Prefix, Suffix and other details as per the requirement. This can be done by providing the required field information, which can be seen in figure: 5.12.1

| Field       | Description                                     |
|-------------|-------------------------------------------------|
| Order No's  | User defined Prefix in the order number string  |
| Prefix      |                                                 |
| Order No's  | User defined Suffix in the order number string  |
| Suffix      |                                                 |
| Separator   | User defined separator between different,       |
|             | sections of the order number string             |
| Padding     | Select the check box to switch-on the padding   |
| on/off      | characters into the order number string         |
| Padding     | Type of the padding                             |
| Type        |                                                 |
| Padding     | Select a padding character from the given list  |
| Character   |                                                 |
| Order No.   | Maximum length of the order number string       |
| length      |                                                 |
| Order Start | The sequence number from where the order        |
| Number      | number starts with.                             |
| Increment   | Increment in the order number with every new    |
|             | purchase order                                  |
| Preview     | Preview of the order number as per the provided |
|             | settings                                        |
| Reset       | Reset all the field                             |
| Example     | PO/001/DC                                       |

After providing all the necessary information to define a purchase order number format, the output generated on clicking to the Preview button will be displayed as shown in figure: 5.12.2

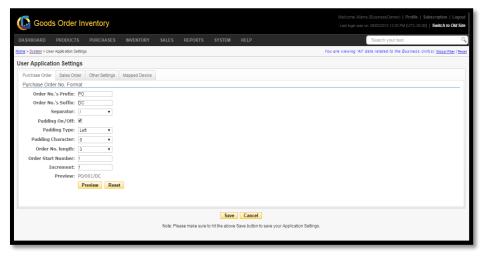

FIGURE **5.12.2** 

### **Sales Order Number Format**

GOIS Pro provides user, an independence to format their Sales Order Number by providing the Prefix, Suffix and other details as per the business needs. The snapshot of the window is shown in figure: 5.12.3

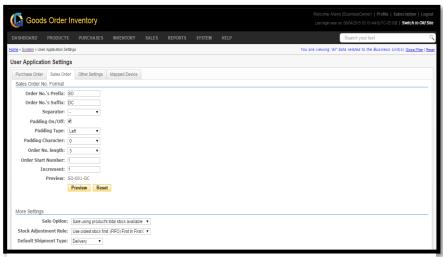

**FIGURE 5.12.3** 

| Field        | Description                                      |
|--------------|--------------------------------------------------|
| Order No's   | User defined prefix into a sales order number    |
| Prefix       | string                                           |
| Order No's   | User defined suffix into a sales order number    |
| Suffix       | string                                           |
| Separator    | User defined separator between different,        |
|              | sections of the sales order number string        |
| Padding      | Select the check box to switch-on the padding to |
| on/off       | separate the string characters using padding     |
|              | character                                        |
| Padding Type | Type of the padding                              |
| Padding      | Select a padding character from the given list   |
| Character    |                                                  |
| Order No.    | Maximum length of the order number string        |
| length       |                                                  |
| Order Start  | Sequence number from where the order number      |
| Number       | starts with                                      |
| Increment    | Increment value into the order number against    |
|              | each new sale order                              |
| Preview      | To check the preview of the defined order        |
|              | number string                                    |
| Reset        | Reset all the fields                             |
| Example      | SO/001/DC                                        |

After providing all the necessary information to define a sales order number format, the output generated on clicking to the Preview button will be displayed as shown in figure: 5.12.3

### **Sales Option**

There are three different sales option that GOIS provides to its user to sell Products and update the system according to their convenience.

- 1. Sale using the Product's total stock available at a location. (The Stock adjustment rule will be applied).
  - All the sale will be made from the total available stock (may contain multiple entries) at a selected location against a specific product. Using this option the chosen stock adjustment rule (either FIFO or LIFO) will be applied to the stock
- 2. Sale using Product's individual stock entries available at a location.
  - Each sale will be made from the individual stock entry against a product available at a given location. At the time of sale, you need to choose the specific entry with which you want to make a sale
- 3. Sale using the product list without using the inventory.
  - It means you can make sale directly from the product list without using the inventory or concerning about the stock availability in your warehouse. Since the sale will be made without using the inventory, there is no any affect in your inventory stock against such sale.

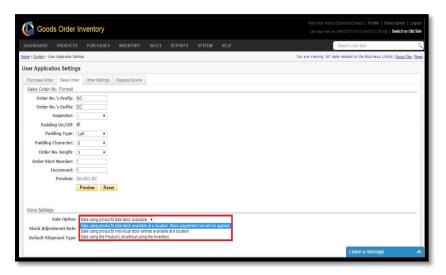

**FIGURE 5.12.4** 

### **Stock Adjustment Rule**

By applying the stock adjustment rule, user can set a rule to use oldest stock first or the newest stock first.

There are two ways of Stock Adjustment in GOIS Pro:

- LIFO
- FIFO

#### **FIFO**

First In First Out i.e. the first entry for a product into the inventory will be going out or used first at the time of sale.

#### **LIFO**

Last In First Out i.e. the Last entry for a product into the inventory will be going out or used first at the time of sale.

Note: The snapshot of the page is given in figure: 5.12.5 and the dropdown of the Stock adjustment rule with both the options is marked in the below given snapshot.

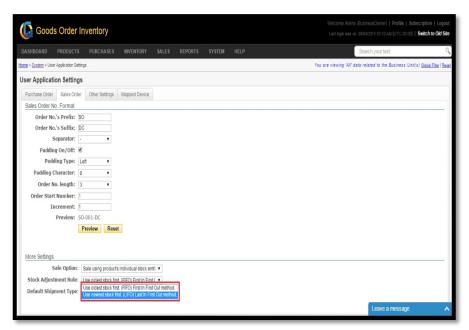

**FIGURE 5.12.5** 

### **Other Settings**

"Other settings" in the "User Application Settings" sections provides "Default Currency & Units Settings" and "Price & Quantity Decimal Display Settings". The snapshot of the window is provided in figure: 5.12.6

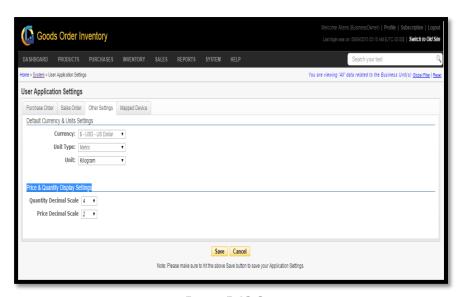

FIGURE **5.12.6** 

| User Application Settings |                                                |  |
|---------------------------|------------------------------------------------|--|
| Field                     | Description                                    |  |
| Currency                  | Select the default currency                    |  |
| Unit Type                 | Select the default unit type                   |  |
| Unit                      | Select the default measurement unit            |  |
| Quantity                  | Decimal value to be shown against the quantity |  |
| Decimal                   |                                                |  |
| Scale                     |                                                |  |
| Price                     | Decimal value to be shown against the price    |  |
| Decimal                   |                                                |  |
| Scale                     |                                                |  |
| Save                      | Click to save the changes                      |  |
| Cancel                    | Click to cancel the changes                    |  |

# **Mapped Devices**

The Mapped device page shows the list of devices from which the GOIS Pro has been accessed. The snapshot of the page is shown in figure: 5.12.7

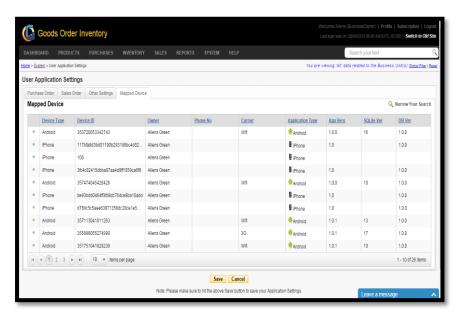

**FIGURE 5.12.7** 

| Mapped Devices |                                             |
|----------------|---------------------------------------------|
| Field          | Description                                 |
| Device Type    | Type of the device from which the GOIS Pro  |
|                | has been accessed.                          |
| Device ID      | Unique Device ID                            |
| Owner          | Name of the Business Owner                  |
| Phone No       | Phone Number- if available                  |
| Carrier        | Carrier from which GOIS Pro has been        |
|                | accessed                                    |
| Application    | Type of the application from which user has |
| Type           | accessed GOIS Pro                           |
| App. Ver       | Version of the application                  |
| SQLite Ver     | Version of SQLite                           |
| DB Ver         | Database Version                            |

# **Chapter 13: Edit User Profile**

This part of the documentation helps you to understand how to edit a User Profile in GOIS Pro application. This chapter will broadly cover the points mentioned below.

- General
- Security
- Address Detail
- Profile Settings
- Application Settings
- Display Settings
- Login History

### **To Edit Profile:** (Home>>Profile)

- 1. Click on the "Profile" link, this can be found on the top most right corner of the screen.
- 3. After clicking, you will be redirected to another page. A snapshot of the page is shown in figure: 5.13.1

### **General Tab**

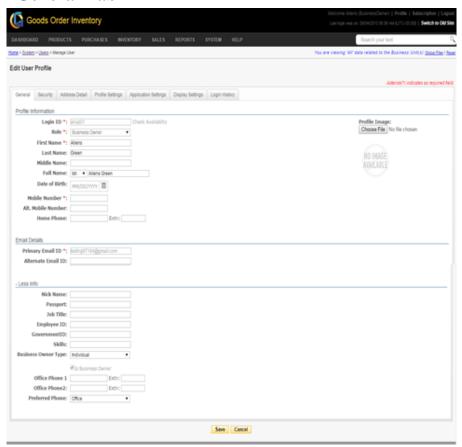

**FIGURE 5.13.1** 

| Profile Information |                                              |
|---------------------|----------------------------------------------|
| Field               | Description                                  |
| Login ID            | User credential (login ID) to login into the |
|                     | system                                       |
| Check               | Click on this tab to check availability of   |
| Availability        | login ID                                     |
| Role                | Assign role to the sub user from predefined  |
|                     | role set                                     |
| First Name          | First name of the user                       |
| Last Name           | Last name of the user                        |
| Middle              | Middle name of the user                      |
| Name                |                                              |
| Full Name           | Full name of the user                        |
| Date of             | Date of birth of the user                    |
| Birth               |                                              |
| Mobile              | Mobile number of the user                    |
| Number              |                                              |
| Alt. Mobile         | Alternate mobile number of the user          |
| Number              |                                              |
| Home                | Phone number of home                         |
| Phone               |                                              |
| Extn.               | Extension of phone number                    |
| Profile             | Set an image for the user profile            |
| Image               |                                              |

| Email Details |                                           |
|---------------|-------------------------------------------|
| Field         | Description                               |
| Primary       | Provide the primary email ID              |
| Email ID      |                                           |
| Alternate     | Provide alternate Email ID                |
| Email ID      |                                           |
| Preferred     | Preferred mail ID (Primary or Alternate). |
| Email         |                                           |
| Preferred     | Preferred Address                         |
| Address       |                                           |

| More Info  |                                            |
|------------|--------------------------------------------|
| Field      | Description                                |
| Nick Name  | Nick name of the user                      |
| Passport   | Passport number                            |
| Job Title  | Title of the user's job in an organization |
| Employment | User employee ID                           |
| ID         |                                            |
| Government | Government ID                              |
| ID         |                                            |
| Skills     | Skills of the user                         |
| Business   | Business Owner type                        |
| Owner Type |                                            |
| Office     | Office Phone Number                        |
| Phone 1    |                                            |

| Office    | Office Phone Number                         |
|-----------|---------------------------------------------|
| Phone 2   |                                             |
| Preferred | With most priority (Office, Home or Mobile) |

# **Security Tab**

Security Tab provides you a flexibility to maintain the security of a user account. You can change the password, activate security questions and see the last password change date.

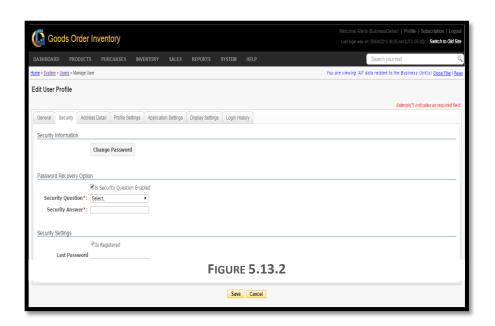

| Security    |                                                          |
|-------------|----------------------------------------------------------|
| Field       | Description                                              |
| Change      | Click on the button to change the password. After        |
| Password    | clicking a new popup will be opened, which will ask      |
|             | you to provide the old password to set the new           |
|             | password                                                 |
| Is Security | If this box is checked, user has to select a question to |
| Question    | save the answer for the same. Which will later be        |
| Enabled     | used to restore the account                              |
| Security    | Select a security question from the list of questions    |
| Question    |                                                          |
| Security    | Fill the answer with respect to the security question    |
| Answer      |                                                          |
| Is          | Shows you the status of registered user                  |
| Registered  |                                                          |
| Last        | This field shows the date-time of the last changed       |
| Password    | password of a user account                               |
| Change On   |                                                          |

### **Address Detail Tab**

User can update their address detail by using this window. Billing and Shipping address details can be same or different, if both the addresses are same, then user has to select a checkbox "Same as billing address". After filling all the details, user need to click on the save button. The snapshot of the page is shown in figure 5.13.3

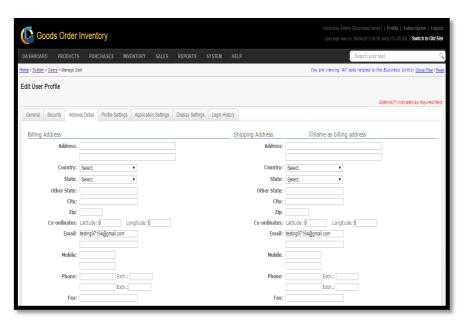

**FIGURE 5.13.3** 

| Billing Address                                                        |                                                            |
|------------------------------------------------------------------------|------------------------------------------------------------|
| Field                                                                  | Description                                                |
| Address                                                                | Billing Address                                            |
| Country                                                                | Name of the country                                        |
| State                                                                  | Select state from the dropdown, sate will populate         |
|                                                                        | according to the country selected                          |
| Other                                                                  | If your state is not in the list, then provide it manually |
| State                                                                  |                                                            |
| City                                                                   | Name of the city                                           |
| Zip                                                                    | Zip code                                                   |
| Co-                                                                    | Longitude and Latitude                                     |
| ordinate                                                               |                                                            |
| Email                                                                  | Email address                                              |
| Mobile                                                                 | Mobile Number                                              |
| Phone                                                                  | Phone Number                                               |
| Fax                                                                    | Fax number                                                 |
| If all the fields of the shipping address are same as billing address, |                                                            |
| select the checkbox to copy the address from billing to shipping.      |                                                            |

# **Profile Settings Tab**

This section provides four different settings to the user. Theme, Time zone, Date and Time format settings (for 'Web' and 'Device'). User can change the theme by selecting one of the predefined themes. You can also select Time zone and different time format for 'Web' application and 'Device'.

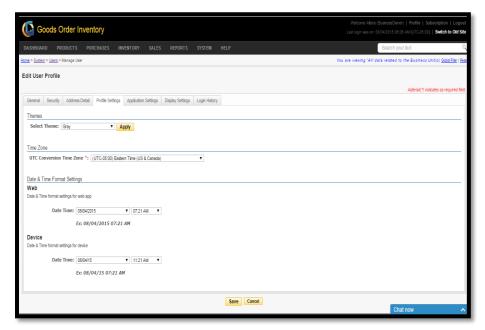

**FIGURE 5.13.4** 

| Profile Settings |                                                   |
|------------------|---------------------------------------------------|
| Field            | Description                                       |
| Select Theme     | Select one of the themes from the predefined list |
| Apply            | Click to apply theme                              |
| UTC              | Select the time zone                              |
| Conversion       |                                                   |
| Time Zone        |                                                   |
| Date time        | Select a needed format of Date & Time for We      |
| (Web)            |                                                   |
| Date Time        | Select a needed format of Date & Time for Device  |
| (Device)         |                                                   |

Note: "Application Settings" tab work same as described in the

# Chapter 12.

# **Display Settings Tab**

This part of documentation focusses on the explanation of Display settings that GOIS Pro provides. GOIS has a centralized window to set the display settings for all its module. Users can "Set Page Size", Set Default Sorting for the list of screens provided in the display settings window. These settings can be different for Device as well as the Web.

The screens are divided into five different categories:

- Transactions
- System Entities
- Reports
- Product, Category Unit
- Popup Screens

The snapshot of the screen has been shown in figure: 5.13.5

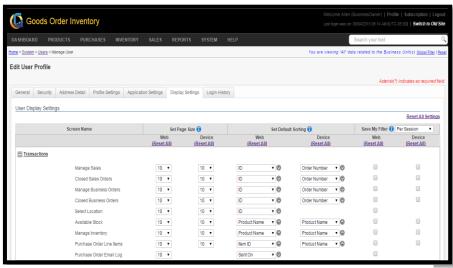

**FIGURE 5.13.5** 

| Transaction                                                |                                                     |
|------------------------------------------------------------|-----------------------------------------------------|
| Field                                                      | Description                                         |
| Save my                                                    | User can save the filter with any one of the three  |
| Filter                                                     | option given: Per Session, Per Page, Across         |
|                                                            | Sessions                                            |
| Screen Name                                                | User can select one or multiple screen by ticking   |
|                                                            | the checkbox. User can also apply different setting |
|                                                            | for 'web' and 'Device'.                             |
| Set Page Size                                              | User can select one of the page size from the list  |
|                                                            | of pre-defined page sizes.                          |
| Set Default                                                | Select the default sorting field for each screen    |
| Sorting                                                    | from the list of screen separately.                 |
| Note: Must click on the "Save settings" button to save the |                                                     |
| changes.                                                   |                                                     |

## **Login history Tab**

This window shows the login history, with some important details.

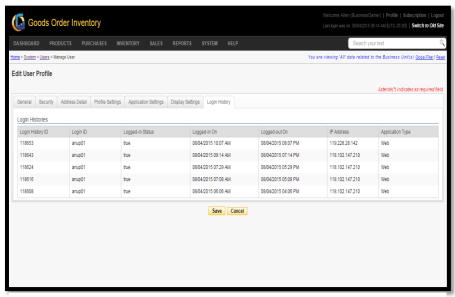

**FIGURE 5.13.6** 

| Login History |                                                   |
|---------------|---------------------------------------------------|
| Field         | Description                                       |
| Login         | Unique ID for each login                          |
| History ID    |                                                   |
| Login ID      | Login ID from which user has logged in            |
| Logged        | Status of the Login                               |
| Status        |                                                   |
| Logged On     | Date & Time of Login                              |
| Logged        | Date & Time of Logout                             |
| Out On        |                                                   |
| IP Address    | The IP address from which the user has logged in. |
| Application   | Application type.                                 |
| Type          |                                                   |

## **Owner Setup Checklist**

This web page of GOIS provides the summarized list of setting details about the list of overall settings the Business owner is having with the system. This is a read only page for the user to get the details although; if user wants to change the setting he/she can click on the Change Setting hyperlink on the corner of the web Page.

The navigation for the system is given below.

(Home>>System>>Setup Checklist)

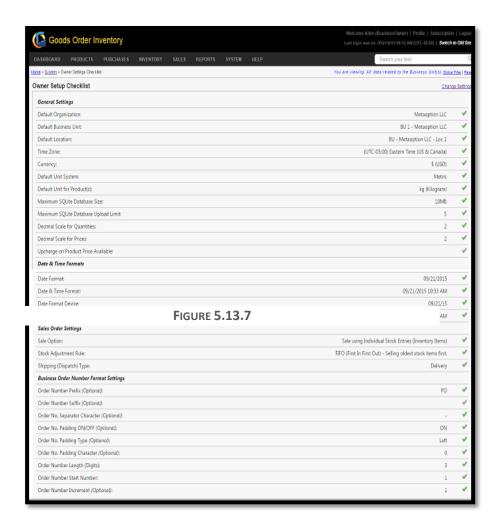

# Part 6: Entity

This part of the document explains all the entities that exist in the GOIS Pro. You can go through this part to know about all entities with their separate existence and their co-relation with other entities. This section will broadly explain about the entities mentioned below.

- <u>Chapter 14: "Organization</u>", describes about the functionalities provided by GOIS to manage Organization as an entity. This section will provide you knowledge about, Adding Organization to GOIS, Viewing list of organizations, making an existing organization enable or disable, editing the details of an organization and other functionalities related to this entity.
- <u>Chapter 15: "Business Unit"</u>, explains the functionalities provided by GOIS with respect to the Business Unit. This section will broadly cover functionalities like Adding new Business unit, Deleting existing Business unit, viewing the list of Business Unit, Editing the details and other functionalities related to the Business Unit.
- <u>Chapter 16: "Location"</u>, provide you knowledge about the functionalities that GOIS provides with respect to the location as an entity. This section will broadly cover explanation about functionality like Adding, Deleting, Editing details of the location and other functionalities.
- <u>Chapter 17: "Vendor"</u>, provide you knowledge about the functionalities that GOIS provides with respect to the Vendor as an entity in the system. This section will broadly explain the functionalities like Adding, Deleting, Editing details about the vendor and other functionalities that are provided to the Vendor as an entity in the GOIS Pro.
- Chapter 18: Other
  - o Vendor Contact
  - o **Product Category**
  - Product Unit
  - o Product Unit Conversions

# **Chapter 14: Organization**

This section of the document contains a description about the functionalities that GOIS Pro provides with respect to an organization as an entity. After going through this part you will learn how to Add, Delete, Edit, View details about Organization and other functionalities provided by GOIS Pro. Example: An organization may contain a set of items that belongs to a particular domain. All the transactional data into the GOIS-Pro system will be contained under an organization. Although you can have any number of organizations under one business owner account, but each organization and its related data cannot be interrelated to other organizations. Under the hierarchy of a business owner account, an Organization is at the top position across all the other entities.

To "Manage Organization" user has to navigate to the "Entities" section, this option can be found on the "System" dropdown menu. The navigation of the menu is shown below.

### **To Manage Organization:** (Home>>System>>Entities>>Organization)

- 1. Move the mouse pointer to the "System" Section on the Menu Bar, a drop down menu will be displayed, click on the "Entities".
- 2. User will be redirected to the page containing a list of organizations (if defined by business owner). For every business owner account, a default organization (My Organization) will be provided by the system which can be edited if required. Refer figure number:

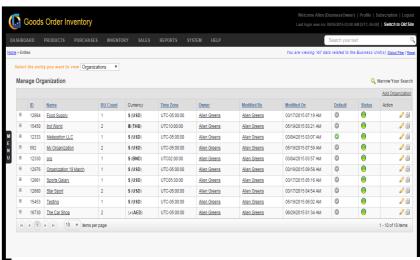

**FIGURE 6.14.1** 

| Manage Organization |                                                                                                    |
|---------------------|----------------------------------------------------------------------------------------------------|
| Field               | Description                                                                                        |
| +                   | Click on this icon to see details about the Business Unit associated with a Specific Organization. |
| ID                  | Unique ID of an Organization – system generated.                                                   |
| Name                | Name of the Organization.                                                                          |

| BU Count  | Number of business units associated with a     |
|-----------|------------------------------------------------|
|           | given Organization.                            |
| Currency  | Currency to be used with an Organization.      |
| Time Zone | Time zone in which the Organization Works.     |
| Owner     | Name of the Owner of specific Organization.    |
| Modified  | Name of the person who modified the            |
| By        | Organization.                                  |
| Modified  | Date on which the organization details were    |
| On        | modified.                                      |
| Default   | Default organization for a Business Owner.     |
| Status    | Active/inactive status of an organization.     |
| Action 🥒  | Click on this icon to edit details about the   |
|           | Organization.                                  |
| Action @  | Click on this icon to delete the Organization. |

## **Add Organization**

To add a new organization under a business owner account, user needs to navigate to the "Entities" section that can be found in the "System" dropdown menu. The navigation of the menu is shown below along with the snapshots.

**Steps to Add New Organization:** (Home>>System>>Entities>>Organization>>Add Organization)

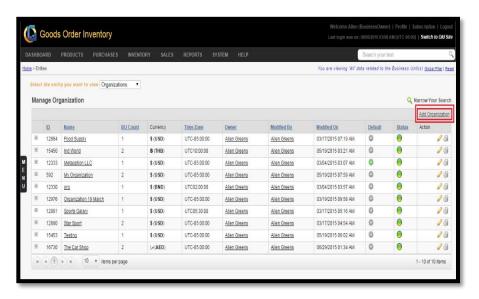

**FIGURE 6.14.2** 

When you will click on the link marked on the above snapshot, a new window will appear, in which you are required to fill all details to add a new organization into the system. Snapshot and Steps to add organization is given below.

## **Steps to Add Organization:**

- **Step 1:** Click on the **Add Organization** link on the right corner as marked in the above snapshot.
- **Step 2:** After Clicking on the link, a window will appear, snapshot of the window is shown below in (**Figure 6.14.3**).

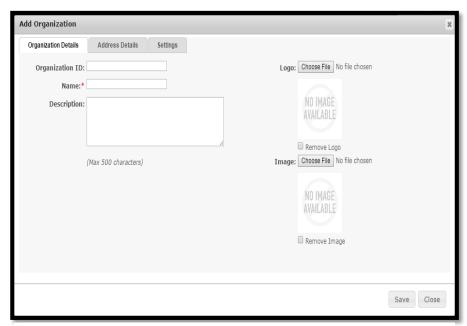

FIGURE **6.14.3** 

**Step 3:** Fill the details required in this window, \* marked fields are the required field. The details about the field are shown below.

| Organization | Details                                  |
|--------------|------------------------------------------|
| Field        | Description                              |
| Organization | Unique System generated Organization ID  |
| ID           |                                          |
| Name         | Name of the Organization                 |
| Description  | Short description about the organization |
| Logo         | Upload a logo of the organization.       |
| Image        | Upload image of the organization.        |
| Remove       | Click to remove the logo.                |
| Logo         |                                          |
| Remove       | Click to remove Image.                   |
| Image        |                                          |
| Save         | Click to save the changes made.          |
| Cancel       | Click to cancel.                         |

**Step 4:** Click on the Address Details Tab and fill the necessary information on the given form. You have to provide address details in this form. A snapshot of the page along with the details about the

fields are given in figure: 6.14.4

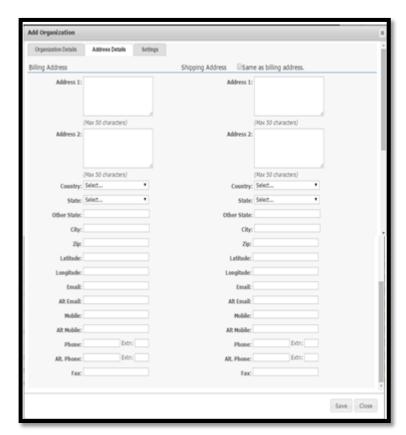

**FIGURE 6.14.4** 

| Address De | Address Details                                          |  |  |  |
|------------|----------------------------------------------------------|--|--|--|
| Fields     | Description                                              |  |  |  |
| Address 1  | Text area to fill the address, maximum 50 characters     |  |  |  |
|            | are allowed.                                             |  |  |  |
| Address 2  | Text area to fill the address, maximum 50 characters     |  |  |  |
|            | are allowed.                                             |  |  |  |
| Country    | Name of the Country.                                     |  |  |  |
| State      | Name of the State.                                       |  |  |  |
| Other      | If a state name does not exist in the list, the user can |  |  |  |
| State      | manually enter the state name.                           |  |  |  |
| City       | Name of the city.                                        |  |  |  |
| Zip        | Zip code.                                                |  |  |  |
| Longitude  | Longitude of the address.                                |  |  |  |
| Latitude   | Latitude of the address.                                 |  |  |  |
| Email      | Email Address.                                           |  |  |  |
| Alt Email  | Alternate Email address.                                 |  |  |  |
| Mobile     | Mobile Number.                                           |  |  |  |
| Alt Mobile | Alternate Mobile Number.                                 |  |  |  |

| Phone     | Phone Number.           |
|-----------|-------------------------|
| Alt Phone | Alternate Phone Number. |
| Fax       | Fax number.             |

**Note:** Click on the checkbox if the shipping and billing address are same. "Same as billing address"

**Step 5:** After filling the details in the address form, click on the settings tab to set the "time zone" and "currency" to be used in the organization. The Snapshot is given below.

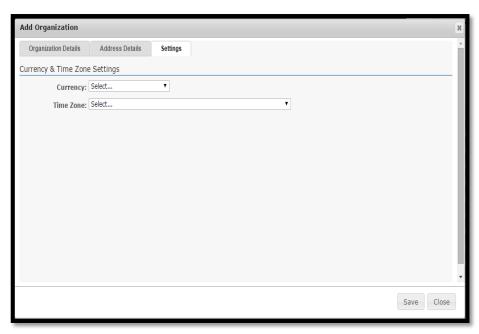

FIGURE **6.14.5** 

**Step 6:** After selecting the currency and time zone, click on save button to save the changes made.

## **Edit Organization:**

To edit the details for an existing organization, user needs to click on the pencil icon marked in the given snapshot.

### **Steps to Edit Organization:**

**Step 1:** User has to navigate to the Manage Organization window, and then click on the pencil icon marked on the below given snapshot.

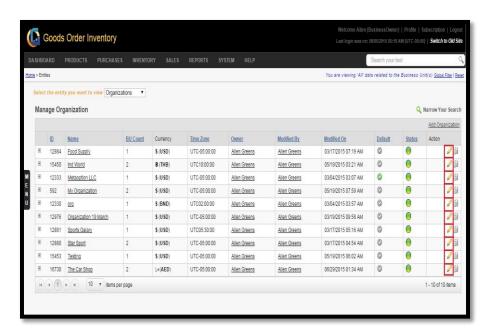

**FIGURE 6.14.6** 

**Step 2:** After clicking on the pencil icon, an edit organization window will be displayed. A snapshot of the window is shown below.

**Step 3:** Edit the desired field information and hit save to fix the changes.

## **Delete Organization:**

To delete an organization user needs to click on the icon marked in the below given snapshot. An organization can be deleted only if it doesn't contain any associated information. The default organization can't be deleted from the system.

### **Steps to Delete Organization:**

**Step 1:** To delete an organization, you need to navigate to the Manage Organization window.

**Step 2:** Then you have to click on the delete icon against the specific organization to be deleted.

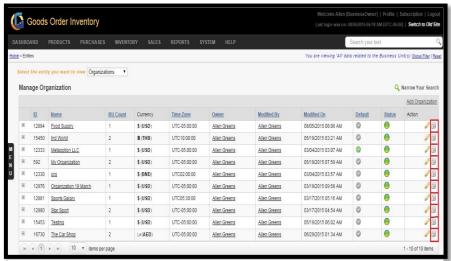

**FIGURE 6.14.7** 

**Step 3:** After clicking on the icon an alert popup will be shown up, asking for the surety of the user to delete Organization. Click on Ok button.

**Step 4:** By clicking on OK button, the organization will get deleted with a success message.

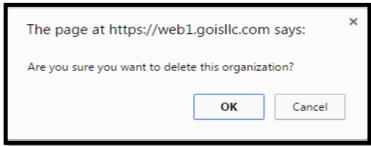

**FIGURE 6.14.8** 

# **Organization Detail:**

To view an Organization Detail, user needs to navigate to the "Entities" section that can be found under the "System" dropdown menu. The navigation of the menu is shown below along with the snapshots.

(Home>>System>>Entities>>Organization>> Click on the Organization name)

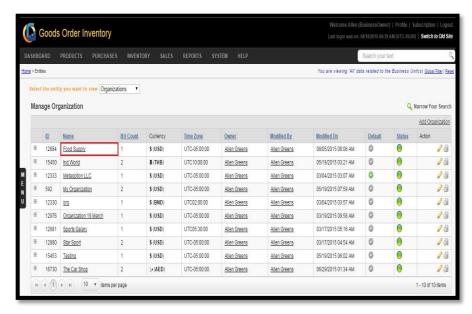

**FIGURE 6.14.9** 

When user clicks on the name of an Organization he will be redirected to another page showing the details of the specific organization. A Snapshot of the page is shown in (Figure 6.14.10).

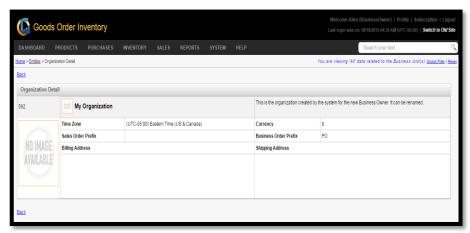

FIGURE 6.14.10

# **Chapter 15: Business Unit**

This section of the document contains a description about the functionalities that GOIS Pro provides with respect to a "Business Unit" as an entity. After going through this part you will learn how to Add, Delete, Edit, View details about Business Unit and other functionalities provided by GOIS Pro with respect to the Business Unit.

As per the hierarchy of GOIS-PRO system, a Business Unit will be created under an organization. Further, any number of business units can be associated with each individual organization. All the business units under an organization will be using the same set of business products for different transactions made in the system.

**For example:** An organization can be GOIS, having one business unit is in Jersey City and other business unit is in New York.

To "Manage Business Unit" user has to navigate to the "Entities" section, this option can be found on the "System" dropdown menu. The navigation of the menu is shown below.

- 1. To Manage Business Unit: (Home>>System>>Entities>>Business Unit)
- 2. Move the mouse pointer to the "System" Section on the Menu Bar, a drop down menu will be displayed, click on the "Entities".
- 3. User will be redirected to the manage organization page.
- 4. Click on the dropdown "Select the entity you want to view", then from the list, choose Business Unit.
- 5. You will be directed to the manage business unit page where you can see the list of existing Business units created across different organizations. The snapshot of the page is given below.

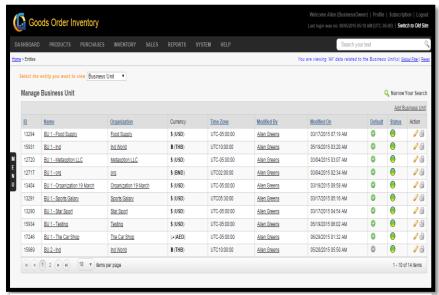

FIGURE 6.15.1

| <b>Manage Busi</b> | Manage Business Unit                                           |  |  |  |
|--------------------|----------------------------------------------------------------|--|--|--|
| Field              | Description                                                    |  |  |  |
| ID                 | Business Unit ID – system generated                            |  |  |  |
| Name               | Name of the Business unit                                      |  |  |  |
| Organization       | An Organization to which the business unit comes under.        |  |  |  |
| Currency           | Currency in use under the given Business Unit                  |  |  |  |
| Time Zone          | Time Zone in which the business unit operates.                 |  |  |  |
| Modified By        | Name of the person who modified the Business Unit information. |  |  |  |
| Modified<br>ON     | Last modification date of a Business unit.                     |  |  |  |
| Default            | Default Business Unit under an organization.                   |  |  |  |
| Status             | Active/inactive status of a Business Unit.                     |  |  |  |
| Action             | Click on this icon to edit the details of a BU.                |  |  |  |
| Action   Action    | Click on this icon to delete the specific BU.                  |  |  |  |

#### **Add Business Unit**

To add a new Business Unit under an organization, user needs to navigate to the "Entities" section that can be found under the "System" dropdown menu. The navigation of the menu is shown below along with the snapshots.

**Steps to Add New Business Unit:** (Home>>System>>Entities>>Business Unit>>Add Business Unit)

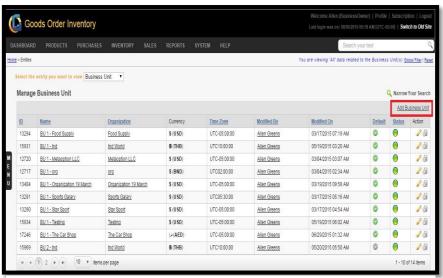

**FIGURE 6.15.2** 

When you will click on the link marked on the above snapshot, a new window will appear in which you have to fill all details to add a new Business Unit in the system. Snapshot and Steps to add Business Unit is given below.

## **Steps to Add Business Unit:**

**Step 1:** Click on the link "Add Business Unit" at the right corner as marked in the above given snapshot.

**Step 2:** After clicking, a new window will appear, asking to the user for the Organization to which the new Business unit will be associated. A Snapshot of the Window is shown below.

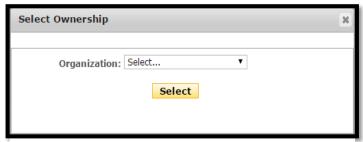

**FIGURE 6.15.3** 

- **Step 3:** Select an organization from the dropdown and click on the button.
- **Step 4:** After clicking on the button, a new window will appear, fill the details about the new Business Unit in the window. A Snapshot of the window is shown below.

| ld Business Unit      |                          |                                                   | ×     |
|-----------------------|--------------------------|---------------------------------------------------|-------|
| Business Unit Details | Address Details Settings |                                                   |       |
| Business Unit ID:     |                          | Business Unit Picture: Choose File No file chosen |       |
| Name:*                |                          |                                                   |       |
| Description:          |                          | NO IMAGE                                          |       |
|                       |                          | AVAILABLE                                         |       |
|                       |                          | A                                                 |       |
| Website:              |                          |                                                   |       |
| FTP URL:              |                          |                                                   |       |
| Email Address:        |                          |                                                   |       |
|                       |                          |                                                   |       |
|                       |                          |                                                   |       |
|                       |                          |                                                   |       |
|                       |                          |                                                   |       |
|                       |                          |                                                   |       |
|                       |                          | Sav                                               | Close |

**FIGURE 6.15.4** 

| <b>Business Unit details</b> |                                             |  |  |  |
|------------------------------|---------------------------------------------|--|--|--|
| Field                        | Description                                 |  |  |  |
| Business                     | System generated Unique ID of Business Unit |  |  |  |
| Unit ID                      |                                             |  |  |  |
| Name                         | Name of the Business Unit                   |  |  |  |
| Description                  | Description about the Business Unit         |  |  |  |

| Website  | Website of the Business Unit       |
|----------|------------------------------------|
| FTP URL  | File Transfer Protocol URL.        |
| Email    | Email address of the Business Unit |
| Address  |                                    |
| Business | Picture of the Business unit.      |
| Unit     |                                    |
| Picture  |                                    |

**Step 5:** Fill the details about the Business unit in the "Business Unit Detail form", after filling the details, click on the Address Details Tab and fill the Address details of the Business Unit. Snapshot of the window is given below in (**Figure 5.15.5**).

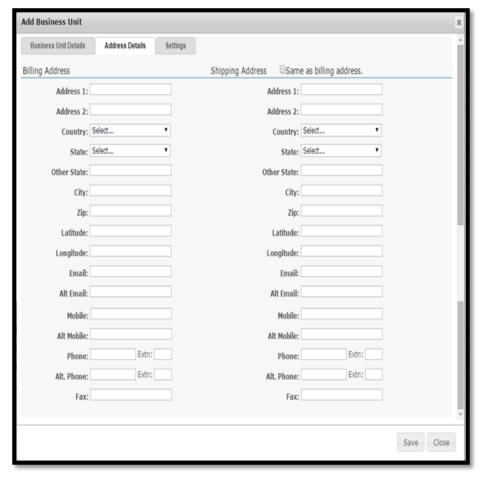

**FIGURE 6.15.5** 

| Address De | Address Details                                      |  |  |  |
|------------|------------------------------------------------------|--|--|--|
| Fields     | Description                                          |  |  |  |
| Address 1  | Text area to fill the address, maximum 50 characters |  |  |  |
|            | are allowed.                                         |  |  |  |
| Address 2  | Text area to fill the address, maximum 50 characters |  |  |  |
|            | are allowed.                                         |  |  |  |
| Country    | Name of the Country                                  |  |  |  |
| State      | Name of the State                                    |  |  |  |
| Other      | If a state name does not exist in the list, user can |  |  |  |
| State      | manually enter the state name.                       |  |  |  |

| City       | Name of the city.        |  |  |  |
|------------|--------------------------|--|--|--|
| Zip        | Zip code.                |  |  |  |
| Longitude  | Longitude of the address |  |  |  |
| Latitude   | Latitude of the address  |  |  |  |
| Email      | Email Address            |  |  |  |
| Alt Email  | Alternate Email address  |  |  |  |
| Mobile     | Mobile Number            |  |  |  |
| Alt Mobile | Alternate Mobile Number  |  |  |  |
| Phone      | Phone Number             |  |  |  |
| Alt Phone  | Alternate Phone Number.  |  |  |  |
| Fax        | Fax number.              |  |  |  |

**Step 6:** After filling the address details, click on the settings tab. Snapshot of the page is given below.

| Add Business Unit         |               |          |   |                   |             | ×          |
|---------------------------|---------------|----------|---|-------------------|-------------|------------|
| Business Unit Details Add | Iress Details | Settings |   |                   |             |            |
| Time Zone Settings        |               |          |   |                   |             |            |
| Time Zone: Select         |               |          |   | •                 |             |            |
| Tax and Discount Rates    |               |          |   |                   |             |            |
|                           | Purchase Orde | er       |   |                   | Sales Order |            |
| Overall Discount:         |               |          | % | Overall Discount: |             | %          |
| Sales Tax:                |               |          | % | Sales Tax:        |             | %          |
| Service Tax:              |               |          | % | Service Tax:      |             | %          |
| Other Tax:                |               |          | % | Other Tax:        |             | %          |
|                           |               |          |   |                   |             |            |
|                           |               |          |   |                   |             |            |
|                           |               |          |   |                   |             |            |
|                           |               |          |   |                   |             |            |
|                           |               |          |   |                   |             | Save Close |

FIGURE **6.15.6** 

| Time Zone Settings |                                        |  |
|--------------------|----------------------------------------|--|
| Field              | Description                            |  |
| Time Zone          | Select time zone for the Business Unit |  |

| Tax and Discount Rates (Purchase) |                                                  |  |  |
|-----------------------------------|--------------------------------------------------|--|--|
| Field                             | Description                                      |  |  |
| Overall                           | Set the default overall discount % for purchases |  |  |
| Discount                          |                                                  |  |  |
| Sales Tax                         | Set default sales Tax percentage for Purchase    |  |  |
| Service Tax                       | Set default Service Tax percentage for Purchase  |  |  |
| Other Tax                         | Set default Other Tax percentage for Purchase    |  |  |

| Tax and Discount Rates (Sales) |                                             |  |
|--------------------------------|---------------------------------------------|--|
| Field                          | Description                                 |  |
| Overall                        | Set the default overall discount % for Sale |  |
| Discount                       |                                             |  |
| Sales Tax                      | Set default Sales Tax percentage for Sale   |  |
| Service Tax                    | Set default Service Tax percentage for Sale |  |
| Other Tax                      | Set default Other Tax percentage for Sale   |  |

**Step 7:** After filling the details in the settings form, click on the save button to add a new Business Unit.

Note: Click on the close button if you want to close the window and cancel the process.

### **Edit Business Unit**

To edit the details about the Business Unit user needs to click on the pencil icon marked in the below given snapshot.

### **Steps to Edit Business Unit:**

**Step 1:** User has to navigate to the Manage Business Unit window, and then click on the pencil icon marked on the below given snapshot.

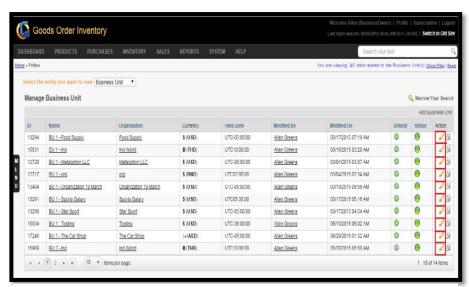

**FIGURE 6.15.7** 

**Step 2:** After clicking on the pencil icon, an edit Business Unit window will be displayed. A Snapshot of the window is shown below.

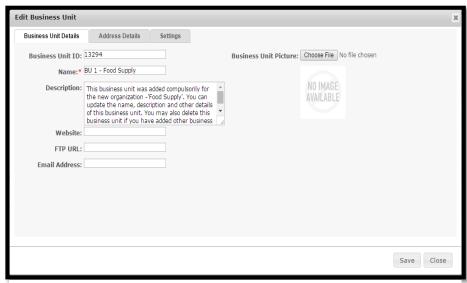

**FIGURE 6.15.8** 

**Step 3:** Edit the fields that need to be changed.

**Step 4:** Repeat Step-3 for Address Details and Settings tab, click on save button to save the changes made.

### **Delete Business Unit**

To delete Business Unit user needs to click on the delete icon marked in the given snapshot. A Business Unit can be deleted if and only if it has no associated transactional data under purchase, inventory, sales, etc. Also default business unit for an organization cannot be deleted.

### **Steps to Delete Business Unit:**

**Step 1:** To delete Business Unit you need to navigate to the Manage Business Unit window.

**Step 2:** Then you need to click on the delete icon against the specific Business Unit to be deleted as marked in the given snapshot.

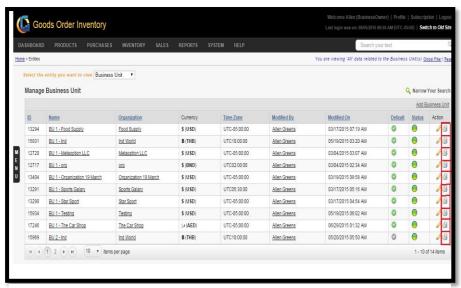

FIGURE 6.15.9

**Step 3:** After clicking on the icon an alert popup will be shown, asking for the surety of the user to delete the Business Unit. Click on Ok button to delete.

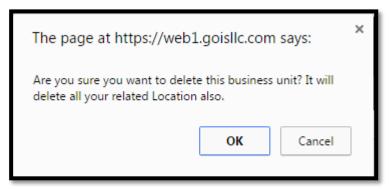

FIGURE **6.15.20** 

### **Business Unit Detail**

To get a broader knowledge about a Business Unit, user has to navigate to the Business Unit Detail page. Navigation for the page is shown below. A section of the Page is shown in (Figure 6.15.21).

**Navigation for Business Unit Detail page:** (Home>>System>>Entities>>Business Unit>>Click on the Business Unit Name)

The details provided about the Business Unit are divided into different sections on the detail page.

- Manage Business Unit
- Vendor Information
- Customer Information
- Location Information

#### Manage Business Unit

This section provides contact information of the Business Unit; fields can be seen in the (Figure 6.15.21).

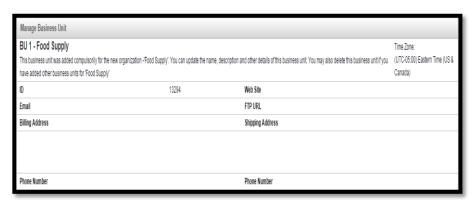

FIGURE 6.15.21

| Manage Business Unit |                                        |  |
|----------------------|----------------------------------------|--|
| Field                | Description                            |  |
| ID                   | Unique ID of the Business Unit         |  |
| Email                | email address of the Business Unit     |  |
| Billing              | Billing Address of BU                  |  |
| Address              |                                        |  |
| Web site             | Web address of BU                      |  |
| FTP URL              | FTP URL of a business unit – if any.   |  |
| Shipping             | Shipping address for the Business Unit |  |
| Address              |                                        |  |
| Phone Number         | Phone Number of the Business Unit      |  |

### Vendor Information

To see the list of the vendors associated with the Business Unit along with their details, you have to navigate to the Vendor Information section of the Business Unit Detail Page. Snapshot of the section is provided in (Figure 6.15.22)

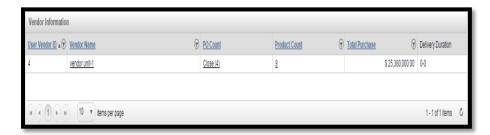

FIGURE 6.15.22

| Vendor Information |                                              |  |
|--------------------|----------------------------------------------|--|
| Field              | Description                                  |  |
| User Vendor        | System generated vendor ID.                  |  |
| ID                 |                                              |  |
| Vendor Name        | Name of the vendor.                          |  |
| PO Count           | Total number of Purchase Order made for this |  |
|                    | vendor.                                      |  |
| Total Purchase     | Amount of total purchase.                    |  |
| Delivery           | Approximate delivery time of PO by a given   |  |
| Duration           | vendor – on the basis of past records.       |  |

### **Customer Information**

To see the list of the Customers associated with the Business Unit along with their details, you have to navigate to the Customer Information section of the Business Unit Detail Page. Snapshot of the section is provided in (Figure 6.15.23)

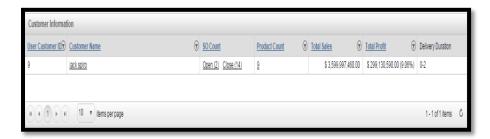

FIGURE **6.15.23** 

| <b>Customer Information</b> |                                                  |  |
|-----------------------------|--------------------------------------------------|--|
| Field                       | Description                                      |  |
| User                        | System generated customer ID.                    |  |
| Customer ID                 |                                                  |  |
| Customer                    | Name of the Customer.                            |  |
| Name                        |                                                  |  |
| SO Count                    | Sales order count – against a specific customer. |  |
| Product                     | Total number of unique products sold to a        |  |
| Count                       | specifc customer.                                |  |
| Total Sales                 | Total sales amount for a specific customer.      |  |
| Total Profit                | Total Profit amount made from a specific         |  |
|                             | customer.                                        |  |
| Delivery                    | Approximate delivery time to a specifc           |  |
| Duration                    | customer – on the basis of past records.         |  |

# **Location Information**

To view the list of locations associated with a Business Unit along with their details user has to navigate to the Location Information section of the Business Unit detail page. Snapshot of the section is given in (Figure 6.15.24).

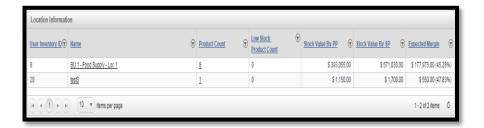

FIGURE 6.15.24

| <b>Location Information</b> |                                          |  |
|-----------------------------|------------------------------------------|--|
| Field                       | Description                              |  |
| User inventory              | System generated inventory ID.           |  |
| ID                          |                                          |  |
| Name                        | Location name                            |  |
| Product Count               | Total Product count at location.         |  |
| Low Stock                   | Total number of products with low stock. |  |
| Product Count               |                                          |  |
| Stock value by              | Total value of stock by purchase price.  |  |
| PP                          |                                          |  |
| Stock value by              | Total value of stock by selling price.   |  |
| SP                          |                                          |  |
| Expected                    | Margin Expected.                         |  |
| margin                      |                                          |  |

# **Chapter 16: Location**

This section of the document contains a description about the functionalities that GOIS Pro provides with respect to "Location" as an entity in the system. Here Location refers to a physical warehouse under an organization and business unit where you will be keeping all the stocks for different products. After going through this part you will learn how to Add, Delete, Edit, View Stock details exist in a Location and other functionalities provided by GOIS Pro with respect to Location.

To "Manage Location" user has to navigate to the "Entities" section, this option can be found on the "System" dropdown menu. The navigation of the menu is shown below.

#### **To Manage Location:**

(Home>>System>>Entities>>Location)

- 1. Move the mouse pointer to the "System" Section on the Menu Bar, a drop down menu will be displayed, click on the "Entities".
- 2. By Default, the user will be redirected to the page containing the list of organizations.
- 3. Click on the dropdown "Select the entity you want to view", from the list select "Location".
- 4. A list of "Locations" will be displayed (if already added) to GOIS Pro or you may add the desired number of locations. Refer (Figure 6.16.1).

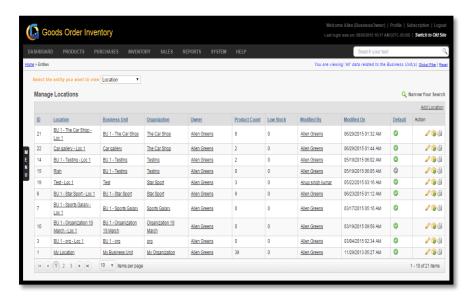

**FIGURE 6.16.1** 

| Manage Location |                                                   |  |  |
|-----------------|---------------------------------------------------|--|--|
| Field           | Description                                       |  |  |
| ID              | Unique ID of the location –system generated       |  |  |
| Location        | Name of the location                              |  |  |
| Business Unit   | Name of the Business Unit to which the Location   |  |  |
|                 | belongs.                                          |  |  |
| Organization    | Name of the Organization to which the Location    |  |  |
|                 | belongs.                                          |  |  |
| Owner           | Name of the Owner of a Location                   |  |  |
| Product         | Total number of products available at a location. |  |  |
| Count           |                                                   |  |  |
| Low Stock       | Low stock product count at a location.            |  |  |
| Modified By     | Name of the person, modified the location         |  |  |
|                 | information.                                      |  |  |
| Modified On     | Date of modification.                             |  |  |
| Default         | Default location for a business unit.             |  |  |
| Action          | Click on this Action icon to edit the location    |  |  |
|                 | details.                                          |  |  |
| Action 🕯        | Click on this icon to view stock of a specific    |  |  |
|                 | location – view available stock in this location. |  |  |
| Action @        | Click on this icon to delete specific location.   |  |  |
| Add Location    | Click on this Link to add a new location.         |  |  |

### **Add Location**

To add a new "Location", User needs to navigate to the "Entities" section that can be found in the "System" dropdown menu. The navigation of the menu is shown below along with the snapshots.

### **Steps to Add Location:**

(Home>>System>>Entities>>Location>>Add Location)

When you will click on the link marked on the above snapshot, a new window will appear in which you have to fill all details to add a new Location in the system. Snapshot and Steps to add Location is given below.

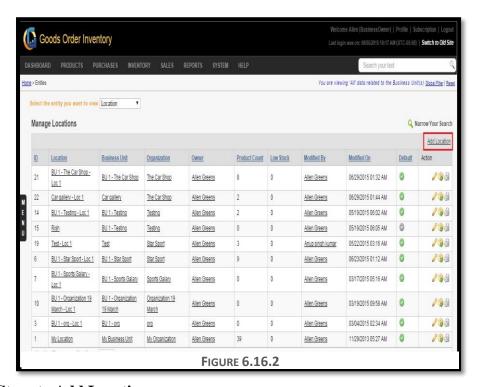

#### **Steps to Add Location:**

- **Step 1:** Click on the tab "Add Location" at the right corner as marked in the above given snapshot.
- **Step 2:** After clicking on the Link, a "Select Ownership" window will appear, asking the user to choose the Organization and Business Unit to which the new Location will be associated. A Snapshot of the Window is shown below.

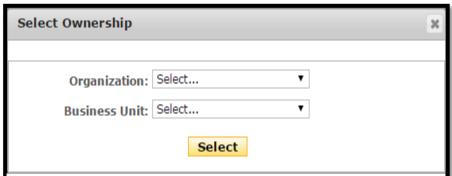

**FIGURE 6.16.3** 

- **Step 3:** Select an organization and Corresponding Business Unit from the dropdown, and click on the button "Select".
- **Step 4:** After clicking on the button, a new window will appear, fill the details about the new Location in the given form. A Snapshot of the window is shown below.

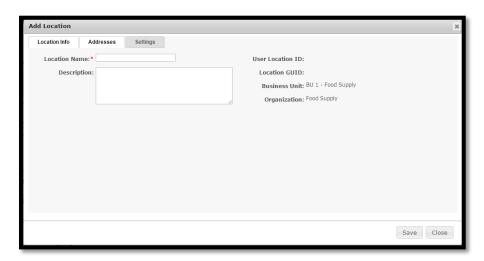

**FIGURE 6.16.4** 

| Add Location (Location Info) |                                                      |  |
|------------------------------|------------------------------------------------------|--|
| Field                        | Description                                          |  |
| Location                     | Name of the organization (* Required Field)          |  |
| Name                         |                                                      |  |
| Description                  | Description about the Location                       |  |
| User                         | System generated unique ID for a given location.     |  |
| Location ID                  |                                                      |  |
| Location                     | System generated ID.                                 |  |
| GUID                         |                                                      |  |
| Business                     | Name of the Business Unit with which the location is |  |
| Unit                         | associated.                                          |  |
| Organization                 | Name of the Organization with which the location is  |  |
|                              | associated.                                          |  |

**Step 5:** After filling the details about the Location in the "Location Info form", click on the Addresses Tab and fill the Address details of the Location. Snapshot of the window is given below.

| Add Location    |          |          |                  |                         | ×     |
|-----------------|----------|----------|------------------|-------------------------|-------|
| Location Info A | ddresses | Settings |                  |                         | A     |
| Billing Address |          |          | Shipping Address | ame as billing address. |       |
| Address 1       |          |          | Address          | 1:                      |       |
| Address 2       |          |          | Address          | 2:                      |       |
| Country         | Select   |          | Countr           | ry: Select v            |       |
| State           | Select   |          | ▼ Sta            | te: Select              |       |
| Other State     |          |          | Other Sta        | te:                     |       |
| City            |          |          | Ci               | ity:                    |       |
| Zip             |          |          | Z                | tip:                    |       |
| Latitude        |          |          | Latitud          | de:                     |       |
| Longitude       |          |          | Longitud         | de:                     |       |
| Email           |          |          | Ema              | ail:                    |       |
| Alt Email       | :        |          | Alt Ema          | ail:                    |       |
| Mobile          |          |          | Mobi             | ile:                    |       |
| Alt Mobile      |          |          | Alt Mobi         | ile:                    |       |
| Phone           |          | Extn:    | Phor             | ne: Extn:               |       |
| Alt. Phone      | :        | Extn:    | Alt. Phor        | ne: Extn:               |       |
| Fax             | :        |          | Fe               | ax:                     |       |
|                 |          |          |                  |                         | Y     |
|                 |          |          |                  | Save                    | Close |

**FIGURE 6.16.5** 

| Address Details |                                                          |  |  |
|-----------------|----------------------------------------------------------|--|--|
| Fields          | Description                                              |  |  |
| Address 1       | Text area to fill the address.                           |  |  |
| Address 2       | Text area to fill the address.                           |  |  |
| Country         | Name of the Country                                      |  |  |
| State           | Name of the State                                        |  |  |
| Other           | If a state name does not exist in the list, the user can |  |  |
| State           | manually enter the state name.                           |  |  |
| City            | Name of the city.                                        |  |  |
| Zip             | Zip code.                                                |  |  |
| Longitude       | Longitude of the address                                 |  |  |
| Latitude        | Latitude of the address                                  |  |  |
| Email           | Email Address                                            |  |  |
| Alt Email       | Alternate Email address                                  |  |  |
| Mobile          | Mobile Number                                            |  |  |
| Alt Mobile      | Alternate Mobile Number                                  |  |  |

| Phone     | Phone Number             |
|-----------|--------------------------|
| Alt Phone | Alternate Mobile Number. |
| Fax       | Fax number.              |

**Step 6:** After filling the address details, click on the settings tab to check the currency to be used under the new location. Snapshot of the page is given below.

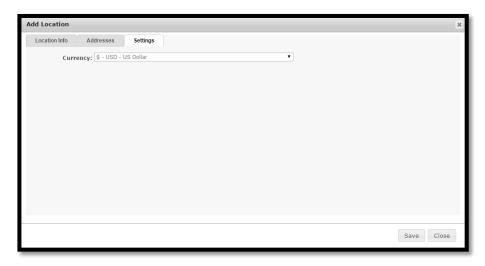

**FIGURE 6.16.6** 

**Note:** After filling all the necessary details, user must click on the save button tab to save the changes made and to add new Location.

#### **Edit Location**

To edit the details about the Location user needs to click on the icon marked in the below given snapshot.

### **Steps to Edit Location details:**

**Step 1:** User has to navigate to the Manage Locations window, and then click on the icon marked on the below given snapshot.

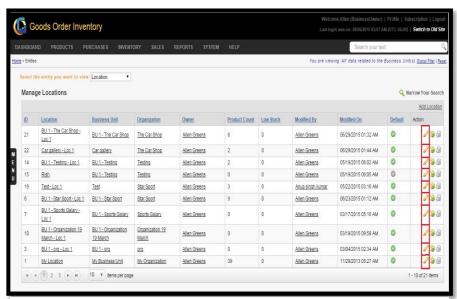

FIGURE 6.16.7

**Step 2:** After clicking on the icon an "Edit Location" window will be displayed. A snapshot of the window is shown below.

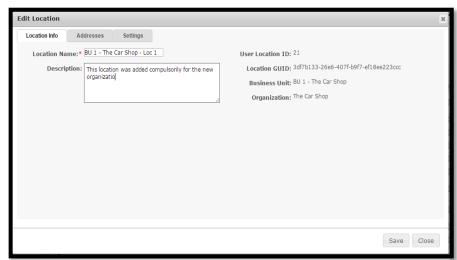

**FIGURE 6.16.8** 

**Step 3:** Edit the fields that need to be changed.

**Step 4:** Repeat Step-3 for Addresses and Settings tab, click on save button to save the changes made.

### **Delete Location**

To delete Location user needs to click on the icon marked in the below given snapshot.

### **Steps to Delete Location:**

- **Step 1:** To delete Location you need to navigate to the Manage Location window.
- **Step 2:** Then you have to click on one of the icons for the specific Location marked in the below given snapshot.

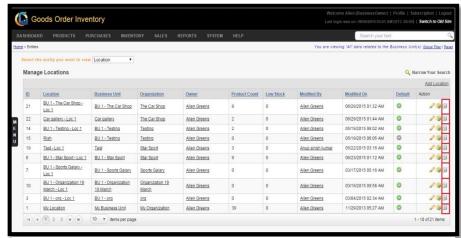

FIGURE 6.16.9

**Step 3:** After clicking on the icon an alert popup will be shown, asking for the surety of the user to delete Location. Click on Ok button

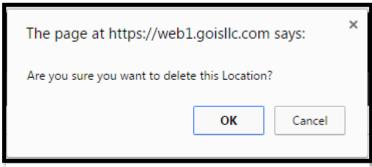

FIGURE 6.16.10

### View Available Stock

To view available stock in a Location user needs to click on the icon marked in the below given snapshot.

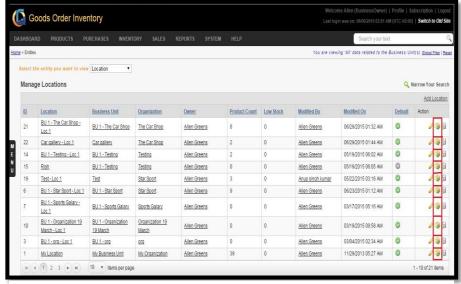

FIGURE 6.16.11

After clicking on the icon marked in the above given snapshot, you will be redirected to another window showing the list of the Products along with their stock and other details at a specific location.

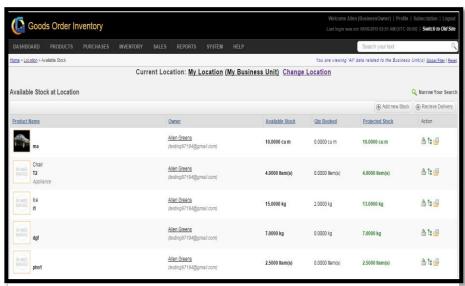

FIGURE 6.16.12

| Available S | Available Stock at a location                     |  |  |
|-------------|---------------------------------------------------|--|--|
| Field       | Description                                       |  |  |
| Product     | Name of the Product                               |  |  |
| Name        |                                                   |  |  |
| Owner       | Owner name                                        |  |  |
| Available   | Total available stock of a product.               |  |  |
| Stock       |                                                   |  |  |
| Qty         | Quantity Booked                                   |  |  |
| Booked      |                                                   |  |  |
| Projected   | Quantity on hand available for sale.              |  |  |
| Stock       |                                                   |  |  |
| Action      | Click on this icon to import product from another |  |  |
|             | location.                                         |  |  |
| Action      | Click on this icon to view stock entries.         |  |  |
| 2           |                                                   |  |  |
| Action      | Click on this icon to view transaction details.   |  |  |
|             |                                                   |  |  |
| Add new     | Click on this button to Add new stock at this     |  |  |
| Stock       | location.                                         |  |  |
| Receive     | Click on this button to receive delivery at this  |  |  |
| delivery    | location.                                         |  |  |

### **Location Detail**

To get the details about the Location, with respect to Inventory, Transactions, Stock Adjustment and other details, user have to navigate to the Location listing page where user has to click on the Location Name (Figure 6.16.13) and you will get redirected to Location Detail Page containing relevant information with the specific Location. (Figure 6.16.14).

After clicking on any of the Location Name, user will get redirected to another page, a

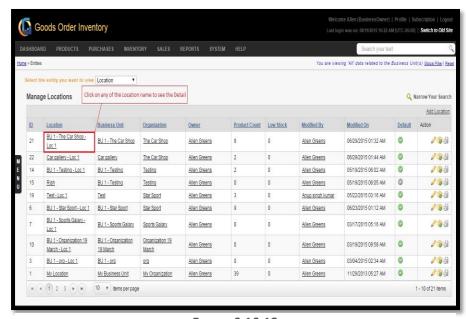

Section of that has been shown in (Figure 0.10.14). The Location Detail Page is divided into five different sections providing all relevant information with respect to a specific Location.

- Inventory Information
- Inventory/Stock Information
- Transaction Information
- Import and Transfer Information
- Stock Adjustment Detail

# **Inventory Information**

This section provides detail about the Inventory at a location. The Snapshot of the Section is shown in (Figure 6.16.14).

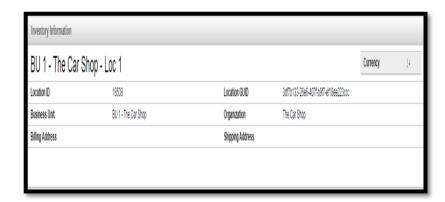

FIGURE **6.16.14** 

| Inventory Information |                                      |  |
|-----------------------|--------------------------------------|--|
| Field                 | Description                          |  |
| Location ID           | Unique ID of the Location            |  |
| Location GUID         | System generated group user ID.      |  |
| Business Unit         | Name of the BU under which the       |  |
|                       | Location resides.                    |  |
| Organization          | Name of the Organization under which |  |
|                       | the Location resides.                |  |
| Billing Address       | Billing Address for a location.      |  |
| Shipping              | Shipping Address for a location.     |  |
| Address               |                                      |  |

# **Inventory/Stock Information**

This section of the page provides the Stock and Inventory information at a particular location. Snapshot of the section is provided in the (Figure 6.16.15).

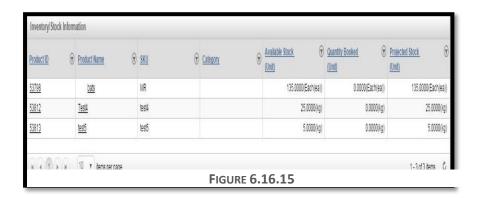

| Inventory/Stock Information |                                       |  |
|-----------------------------|---------------------------------------|--|
| Field                       | Description                           |  |
| Product ID                  | Unique ID of the Product              |  |
| Product Name                | Name of the Product                   |  |
| SKU                         | Product number/SKU#                   |  |
| Category                    | Category of a product                 |  |
| Available                   | Total Stock available at the location |  |
| Stock (Unit)                |                                       |  |
| Quantity                    | Total Quantity booked.                |  |
| Booked (Unit)               |                                       |  |
| Projected                   | Qty. on hand available for sale.      |  |
| Stock (Unit)                |                                       |  |

## **Transaction Information**

To get the information related to all the transactions happened at a specific location user needs to refer to this section of the page. (Figure 6.16.16)

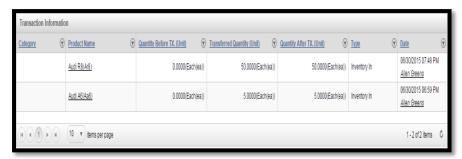

FIGURE 6.16.16

| Transaction Information |                                 |
|-------------------------|---------------------------------|
| Field                   | Description                     |
| Category                | Category of the Transaction.    |
| Product                 | Name of the Product transacted. |
| Name                    |                                 |

| Quantity    | Quantity Before Transaction                       |
|-------------|---------------------------------------------------|
| Before TX   |                                                   |
| Transferred | Transferred Quantity.                             |
| Quantity    |                                                   |
| Quantity    | Quantity after Transaction                        |
| After       |                                                   |
| Transaction |                                                   |
| Type        | Type of transaction (Inventory In, Inventory Out) |
| Date        | Date of transaction                               |

# **Import and Transfer Information**

To get the knowledge about the transfer and import of product to and from a specific location user needs to refer this section of the Location Detail Page. (Figure 6.16.17).

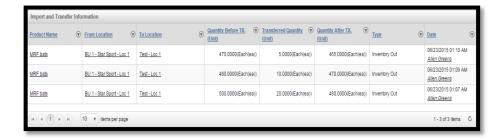

FIGURE **6.16.17** 

| Import and Transfer Information |                                                |  |
|---------------------------------|------------------------------------------------|--|
| Field                           | Description                                    |  |
| Product                         | Name of the Product                            |  |
| Name                            |                                                |  |
| From                            | Transferred from the Location                  |  |
| Location                        |                                                |  |
| To Location                     | Transferred to Location                        |  |
| Quantity                        | Quantity before transaction                    |  |
| Before Tx.                      |                                                |  |
| Transferred                     | Total quantity transferred                     |  |
| Quantity                        |                                                |  |
| Quantity                        | Quantity left after the transaction            |  |
| After Tx.                       |                                                |  |
| Type                            | Type of Transaction (Inventory IN or Inventory |  |
|                                 | Out)                                           |  |
| Date                            | Date of Import & transfer.                     |  |

# **Stock Adjustment Detail**

The User can refer to this section for details regarding stock adjustment. Snapshot of the section is shown in (Figure 6.16.18).

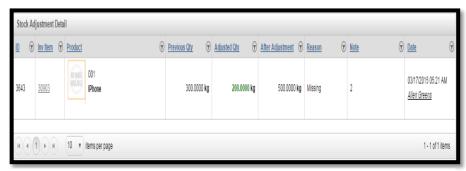

FIGURE 6.16.18

| Stock Adjustment Detail |                                   |  |
|-------------------------|-----------------------------------|--|
| Field                   | Description                       |  |
| ID                      | Unique ID of stock adjustment log |  |
| Inv Item                | Unique ID of inventory item       |  |
| Product                 | Product Number and Product Name   |  |
| Previous                | Qty. before adjustment            |  |
| Qty                     |                                   |  |
| Adjusted                | Adjusted Qty.                     |  |
| Qty                     |                                   |  |
| After                   | Qty. after adjustment             |  |
| Adjustment              |                                   |  |
| Reason                  | Stock adjustment reason           |  |
| Note                    | Stock adjustment note             |  |
| Date                    | Stock adjustment date and time.   |  |

# Chapter 17: Vendor

This section of the document contains a description about the functionalities that GOIS Pro provides with respect to "Vendor" as an entity in the system. After going through this part you will learn how to Add, Delete, Edit, View details about Vendors and other functionalities provided by GOIS Pro with respect to vendors. Once you define a vendor, you may select the vendor from the vendor list to map the same with purchase orders.

To "Manage Vendors" user has to navigate to the "Entities" section, this option can be found on the "System" dropdown menu. The navigation of the menu is shown below.

### **To Manage Vendors:**

(Home>>System>>Entities>>Vendor)

- 1. Move the mouse pointer to the "System" Section on the Menu Bar, a drop down menu will be displayed, click on the "Entities".
- 2. User will automatically be redirected to the page containing the list of organizations.
- 3. Click on the dropdown "Select the entity you want to view", from the list select "Vendor".
- 4. A list of "Vendor" will be displayed if already added to GOIS Pro. The snapshot of the page is given below. If you haven't added any vendor yet into the system, you may add it.

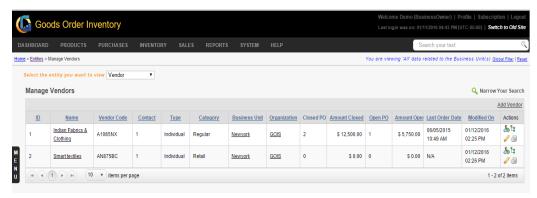

**FIGURE 6.17.1** 

| Field    | Description                     |
|----------|---------------------------------|
| ID       | System generated vendor ID.     |
| Vendor   | Name of the vendor.             |
| Name     |                                 |
| Vendor   | User defined vendor code.       |
| Code     |                                 |
| Type     | Vendor type (user defined).     |
| Category | Vendor category (user defined). |

| Business       | Name of the business unit with which the vendor is    |
|----------------|-------------------------------------------------------|
| Unit           | associated.                                           |
| Organization   | Name of an organization with which the vendor is      |
|                | associated.                                           |
| Closed PO      | Number of closed PO against a vendor.                 |
| Amount         | Total amount of all closed PO against a vendor.       |
| Closed         |                                                       |
| Open PO        | Number of open PO against a vendor.                   |
| Amount         | Total amount of all open PO against a vendor.         |
| Opened         |                                                       |
| Contacts       | Total count of vendor contacts.                       |
| Last Order     | Last date on which the order has been received from a |
| Date           | vendor.                                               |
| Modified On    | Date of modification.                                 |
| Ø              | Click on this icon to edit a vendor detail.           |
| · 6il          | Click on this icon to delete a vendor.                |
| <u>&amp;</u> ' | Click this icon to add a vendor contact.              |
| , E            | Click this icon to add a billing address.             |

### **Add Vendor**

To add a new "Vendor", User needs to navigate to the "Entities" section that can be found under the "System" dropdown menu. The navigation of the menu is shown below along with the snapshots.

### **Steps to Add Vendor:**

(Home>>System>>Entities>>Vendor>>Add Vendor)

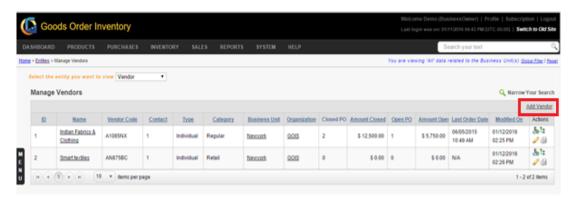

FIGURE 6.17.2

When you will click on the link marked on the above snapshot, a new window will appear in which you have to fill all details to add a new Vendor in the system. Snapshot and Steps to add organization is given below.

### **Steps to Add Vendor:**

**Step 1:** Click on the Add Vendor link on the right corner as marked in (Figure 6.17.2).

**Step 2:** After clicking on the button, a new window will appear, fill the vendor details about the new vendor in the given fields. A Snapshot of the window is shown below.

| New Vendor                                               |              |                                                                 |          | ×     |
|----------------------------------------------------------|--------------|-----------------------------------------------------------------|----------|-------|
| Organization*: Name*: Type: Email: Phone: Tax ID: Notes: | Individual ▼ | Business Unit*:<br>Vendor Code:<br>Category:<br>Mobile:<br>Fax: | Select ▼ |       |
| Address Details                                          |              |                                                                 |          |       |
| Address Name:<br>Address1:<br>Country:<br>City:          | Select ▼     | Address2:<br>State/Province:<br>Zip/Postal Code:                | Select ▼ |       |
| )-too                                                    |              |                                                                 | Save     | Close |

**FIGURE 6.17.3** 

| Add Vendor   | (Vendor Details)                                    |
|--------------|-----------------------------------------------------|
| Field        | Description                                         |
| Name         | Name of a vendor.                                   |
| Vendor       | User defined vendor code.                           |
| Code         |                                                     |
| Vendor       | User defined category of a vendor.                  |
| Category     |                                                     |
| Vendor       | Type of a vendor.                                   |
| Type         |                                                     |
| Email        | Email address of a vendor.                          |
| Mobile       | Mobile number of a vendor.                          |
| Phone        | Phone number of a vendor.                           |
| Fax          | Fax number of a vendor.                             |
| Tax ID       | Tax ID for a vendor.                                |
| Note         | Additional note for a vendor.                       |
| Organization | Name of the organization the vendor is associated.  |
| Business     | Name of the Business unit the vendor is associated. |
| Unit         |                                                     |
| Address      | Provide necessary information under address         |
| Details      | details of a vendor.                                |
| <b>O</b>     | Click to add a new vendor category.                 |

Click to see the list of all vendor categories.

**Note:** After filling all the details, the user must click on the save button to save the changes made to add new Vendor.

#### **Edit Vendor**

To edit the details for the existing Vendor, user needs to click on the icon marked in the below given snapshot.

### **Steps to Edit Vendor details:**

**Step 1:** User has to navigate to the Manage Vendor window, and then click on the pencil icon marked on the given snapshot.

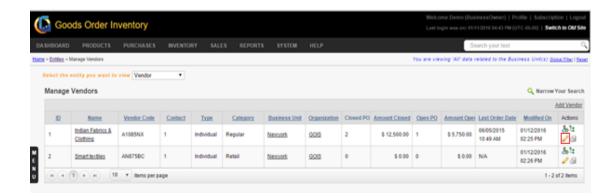

FIGURE 6.17.4

**Step 2:** After clicking on the icon an "Edit Vendor" details form will be displayed. A snapshot of the window is shown below.

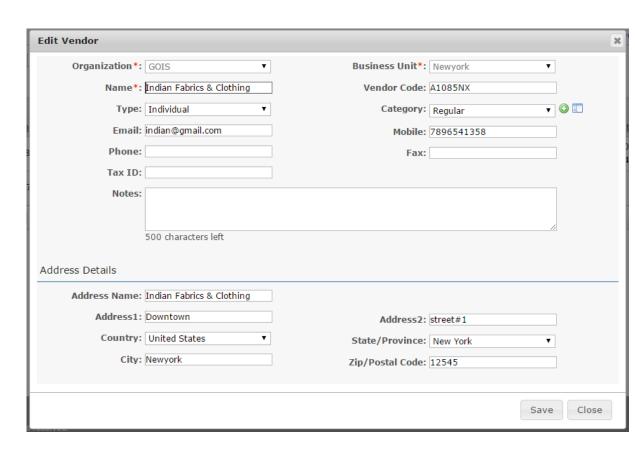

**FIGURE 6.17.5** 

- **Step 3:** Edit the desired field information that needs to be changed.
- **Step 4:** Click on 'Save' button to save the changes made.

### **Delete Vendor**

To delete an existing Vendor, user needs to click on the delete icon marked in the given snapshot.

### **Steps to Delete Vendor:**

- **Step 1:** To delete a Vendor, you need to navigate through the Manage Vendors window.
- **Step 2:** Then you have to click on desired delete icon for the specific Vendor to be deleted. Refer snapshot. (**Figure 6.17.6**)

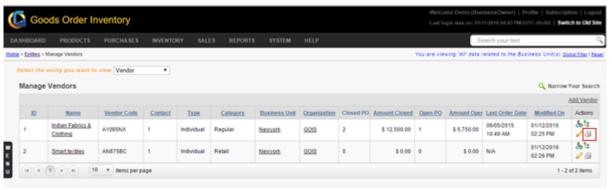

**FIGURE 6.17.6** 

**Step 3:** After clicking on the icon an alert popup will be shown, asking for the surety of the user to delete the given vendor. Click on Ok button to delete.

### **Vendor Details**

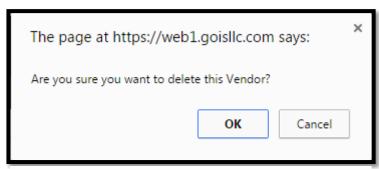

**FIGURE 6.17.7** 

To view vendor details, user needs to click on the name of the Vendor as shown in the snapshot (Figure 6.17.10).

### **Steps to view Vendor details:**

**Step 1:** To view Vendor details, you need to navigate through the Manage Vendors window.

**Step 2:** Then you have to click on desired vendor name; for which you wish to check the details.

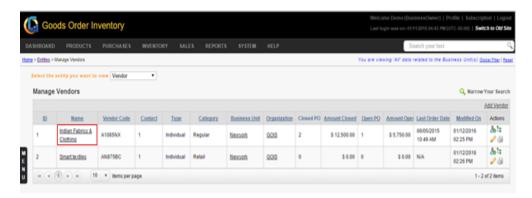

**FIGURE 6.17.8** 

**Step 3:** After clicking on the desired vendor name, user gets redirected to another page showing all the relevant details about the specific vendor. The page has been shown in fragments for detailed understanding in the snapshots.

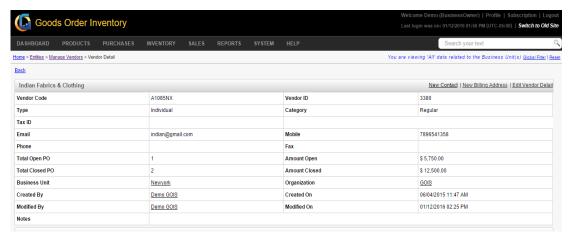

FIGURE **6.17.9** 

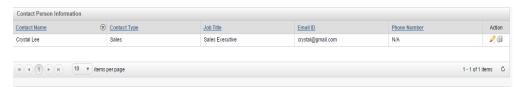

FIGURE **6.17.10** 

| Contact Person Information |                                             |  |
|----------------------------|---------------------------------------------|--|
| Field                      | Description                                 |  |
| Job Title                  | Job title of the vendor's contact person.   |  |
| Name                       | Name of the contact person.                 |  |
| Total PO                   | Count of total purchase order handled.      |  |
| Handled                    |                                             |  |
| Type                       | Type of the vendor contact person.          |  |
| Phone                      | Phone number of the vendor contact person.  |  |
| Mobile                     | Mobile number of the vendor contact person. |  |
| Description                | Description –if any.                        |  |

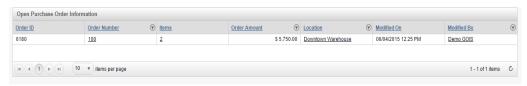

FIGURE **6.17.11** 

| <b>Open Purchase Order Information</b> |                                                   |
|----------------------------------------|---------------------------------------------------|
| Field                                  | Description                                       |
| Order ID                               | Unique ID of the order number (system generated). |
| Order                                  | 6 ,                                               |
|                                        | Unique order number – as per the format defined   |
| Number                                 | by business owner.                                |
| Items                                  | Number of items in an order.                      |
| Order                                  | Total amount of the order.                        |
| Amount                                 |                                                   |
| Location                               | Location for which the order has been raised.     |
| Modified                               | Date of modification.                             |
| On                                     |                                                   |
| Modified                               | Name of the person who modified the order.        |
| By                                     |                                                   |

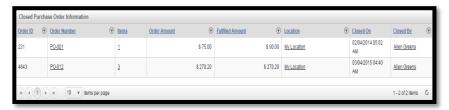

FIGURE **6.17.12** 

| Closed Purchase order Information |                                                 |
|-----------------------------------|-------------------------------------------------|
| Field                             | Description                                     |
| Order ID                          | Unique order ID of the closed Purchase Order.   |
| Order Number                      | Unique Order Number of the Closed PO.           |
| Items                             | Number of items in the PO.                      |
| Order Amount                      | Total order Amount.                             |
| Fulfilled                         | Total Fulfilled amount.                         |
| Amount                            |                                                 |
| Location                          | Location for which the purchased order has been |
|                                   | raised.                                         |
| Closed On                         | Date of Closing of PO.                          |
| Closed By                         | Name of the person who closed the PO.           |

# **Chapter 18: Product Unit**

In GOIS, we have provided the facility through which you can add your own units and define their unit conversion factors. Any unit added by the user are referred as User-Defined units. These units can also be used while adding Purchase Orders and Sales Orders. However, GOIS-PRO does also provide a set of predefined units called system defined units which can also be used with the products.

## **Unit Measurement Systems**

In GOIS following system of measurements for units are available

- Metric
- English

# **Unit Categories**

All the standard system defined units available in GOIS has been classified in the following categories

- Mass
- Volume
- Length
- Area
- Quantity
- Other

## **System Defined Units**

At present we have defined some commonly used units for both Metric and English system of measurements. System defined units cannot be edited by users.

The various system defined units present in GOIS according to unit category as given below.

**Note:** Symbol 'S' shows the system defined units and symbol 'U' shows the user defined units.

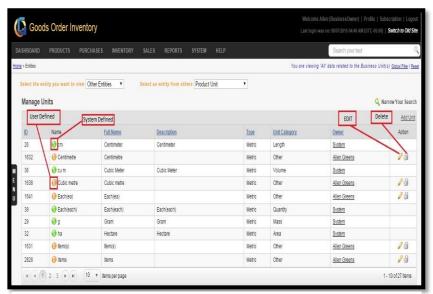

**FIGURE 6.18.1** 

### **User Defined Units**

As Goods Order Inventory System allows users to add their own measurement units, so any unit added by the user (business owner) is regarded as User Defined unit into the system. The process of adding user defined units can be explained using an example scenario. The example given below is just one of the many possible scenarios. The users are advised to regard this example, as a reference point and then implement their own scenario accordingly; as per their business requirement.

Suppose a business owner is maintaining inventory for a product say 'Product 1'. The business owner purchases Product 1 from vendor in large bags and then sells the Product in packets and Boxes.

So, for such a scenario, suppose the business owner sells the Product (Product 1) in 5 types of packets and three types of boxes which are as given below

#### **Packets**

- P1 (Packet Type 1) Smallest Packet
- P2 (Packet Type 2) Small Packet
- P3 (Packet Type 3) Medium Packet
- P4 (Packet Type 4) Large Packet
- P5 (Packet Type 5) Largest Packet

#### **Boxes**

- Box1 (Box Type 1) Small Box
- Box2 (Box Type 2) Medium Box
- Box3 (Box Type 3) Large Box

And, suppose the business owner, acquires the product (Product 1) from vendor in following types of bags

#### Bags

- Bag1 (Bag Type 1) Small Bag
- Bag2 (Bag Type 2) Medium Bag
- Bag3 (Bag Type 3) Large Bag

So, now we have a logical or conceptual idea about the units required for the above scenario.

Now, we can see how to add a unit using the Add Unit option from Units page in Entities section.

## Adding a New Measurement Unit

(Home>>System>>Entities>>Other Entities>>Product Unit>>Add Unit)

**Overview:** To define some quantity for a product, we need some measurement unit on which a product quantity can be measured. User is allowed to create a new measurement unit for their Business as per the requirement. However system will provide you some standard predefined set of English and Metric Measurement Units, but you can also create on your own as desired. For Example: Packet, Bag, Box, etc.

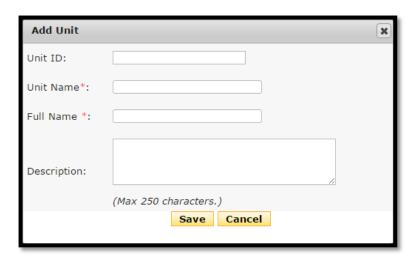

**FIGURE 6.18.2** 

| Add Unit    |                                                        |
|-------------|--------------------------------------------------------|
| Field       | Description                                            |
| Unit ID     | The Unit ID needn't be entered. It is <b>generated</b> |
|             | automatically by the system.                           |
| Unit Name   | In this field, the <b>unit's short name</b> can be     |
|             | entered. For example, <b>P1</b> can be entered for     |
|             | Packet Type 1.                                         |
| Full Name   | Here, the <b>unit's full name</b> should be entered.   |
|             | For example: <b>Packet Type 1</b> can be entered as    |
|             | the unit's full name.                                  |
| Description | Here, you can enter some description of the            |
|             | <b>unit</b> ; like in the screen above we have entered |
|             | Smallest Packet as the description.                    |

After providing all the information user need to click on either save button to fix the changes or cancel to ignore it.

Now, the units have been defined as per the requirements of the user (business owner). These units can be used for the products and we can define product specific conversion factors or quantities.

# **Editing a User Defined Measurement Unit**

(Home>>System>>Entities>>Other Entities>>Product Unit>>Action (Edit))

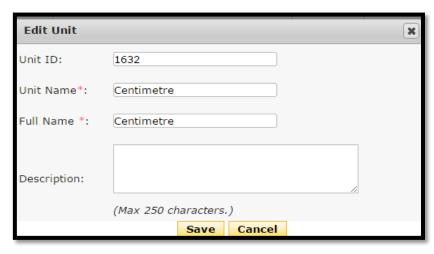

FIGURE 6.18.3

After changing or editing the information user need to click on either Save or Cancel button to fix or ignore the changes respectively.

# **Deleting a user Defined Unit**

Home< System < Entities < Other Entities < Product Unit<< Action (Delete)

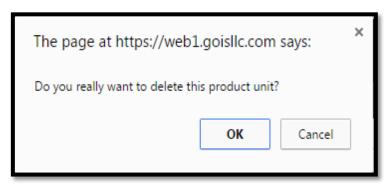

**FIGURE 6.18.4** 

On clicking to "Delete" icon system will prompt a confirmation message whether or not to delete the user Defined units. On choosing to "Yes" button the unit will be deleted from the system.

# **Chapter 19: Product Category**

In GOIS we have provided the facility to create the category and add product into it. This could provide the freedom of adding similar product under a same name to the user.

### **To Manage Product Category:**

(Home>>System>>Entities>>Other Entities>>Product Category)

- 1. Move the mouse pointer to the "System" Section on the Menu Bar, a drop down menu will be displayed, click on the "Entities".
- 2. By Default, the user will be redirected to the page containing the list of organizations.
- 3. Click on the dropdown box and select "Other Entities".
- 4. Another drop down box will get appear, click on the dropdown box and select "Product Category".
- 5. A list of Product categories will be displayed of already added. (Figure 6.19.1)

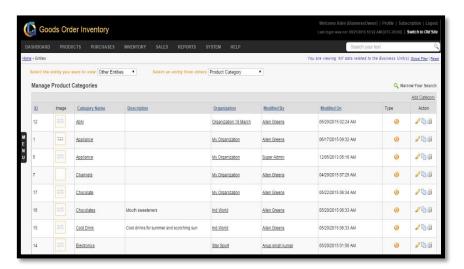

**FIGURE 6.16.1** 

| Manage Product Category |                                           |
|-------------------------|-------------------------------------------|
| Field                   | Description                               |
| ID                      | Unique ID of the Category                 |
| Image                   | Image of the Category                     |
| Category                | Name of the Category                      |
| Name                    |                                           |
| Description             | Description                               |
| Organization            | Name of the Organization, under which the |
|                         | category has been listed                  |

| Modified    | Date of Modification                    |
|-------------|-----------------------------------------|
| ON          |                                         |
| Modified By | Name of the Person who modified the     |
|             | Category                                |
| Type        | Category Type                           |
| Action 🖉    | Click to edit an existing category      |
| Action •    | Click on this icon to copy the category |
| Action 6    | Click to delete an existing category    |

# **Add Category**

To add a new "Product Category", User needs to navigate to the "Entities" section that can be found under the "System" dropdown menu. The navigation of the menu is shown below along with the snapshots.

### **Steps to Add Category:**

(Home>>System>>Entities>>Other Entities>>Product Category>>Add Category)

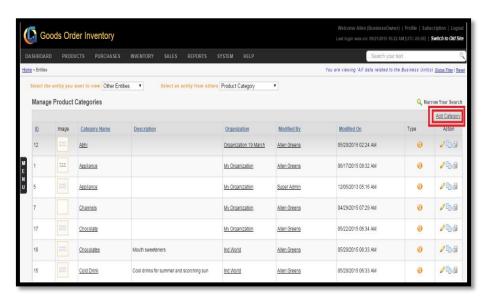

FIGURE 6.16.2

## **Steps to Add Category:**

**Step 1:** Click on the Add Category link on the right corner as marked in the (**Figure 6.16.2**).

**Step 2:** After clicking on the Link, a "Select Ownership" window will appear, asking to the user for the Organization to which the new category will be associated. A Snapshot of the Window is shown below.

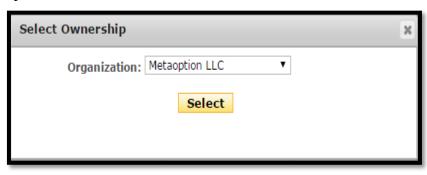

**FIGURE 6.16.3** 

- **Step 3:** Click on the dropdown and select the Organization you want the new category to associate with.
- **Step 4:** After selecting the Organization click on the select button.
- **Step 5:** User will be redirected to another pop-up window.

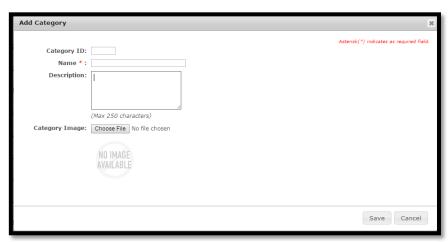

**FIGURE 6.16.4** 

- **Step 6:** User has to provide the name of the category, Description about the category and the image of the category.
- **Step 7:** After filling the mandatory fields, user has to click on the Save button. Category will get save.

# **Category Details**

To view a category detail, user needs to click on the name of the category as shown in the snapshot (**Figure 6.17.5**).

### Steps to view category details:

**Step 1:** To view category details, you need to navigate through the Manage Product Categories window.

**Step 2:** Then you have to click on desired category name for which you want to check the details.

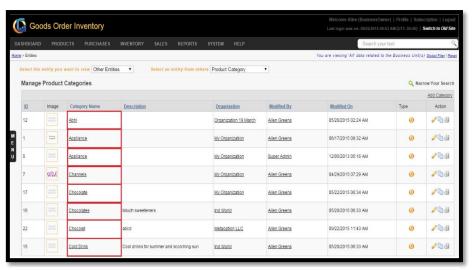

**FIGURE 6.17.5** 

**Step 3:** After clicking on the desired category name, user gets redirected to another page showing all the relevant details about the specific category. The page has been shown in fragments for detailed understanding in given snapshots.

# **Part 7: Subscription**

This section of document will cover the details that GOIS provides related to the subscription. Moving forward in this section, you would be able to understand how a user or business owner can check the details about their user profile, payments, invoices, registered cards, add GOIS wallet/account balance, apply coupons & discounts, payment history, failed payments, important notifications, raise case, etc. This section will cover all the chapters given below.

<u>Chapter 19: "User Profile</u>"; this chapter provides the general information related to user profile and basic details.

<u>Chapter 20: "Subscription</u>"; this chapter provides detailed information related to Active Subscription, Subscription History, and Change Subscription.

<u>Chapter 21: "Payment"</u>; this chapter helps you to understand how user can get the information related to the Account Balance, Discounts, Registered Card, Invoice, Payment History, and Failed Payment.

<u>Chapter 22: "Notification</u>"; shows all the notifications received from the GOIS-PRO system to the GOIS user against different activities and actions to be performed or being performed into the system.

<u>Chapter 23: "Case"</u>; allows a user to raise a ticket against any query to GOIS support team directly.

# **Chapter 20: User Profile**

To view the Personal Information about the user, you need to navigate to the subscription section; the hyperlink can be found in the top right corner of the page. You have to click on the Subscription link and after clicking, system will be navigated to Owner Subscription screen. Refer snapshot in (Figure: 7.20.1)

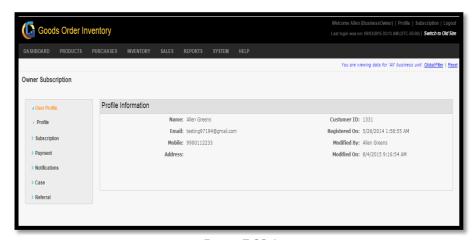

FIGURE **7.20.1** 

| <b>User Profile</b> |                                        |
|---------------------|----------------------------------------|
| Field               | Description                            |
| Name                | Name of the user.                      |
| Email               | Email id of the user.                  |
| Customer            | Unique customer ID of the user.        |
| ID                  |                                        |
| Registered          | Date of account registration.          |
| On                  |                                        |
| Mobile              | Mobile number                          |
| Modified            | Name of person who has updated the     |
| By                  | information.                           |
| Modified            | Date-Time of information modification. |
| On                  |                                        |
| Address             | Address of the user.                   |

This webpage provides all the basic details of the user that has been saved into the GOIS database for any communication.

# **Chapter 21: Subscription**

This section of document will describe how user can see the information related to the current/active subscription, history of subscription and how to change the current subscription/plan.

# **Active subscription**

## To see active subscription detail:

(Home>>Subscription>>Owner Subscription>>Subscription>>Active Subscription)

- 1. Move the mouse pointer to the "Subscription" link on the top right corner of the page.
- 2. User will be redirected to another page displaying the user profile details under owner subscription screen.
- 3. Click on the Subscription tab that can be found under the left vertical menu grid.
- 4. A sub menu will slide down; click on the "Active subscription" tab, current subscription details will be displayed by the system on the same page. Snapshot of the page is shown in the (Figure 7.21.1)

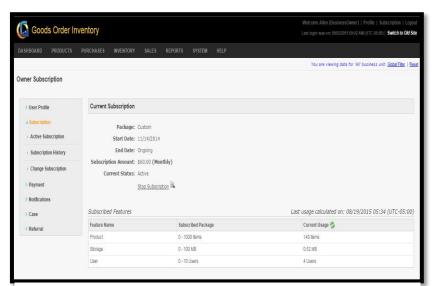

**FIGURE 7.21.1** 

| Current Subscription |                                 |
|----------------------|---------------------------------|
| Field                | Description                     |
| Package              | Type of package subscribed.     |
| Start Date           | Start date of the subscription. |
| End Date             | End Date of the subscription.   |

| Subscription<br>Amount | Total monthly amount of on-going subscription. |
|------------------------|------------------------------------------------|
| Current                | Current status of account/subscription.        |
| Status                 |                                                |
| Stop                   | Click to stop your on-going subscription.      |
| Subscription           |                                                |
| Feature                | Name of the parameter on which the             |
| Name                   | subscription price will be calculated.         |
| Subscribed             | Type of the package.                           |
| Package                |                                                |
| Current                | Current usage from the allocated limit. Click  |
| Usage                  | on green icon to refresh the current usage.    |
| Product                | Total number of products - limit (allocated    |
|                        | and used)                                      |
| Storage                | Total storage capacity – limit (allocated and  |
|                        | used)                                          |
| Users                  | Total number of users – limit (allocated and   |
|                        | used)                                          |

# **Subscription History:**

## To see the Subscription History

(Home>>Subscription>>Owner Subscription>>Subscription>>Subscription History)

- 1. Move the mouse pointer to the "Subscription" button on the top right corner of the page.
- 2. User will be redirected to another page displaying the user profile details under owner subscription screen.
- 3. Click on the Subscription tab that can be found in the left vertical menu grid.
- 4. A sub menu will slide down; click on the "Subscription History" tab, Subscription History detail will be displayed by the system on the same page. Snapshot of the page is shown in the (Figure 7.21.2)

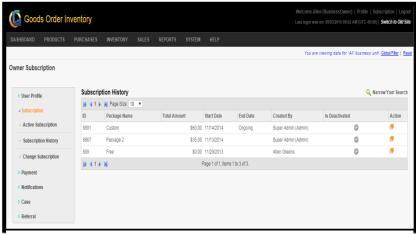

**FIGURE 7.21.2** 

| <b>Subscription History</b> |                                          |
|-----------------------------|------------------------------------------|
| Field                       | Description                              |
| ID                          | System generated ID.                     |
| Package                     | Name of the package.                     |
| Name                        |                                          |
| Total                       | Monthly price of a package/subscription. |
| Amount                      |                                          |
| Start Date                  | Start date of the subscription.          |
| End Date                    | End date of the subscription.            |
| Created By                  | Name of the user who has subscribed the  |
|                             | given package.                           |
| Is                          | Current status of the subscription.      |
| Deactivated                 |                                          |
| Action                      | On clicking to this icon, user will be   |
| <b>_</b>                    | redirected to another page showing the   |
|                             | details about the specific subscription  |
|                             | (Figure 7.21.3).                         |

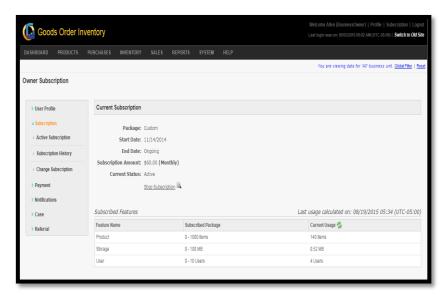

**FIGURE 7.21.3** 

## **Change Subscription:**

### To change the current Subscription

(Home>>Subscription>>Owner Subscription>>Subscription>> Change Subscription)

- 1. Move the mouse pointer to the "Subscription" button on the top right corner of the page.
- 2. User will be redirected to another page displaying the user profile details under owner subscription screen.
- 3. Click on the Subscription tab that can be found in the left vertical menu grid.
- 4. A sub menu will slide down; click on the "Change Subscription" tab; user will be redirected to another page providing different subscription plans. Snapshot of the page is shown in the (Figure 7.21.4)
- 5. User can customize the plan according to their need by selecting the need for No of Users, Products/Items/SKU# to be added and the storage capacity they want. User can select these from the provided bandwidth capacity.
- 6. Price will be calculated according to the parameter selected automatically.
- 7. User needs to click on continue button for payment options.

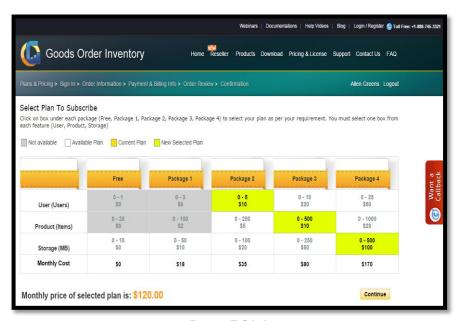

FIGURE **7.21.4** 

# **Chapter 22: Payment**

This section provides you the details related to the payment made against GOIS-Pro subscription, account balance, pending invoices, registered cards, coupons, etc.

#### **Account Balance:**

#### To see account balance details:

(Home>>Subscription>>Owner Subscription>> Payment>>Account Balance)

- 1. Move the mouse pointer to the "Subscription" button on the top right corner of the page.
- 2. User will be redirected to another page displaying the user profile details under owner subscription screen.
- 3. Click on the "Payment" tab that can be found under the left vertical menu.
- 4. A sub menu will slide down; click on the "Account Balance" tab; detail related to the Account Balance will be displayed by the system on the same page. Snapshot of the page is shown in (Figure 7.22.1)

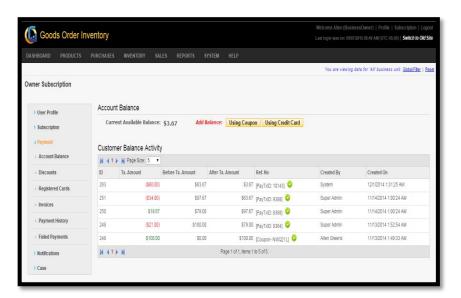

FIGURE **7.22.1** 

Note: User can also add the account balance/wallet balance to make the future payments by using the given options as Add Balance using Coupon or Add Balance using Credit Card.

| Account Balance |                                         |
|-----------------|-----------------------------------------|
| Field           | Description                             |
| ID              | System generated transaction ID.        |
| Tx.Amount       | Transaction amount.                     |
| Before Tx.      | Total amount/account balance before the |
| Amount          | transaction.                            |
| After Tx.       | Total amount/account balance after      |
| Amount          | transaction.                            |
| Ref No          | Reference number for the transaction.   |
| Created By      | The user who created the transaction.   |
| Created On      | Date and time when the transaction was  |
|                 | made.                                   |
| Current         | Total account balance available for     |
| Available       | subscription payment.                   |
| Balance         |                                         |
| Add Balance     | To add the GOIS account balance.        |
| Using Coupon    | Add wallet balance using coupon code.   |
| Using Credit    | Add wallet balance using credit card.   |
| Card            |                                         |

### **Discounts**

User can redeem the discount coupon and also see the list of availed discounts by using the discount section of GOIS.

### To redeem the discount coupon and see the discount activity:

(Home>>Subscription>>Owner Subscription>Payment>>Discount)

- 1. Move the mouse pointer to the "Subscription" button on the top right corner of the page.
- 2. User will be redirected to another page displaying the user profile details.
- 3. Click on the "Payment" tab that can be found in the side menu.
- 4. A sub menu will slide down; click on the "Discount" tab, detail related to Discount will be displayed by the system, if user has availed any discount. Snapshot of the page is shown in the (Figure 7.22.2)
- 5. User can also provide the coupon code and redeem the discount if applicable.

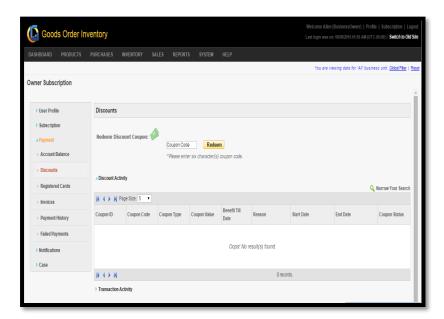

FIGURE **7.22.2** 

| Discount      |                                             |
|---------------|---------------------------------------------|
| Field         | Description                                 |
| Coupon ID     | System generated of unique id of the coupon |
|               | transaction.                                |
| Coupon Code   | Coupon Code.                                |
| Coupon Type   | Type of the coupon.                         |
| Coupon Value  | Total value of the coupon.                  |
| Benefit Till  | Benefit earned from the coupon till date.   |
| Date          |                                             |
| Reason        | Reason for discount.                        |
| Start Date    | Start date of the coupon discount.          |
| End Date      | End date of the coupon discount.            |
| Coupon Status | Current status of the coupon.               |
| Coupon Code   | Provide the coupon code in this textbox.    |
| Redeem        | Click on this button to redeem the coupon.  |

### **Registered Card**

User can Register a new card or view/edit the details of the registered card by going through this section.

#### To add new card or to view details about saved cards:

(Home>>Subscription>>Owner Subscription>>Payment>>Registered Cards)

- 1. Move the mouse pointer to the "Subscription" button on the top right corner of the page.
- 2. User will be redirected to another page displaying the user profile details under owner subscription screen.
- 3. Click on the "Payment" tab that can be found in the side menu.
- 4. A sub menu will slide down; click on the "Registered Cards" tab; detail related to the registered cards will be displayed by the system; only if user has already saved the card. Snapshot of the page is shown in the (Figure 7.22.3)
- 5. User can also add new card by clicking on the hyperlink "Add Account". To add a new card, user need to provide all the necessary information related to the card, need to save it and mark it as default, so that the new card can be used for future payments. (Figure 7.22.4)

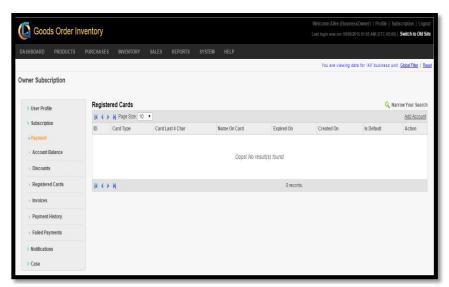

**FIGURE 7.22.3** 

| Registered Cards |                                           |
|------------------|-------------------------------------------|
| Field            | Description                               |
| ID               | Unique ID of card entry into the system – |
|                  | system generated.                         |
| Card Type        | Type of the card as provided by the user. |
| Cards Last       | Last 4 digit of the card number.          |
| 4 Character      |                                           |
| Name on          | Name on the card.                         |
| card             |                                           |
| Expired On       | Expiry date of the card.                  |

| Created On | Date on which the card has been registered into |
|------------|-------------------------------------------------|
|            | the system.                                     |
| Is Default | To make a particular card as default for        |
|            | payment – green icon shows the card is active   |
|            | and will be used for future payments.           |
| Action     | To view and edit the existing card information. |

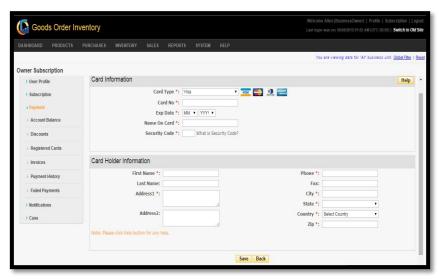

FIGURE **7.22.4** 

| Card and Card Holder Information |                                             |  |
|----------------------------------|---------------------------------------------|--|
| Field                            | Descripion                                  |  |
| Card Type                        | User needs to provide the type of the card. |  |
| Card No                          | Provide the card number.                    |  |
| Exp Date                         | Expiry date of the card.                    |  |
| Name on                          | Name written on the card.                   |  |
| Card                             |                                             |  |
| Security                         | CVV/Security code of the card, click on the |  |
| Code                             | hyperlink adjecent to the textbox to know   |  |
|                                  | more about it.                              |  |
| First Name                       | First name of the card holder.              |  |
| Last Name                        | Last name of the card holder.               |  |
| Address 1                        | Address of the card holder.                 |  |
| Address 2                        | Address of the card holder (optional).      |  |
| Phone                            | Phone number of the card holder.            |  |
| Fax                              | Fax number.                                 |  |
| City                             | City of residence.                          |  |
| State                            | State of residence.                         |  |
| Country                          | Country of residence.                       |  |
| Zip                              | Zip code of address.                        |  |

### **Invoices**

To view the list of invoices (paid/unpaid) and their details user need to navigate to the invoice section.

### To view the list Invoices and their details:

(Home>>Subscription>>Owner Subscription>>Payment>>Invoices)

- 1. Move the mouse pointer to the "Subscription" button on the top right corner of the page.
- 2. User will be redirected to another page displaying the user profile details under owner subscription screen.
- 3. Click on the "Payment" tab that can be found in the side menu.
- 4. A sub menu will slide down; click on the "Invoices" tab; list of invoice with their basic details will be shown, only if the invoice has been generated before.

  Snapshot of the page is shown in (Figure 7.22.5)
- 5. User can also see all the details related to Invoice by clicking on the Action icon adjacent to the specific Invoice. (Figure 7.22.6)

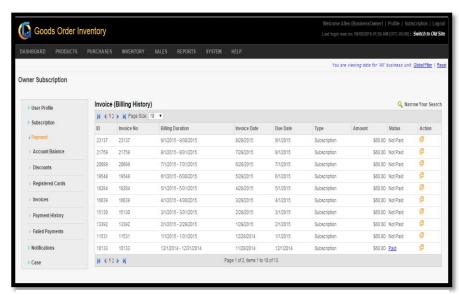

**FIGURE 7.22.5** 

| Invoice Billing History |                                              |  |
|-------------------------|----------------------------------------------|--|
| Field                   | Description                                  |  |
| ID                      | System generated unique ID against an        |  |
|                         | invoice entry into the system.               |  |
| Invoice No              | Unique number of the Invoice.                |  |
| Billing Duration        | Duration for which the invoice has been      |  |
|                         | generated.                                   |  |
| Invoice Date            | Date of Invoice generation.                  |  |
| Due Date                | Due date of an invoice before the payment is |  |
|                         | to be made.                                  |  |
| Type                    | Type of Invoice.                             |  |
| Amount                  | Total amount of the invoice.                 |  |
| Status                  | Current Status of the Invoice.               |  |

Action \*\*\*\*\*\*\*\*

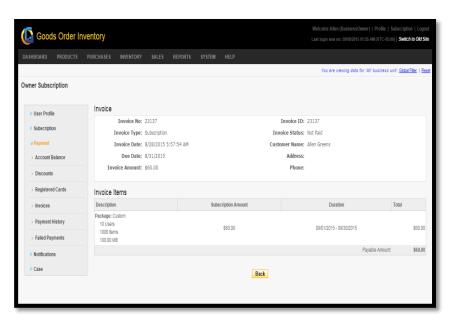

**FIGURE 7.22.6** 

| Invoice & Invoice Items |                                               |  |
|-------------------------|-----------------------------------------------|--|
| Field                   | Description                                   |  |
| Invoice No              | Unique invoice number.                        |  |
| Invoice ID              | Unique invoice ID –system generated.          |  |
| Invoice Type            | Type of the invoice.                          |  |
| Invoice                 | Current status of the invoice.                |  |
| Status                  |                                               |  |
| Invoice Date            | Date on which the invoice has been generated. |  |
| Customer                | Name of the Customer.                         |  |
| Name                    |                                               |  |
| Due Date                | Due date of the invoice.                      |  |
| Address                 | Address of the customer.                      |  |
| Invoice                 | Amount to be paid.                            |  |
| Amount                  |                                               |  |
| Phone                   | Phone number of the customer.                 |  |
| Description             | Detailed description about the on-going plan. |  |
| Subscription            | Subscription amount –per month.               |  |
| Amount                  |                                               |  |
| Duration                | Duration for which a particular invoice has   |  |
|                         | been generated.                               |  |
| Total                   | Total amount of invoice.                      |  |

## **Payment History**

User can also view the details about all the payments made against the GOIS-Pro subscription (till date). GOIS keeps a log of the details related to each and every payment and the transactions made by the user/system against the GOIS subscription.

## To view the list of Payments and their details:

(Home>>Subscription>>Owner Subscription>>Payment>>Payment History)

- 1. Move the mouse pointer to the "Subscription" button on the top right corner of the page.
- 2. User will be redirected to another page displaying the user profile details.
- 3. Click on the "Payment" tab that can be found in the side menu.
- 4. A sub menu will slide down; click on the "Payment History" tab; list of payments with their basic details will be displayed, only if the payment has been made before. Snapshot of the page is shown in the (Figure 7.22.7)
- 5. User can also see all the details related to payment by clicking on the Action icon adjacent to the specific Payment detail. (Figure 7.22.8)

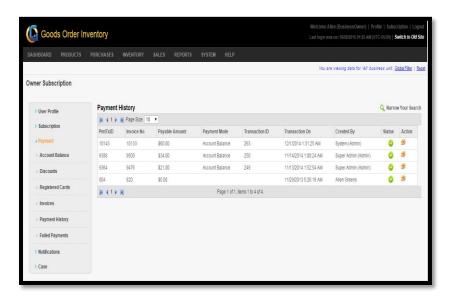

**FIGURE 7.22.7** 

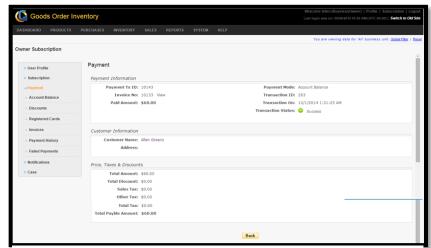

**FIGURE 7.22.8** 

## **Failed Payment**

GOIS pro also keep track of the payment that has been failed, to view the details about the failed payment; user may navigate to the failed payment section of GOIS Pro.

### To view the list of Failed Payments and their details:

(Home>>Subscription>>Owner Subscription>>Payment>>Failed Payment)

- 1. Move the mouse pointer to the "Subscription" button on the top right corner of the page.
- 2. User will be redirected to another page displaying the user profile details.
- 3. Click on the "Payment" tab that can be found in the side menu.
- 4. A sub menu will slide down; click on the "Failed Payments" tab; list of failed payments with their basic details will be displayed, only if a payment has been failed before. Snapshot of the page is shown in the (Figure 7.22.9)

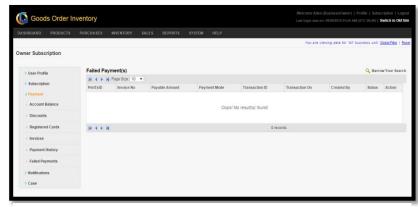

FIGURE **7.22.10** 

# Chapter 23: Case

GOIS provides a direct support and assistance system; user can add case with the details about the issues and it directly goes to our live support team. Once the case will be resolved, the status of the case will be modified as close by the support team and also you will get a notification for the same.